# iliili cisco

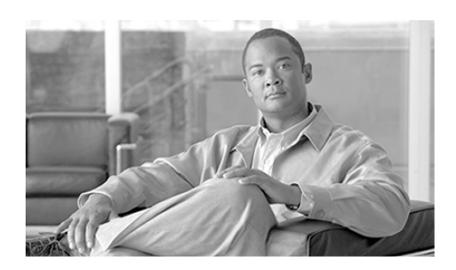

# **Upgrade Guide Cisco ICM/IPCC Enterprise & Hosted Editions**

Release 7.0(0)

February 2008

#### **Americas Headquarters**

Cisco Systems, Inc. 170 West Tasman Drive San Jose, CA 95134-1706 USA

http://www.cisco.com Tel: 408 526-4000 800 553-NETS (6387) Fax: 408 527-0833

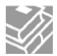

THE SPECIFICATIONS AND INFORMATION REGARDING THE PRODUCTS IN THIS MANUAL ARE SUBJECT TO CHANGE WITHOUT NOTICE. ALL STATEMENTS, INFORMATION, AND RECOMMENDATIONS IN THIS MANUAL ARE BELIEVED TO BE ACCURATE BUT ARE PRESENTED WITHOUT WARRANTY OF ANY KIND, EXPRESS OR IMPLIED. USERS MUST TAKE FULL RESPONSIBILITY FOR THEIR APPLICATION OF ANY PRODUCTS.

THE SOFTWARE LICENSE AND LIMITED WARRANTY FOR THE ACCOMPANYING PRODUCT ARE SET FORTH IN THE INFORMATION PACKET THAT SHIPPED WITH THE PRODUCT AND ARE INCORPORATED HEREIN BY THIS REFERENCE. IF YOU ARE UNABLE TO LOCATE THE SOFTWARE LICENSE OR LIMITED WARRANTY, CONTACT YOUR CISCO REPRESENTATIVE FOR A COPY.

The Cisco implementation of TCP header compression is an adaptation of a program developed by the University of California, Berkeley (UCB) as part of UCBs public domain version of the UNIX operating system. All rights reserved. Copyright © 1981, Regents of the University of California. NOTWITHSTANDING ANY OTHER WARRANTY HEREIN, ALL DOCUMENT FILES AND SOFTWARE OF THESE SUPPLIERS ARE PROVIDED "AS IS" WITH ALL FAULTS. CISCO AND THE ABOVE-NAMED SUPPLIERS DISCLAIM ALL WARRANTIES, EXPRESSED OR IMPLIED, INCLUDING, WITHOUT LIMITATION, THOSE OF MERCHANTABILITY, FITNESS FOR A PARTICULAR PURPOSE AND NONINFRINGEMENT OR ARISING FROM A COURSE OF DEALING, USAGE, OR TRADE PRACTICE.

IN NO EVENT SHALL CISCO OR ITS SUPPLIERS BE LIABLE FOR ANY INDIRECT, SPECIAL, CONSEQUENTIAL, OR INCIDENTAL DAMAGES, INCLUDING, WITHOUT LIMITATION, LOST PROFITS OR LOSS OR DAMAGE TO DATA ARISING OUT OF THE USE OR INABILITY TO USE THIS MANUAL, EVEN IF CISCO OR ITS SUPPLIERS HAVE BEEN ADVISED OF THE POSSIBILITY OF SUCH DAMAGES.

CCDE, CCVP, Cisco Eos, Cisco StadiumVision, the Cisco logo, DCE, and Welcome to the Human Network are trademarks; Changing the Way We Work, Live, Play, and Learn is a service mark; and Access Registrar, Aironet, AsyncOS, Bringing the Meeting To You, Catalyst, CCDA, CCDP, CCIE, CCIP, CCNA, CCNP, CCSP, Cisco, the Cisco Certified Internetwork Expert logo, Cisco IOS, Cisco Press, Cisco Systems, Cisco Systems Capital, the Cisco Systems logo, Cisco Unity, Collaboration Without Limitation, Enterprise/Solver, EtherChannel, EtherFast, EtherSwitch, Event Center, Fast Step, Follow Me Browsing, FormShare, GigaDrive, HomeLink, Internet Quotient, IOS, iPhone, IP/TV, iQ Expertise, the iQ logo, iQ Net Readiness Scorecard, iQuick Study, IronPort, the IronPort logo, LightStream, Linksys, MediaTone, MeetingPlace, MGX, Networkers, Networking Academy, Network Registrar, PCNow, PIX, PowerPanels, ProConnect, ScriptShare, SenderBase, SMARTnet, Spectrum Expert, StackWise, The Fastest Way to Increase Your Internet Quotient, TransPath, WebEx, and the WebEx logo are registered trademarks of Cisco Systems, Inc. and/or its affiliates in the United States and certain other countries.

All other trademarks mentioned in this document or Website are the property of their respective owners. The use of the word partner does not imply a partnership relationship between Cisco and any other company. (0801R)

Any Internet Protocol (IP) addresses used in this document are not intended to be actual addresses. Any examples, command display output, and figures included in the document are shown for illustrative purposes only. Any use of actual IP addresses in illustrative content is unintentional and coincidental.

Copyright © 2008 Cisco Systems, Inc. All rights reserved.

## **Table of Contents**

| Preface                                                     | 1  |
|-------------------------------------------------------------|----|
| Purpose                                                     | 1  |
| Audience                                                    |    |
| Organization                                                |    |
| Related Documentation                                       |    |
| Conventions                                                 |    |
| Obtaining Documentation and Submitting a Service Request    |    |
| Documentation Feedback                                      |    |
| Part 1. Pre-upgrade Preparation                             | .5 |
| 1. ICM/IPCC Upgrade Planning                                | 7  |
| Upgrade Planning                                            |    |
| Hardware Requirements                                       |    |
| Pre-upgrade Testing                                         |    |
| Network Inventory                                           |    |
| Data Backup Plan                                            |    |
| Pre-upgrade Preparation for All ICM Servers                 |    |
| Network Configuration Backup                                |    |
| Default Routing Plan                                        |    |
| Test Plan                                                   |    |
| Schedule of Activities                                      |    |
| Definition of Upgrade Steps                                 |    |
| Post-upgrade Test Definition                                |    |
| Stakeholder Notification                                    |    |
| Related Documents                                           |    |
| Part 2. ICM/IPCC Software Upgrade                           | 15 |
| 2. Getting to the Baseline                                  | 17 |
| Baseline Requirements                                       | 17 |
| 3. Common Ground Upgrades vs. Technology Refresh Upgrades   | 21 |
| ICM/IPCC Upgrade Methods                                    |    |
| 4. Introduction to ICM/IPCC Upgrade                         | 23 |
| ICM/IPCC Upgrade Overview                                   |    |
| High Level ICM/IPCC 7.0 Upgrade Overview                    |    |
|                                                             |    |
| 5. ICM/IPCC 7.0(0) Upgrade Time and Space Requirements      |    |
| Introduction                                                |    |
| Database Migration Performance                              |    |
| Prerequisites                                               |    |
| Calculate Necessary File Size                               |    |
|                                                             |    |
| Temp DB Size                                                |    |
| Time Guidelines and Migration Performance Values            |    |
| Typical Database Migration Performance Values               |    |
| Backup, Network Copy, and Restore – Technology Refresh Only |    |
| Run Timings, Technology Refresh and Common Ground           |    |
| Performance Considerations                                  |    |

|    | Ways to Reduce Data Migration Time                                                                                                    | 33 |
|----|----------------------------------------------------------------------------------------------------|----|
| 6. | Setting Up the Hardware                                                                                                    | 35 |
|    | Technology Refresh Hardware Upgrade Prerequisites                                                                                       |    |
|    | Common Ground Hardware Upgrade Prerequisites                                                                                            |    |
|    | How to set up the hardware                                                                                                    |    |
|    | Installing Microsoft Windows 2003                                                                                                    | 37 |
|    | Upgrading from Windows 2000 to Windows Server 2003 - Common Ground Upgrades Only                                                        | 37 |
|    | Windows 2003 Hardware Compatibility                                                                                                    | 38 |
|    | Active Directory Considerations for Common Ground Upgrades                                                                              | 39 |
|    | Internet Information Services (IIS) 6.0 Considerations for Common Ground Upgrades                                                       |    |
|    | Operating System Upgrade Considerations for WebView                                                                                     |    |
|    | Installing Microsoft SQL Server 2000.                                                                                                   |    |
|    | How to Install Microsoft SQL Server 2000.                                                                                               |    |
|    | Support Tools Considerations for Upgrades                                                                                               |    |
|    | Active Directory and DNS Considerations for Upgrades                                                                                    |    |
|    | Active Directory Considerations for Technology Refresh Upgrades                                                                         |    |
|    | Active Directory Considerations for Common Ground Upgrades                                                                              |    |
|    | Domain Conversion Tool and Active Directory                                                                                             |    |
|    | Migrating Active Directory and DNS to Non-ICM Servers                                                                                   |    |
|    | How to install Active Directory on the new Domain Controller                                                                            |    |
|    | How to install DNS                                                                                                    |    |
|    | How to configure Active Directory sites on the new Domain Controller                                                                    |    |
|    | How to move FSMO roles as indicated in the ICM System Diagram and per settings in your ICN                                              |    |
|    | System Design Specification                                                                                                    |    |
|    |                                                                                                    |    |
|    | How to assign Global Catalogs per the GC and FSMO plan in the ICM System Diagram and per s in your ICM/IPCC System Design Specification |    |
|    | How to configure member servers to point to the new DNS servers                                                                         |    |
|    | How to demote current Domain Controllers to member servers and uninstall DNS                                                            |    |
|    | Perform System Integrity Tests                                                                                                    |    |
|    | Verify System Conditions Using EDMT (Technology Refresh)                                                                                |    |
|    |                                                                                                    |    |
| 7. | Upgrade Procedures                                                                                                    |    |
|    | Technology Refresh Upgrade Examples                                                                                                    |    |
|    | Technology Refresh Example 1: Production HDS/Distributor AW Upgraded in Parallel with the C                                             |    |
|    | Controller                                                                                                    |    |
|    | Technology Refresh Example 2: Production HDS/Distributor AW Upgraded Before the Central Co                                              |    |
|    | Upgrade Maintenance Window  Common Ground Upgrade Examples                                                                              |    |
|    | Common Ground Upgrade Example 1: Production HDS/Distributor AW Upgraded in Parallel with                                                |    |
|    | Controller                                                                                                    |    |
|    | Common Ground Upgrade Example 2: Production HDS/Distributor AW Upgraded Before the Co                                                   |    |
|    | Controller Upgrade Maintenance Window                                                                                                   |    |
|    | ICM/IPCC Component Upgrade Process                                                                                                    |    |
|    |                                                                                                    |    |
| 8. | Administrative Workstation (AW) Upgrade Procedures                                                                                      |    |
|    | Introduction                                                                                                    |    |
|    | AW/HDS/WebView Server Pre-upgrade Preparation                                                                                           |    |
|    | How to reduce the number of HDSs                                                                                                    |    |
|    | How to remove pre-existing versions of EAServer (Jaguar)                                                                                |    |
|    | Distributor AW/HDS Technology Refresh Upgrade                                                                                           |    |
|    | EXDOLUDO ADO INDOLUDO DE MEDISTIV                                                                                                    | /n |

|    | Terminating an In-progress Data Migration                                                  | //   |
|----|--------------------------------------------------------------------------------------------|------|
|    | Using the EDMT to Verify System Conditions                                                 |      |
|    | Distributor AW/HDS Common Ground Upgrade                                                   | 78   |
|    | Setting Up a Temporary ICM/IPCC AW/HDS                                                     |      |
|    | Setting Up a Temporary ICM/IPCC AW/HDS for an ICM/IPCC 5.0(0) or an ICM/IPCC 6.0(0) System | n.80 |
|    | Setting Up a Temporary ICM/IPCC AW/HDS for an ICM/IPCC 7.0(0) System                       | 80   |
|    | Non-HDS Distributor AW Technology Refresh Upgrades                                         | 81   |
|    | Non-HDS Distributor AW Common Ground Upgrades                                              | 82   |
|    | Client AW Technology Refresh Upgrades                                                      | 82   |
|    | Client AW Common Ground Upgrade                                                            | 83   |
|    | Installing WebView Server(s) Not Collocated on the AW/HDS                                  | 84   |
| 9. | Logger Upgrade Procedures                                                                  | 85   |
| •  | Logger Pre-upgrade Preparation                                                             |      |
|    | 99                                                                                         |      |
|    | Logger Technology Refresh Upgrade: Side A/B                                                |      |
|    | Logger Common Ground Upgrade: Side A/B                                                     |      |
| 40 |                                                                                            |      |
| 10 | CallRouter Upgrade Procedures                                                              |      |
|    | CallRouter Pre-upgrade Preparation                                                         |      |
|    | O-IID                                                                                      |      |
|    | CallRouter Technology Refresh Upgrade: Side A/B                                            |      |
|    | CallRouter Common Ground Upgrade: Side A                                                   |      |
|    | How to Bring Side A into Service                                                           |      |
|    | CallRouter Common Ground Upgrade: Side B                                                   |      |
|    | Verify the basic operation of the B Side CallRouter and Side B Logger                      | 95   |
| 11 | . Peripheral Gateway (PG) Upgrade Procedures                                               | 99   |
|    | PG Pre-upgrade Preparation                                                                 |      |
|    |                                                                                            | 99   |
|    | Upgrading PGs                                                                              | 99   |
|    | PG Technology Refresh Upgrade                                                              | .100 |
|    | PG Common Ground Upgrade                                                                   | .102 |
|    | Upgrading Outbound Option Dialers                                                          | .103 |
|    | Outbound Option Dialer Technology Refresh Upgrade                                          | .104 |
|    | Outbound Option Dialer Common Ground Upgrade                                               | .104 |
|    | Upgrading Standalone CTI OS Servers                                                        | .105 |
|    | Standalone CTI OS Server Technology Refresh Upgrade                                        |      |
|    | Standalone CTI OS Server Common Ground Upgrade                                             |      |
| 10 | 2. Network Gateway Upgrade Procedures                                                      | 111  |
| 12 | Gateway Technology Refresh Upgrade                                                         |      |
|    | Gateway Common Ground Upgrade                                                              |      |
|    |                                                                                            |      |
| 13 | 3. Upgrading a Localized ICM/IPCC System                                                   |      |
|    | Localization Upgrade Considerations                                                        |      |
|    | Upgrading from ICM/IPCC 5.0(0)                                                             |      |
|    | Upgrade from ICM/IPCC 6.0(0)                                                               | .116 |
| 14 | CIS Upgrade Procedures                                                                     | .117 |
|    |                                                                                            |      |
| 15 | 6. CTI OS Agent and Supervisor Desktop Upgrade Procedures                                  |      |
|    | CTI OS Agent and Supervisor Desktop Technology Refresh Upgrade                             |      |
|    | CTI OS Agent and Supervisor Desktop Common Ground Upgrade                                  | .119 |

| 16. Cisco Agent Desktop (CAD) Upgrade Procedures                                              | 121 |
|-----------------------------------------------------------------------------------------------|-----|
| 17. Remote Monitoring System (RMS) Upgrade Procedures                                         | 123 |
| Upgrading Listener Clients that Dial in via Modem                                             |     |
| Upgrading RMS Components to Version 2.1                                                       | 123 |
| Windows 2003 Upgrade on Listener and Mapper Servers                                           | 124 |
| 18. Enhanced Database Migration Tool for ICM/IPCC 7.0                                         | 125 |
| Introduction                                                                                  |     |
| EDMT Installation Prerequisites                                                               | 125 |
| EDMT Installation                                                                             |     |
| Running the EDMT                                                                              |     |
| Verifying System Conditions Using EDMT                                                        | 127 |
| Verifying System Conditions for a TR Upgrade                                                  | 127 |
| Verifying System Conditions for a CG Upgrade                                                  | 128 |
| EDMT Wizard Menus and Common Field(s)/Button(s)                                               |     |
| Technology Refresh Migration Sequence                                                         | 129 |
| Migration Version and Migration Type Panels                                                   | 130 |
| How to select the Migration Version                                                           |     |
| How to select the Migration Type                                                              | 131 |
| Source Database Connection and Destination Database Connection Panels                         | 131 |
| How to enter the information required to connect to the migration source database server      | 133 |
| How to enter the information required to connect to the migration destination database server | 133 |
| Backup Connection and Restore Location Panels                                                 |     |
| How to enter the information required for EDMT to backup the migration source database        |     |
| How to enter the restore location for the data file and the log file                          |     |
| Migration Control Panel                                                                       |     |
| How to start the data migration process                                                       |     |
| How to terminate the in-progress data migration                                               |     |
| Common Ground Migration Sequence                                                              |     |
| Overview                                                                                      |     |
| Migration Version and Migration Type Panels                                                   |     |
| How to select the Migration Version                                                           |     |
| How to select the Migration Type                                                              |     |
| Database Connection Panel                                                                     |     |
| How to enter the information required to connect to the source database server                |     |
| Migration Control Panel                                                                       |     |
| How to start the data migration process                                                       |     |
| How to terminate the in-progress data migration                                               | 143 |
| 19. Database Tasks                                                                            |     |
| How to create an ICM Database for the Technology Refresh Restore Process                      | 145 |
| How to set the Logger or HDS database data file size for maximum growth using SQL Enterprise  |     |
| Manager                                                                                       | 146 |
| How to Determine the Size of an ICM Database                                                  | 147 |
| Using ICMDBA                                                                                  |     |
| Using SQL Enterprise Manager                                                                  |     |
| How to Set the tempdb Database Size                                                           |     |
| For Data Migration                                                                            |     |
| For Production Systems                                                                        | 149 |
| 20. Upgrade Checklists                                                                        | 151 |
| Technology Refresh Upgrade Checklists                                                         |     |

| Common Ground Upgrade Checklists          | 159 |
|-------------------------------------------|-----|
| Part 3. Post-upgrade Testing              | 167 |
| 21. Post-Upgrade Testing                  | 169 |
| Develop a Test Plan                       | 169 |
| Application test                          | 169 |
| System Integrity Tests                    | 169 |
| Process Testing                           | 169 |
| Redundancy Testing                        | 170 |
| Alarm Testing                             | 170 |
| Historical Reporting Testing              | 170 |
| WebView Reporting Testing (Optional)      | 170 |
| Internet Script Editor Testing (Optional) |     |
| Set All ICM Services to Automatic Start   | 170 |
| Notify Stakeholders                       | 171 |
| Run Post-upgrade Tests                    | 171 |
| Validate Scripts                          | 171 |

# **List of Figures**

| Figure 1: Upgrading a Complex, Multi-media, ICM/IPCC System | 24  |
|-------------------------------------------------------------|-----|
| Figure 2: Original Configuration.                           | 69  |
| Figure 3: Select HDSs to Keep                               | 69  |
| Figure 4: Detach Remaining HDSs.                            | 69  |
| Figure 5: Remove WebView Servers                            | 69  |
| Figure 6: Install and Point WebView Servers                 | 69  |
| Figure 7: Migration Version and Migration Type Panels       | 130 |
| Figure 8: Source and Destination Database Connection Panels | 131 |
| Figure 9: Backup and Restore Location Panels                | 134 |
| Figure 10: Migration Control Panel                          | 135 |
| Figure 11: Migration Version and Migration Type Panels      | 139 |
| Figure 12: Database Connection Panel                        | 140 |
| Figure 13: Migration Control Panel                          | 141 |

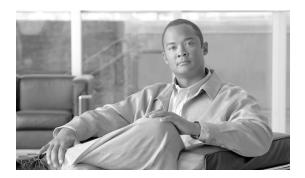

# Preface

### Purpose

This document describes the procedure for upgrading a Cisco ICM/IP Contact Center Enterprise Edition, Release 5.0(0) or a Cisco ICM/IP Contact Center Enterprise Edition, Release 6.0(0) system to a Cisco ICM/IP Contact Center Enterprise Edition, Release 7.0(0) system. This document further addresses the acceptable component release compatibilities as well as their operating system and database server releases. A baseline for start of upgrade to ICM 7.0 is defined in this document and further addresses the acceptable component version compatibilities that are allowed during and after the upgrade process is complete.

#### Audience

This document is intended for both Customer and Cisco representatives (trained in Cisco ICM software system administration and troubleshooting) performing a system upgrade.

This document assumes that as a member of the Upgrade Team you meet the following skill set requirements:

- Familiar with Windows Operating System
  - Active Directory
  - Security concepts
  - Network configuration and operation
- Familiar with SQL Server
  - Enterprise Manager

- Query Analyzer
- SQL scripting
- ICM/IPCC knowledge
  - ICM/IPCC Nodes (CallRouter, Logger, AW, PGs)
  - HDS Schema knowledge
  - Deployment models (including WebView)
  - Have read the <u>Cisco ICM/IPCC Enterprise</u> and <u>Hosted Edition Hardware</u> and <u>System Software Specification</u> (Bill of Materials) (http://www.cisco.com/en/US/products/sw/custcosw/ps1001/products\_user\_guide\_list.html) and <u>Cisco IP Contact Center Enterprise Edition Releases 5.0 and 6.0 Solution Reference Network Design (SRND) (http://www.cisco.com/en/US/products/sw/custcosw/ps1844/products\_implementation\_design\_guide\_book09186a00803fb6ac.html).</u>

# Organization

### **Related Documentation**

### Conventions

This manual uses the following conventions:

| Description                        |  |
|------------------------------------|--|
| commands,<br>is, and folder<br>le: |  |
|                                    |  |

| Convention  | Description                                                                                                    |
|-------------|----------------------------------------------------------------------------------------------------|
| italic font | <ul> <li>Italic font is used to indicate the following:</li> <li>To introduce a new term. Example: A <i>skill group</i> is a collection of agents who share similar skills.</li> <li>For emphasis. Example: <i>Do not</i> use the numerical naming convention.</li> <li>A syntax value that the user must replace. Example: IF (<i>condition</i>, <i>true-value</i>, <i>false-value</i>)</li> <li>A book title. Example: See the <i>Cisco CRS Installation Guide</i>.</li> </ul> |
| window font | Window font, such as Courier, is used for the following:  • Text as it appears in code or that the window displays. Example: <a href="https://html">https://html</a> Systems, Inc.                                                                                                    |
| < >         | <ul> <li>Angle brackets are used to indicate the following:</li> <li>For arguments where the context does not allow italic, such as ASCII output.</li> <li>A character string that the user enters but that does not appear on the window such as a password.</li> </ul>                                                                                                    |

## Obtaining Documentation and Submitting a Service Request

For information on obtaining documentation, submitting a service request, and gathering additional information, see the monthly *What's New in Cisco Product Documentation*, which also lists all new and revised Cisco technical documentation, at:

#### http://www.cisco.com/en/US/docs/general/whatsnew/whatsnew.html

Subscribe to the *What's New in Cisco Product Documentation* as a Really Simple Syndication (RSS) feed and set content to be delivered directly to your desktop using a reader application. The RSS feeds are a free service and Cisco currently supports RSS version 2.0.

## Documentation Feedback

You can provide comments about this document by sending email to the following address:

mailto:ccbu docfeedback@cisco.com

We appreciate your comments.

# **Part 1: Pre-upgrade Preparation**

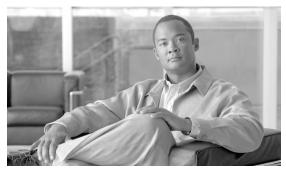

# **Chapter 1**

# ICM/IPCC Upgrade Planning

# **Upgrade Planning**

When planning to upgrade your ICM/IPCC system, first prepare these items:

- Pre-upgrade testing
- Network inventory
- Data backup plan
- Network configuration backup
- Default routing plan
- Test plan
- Detailed schedule of upgrade activities
- Definition of upgrade steps
- Post-upgrade test definition
- Stakeholder notification

It is necessary to consider the additional software that interfaces with the Cisco ICM software when planning your ICM/IPCC upgrade.

#### **Upgrade Planning**

Examples of the additional software include:

- IPCC including CallManager and IP IVR
- CTI desktop/client
- Unity
- · Personal Assistant
- Auto Attendant
- Recording solutions

#### Hardware Requirements

The ICM system hardware (that is, hard drive(s), memory, etc.) must meet certain requirements to run ICM software release.

Hardware specifications play a critical part in the successful operation of an ICM system. Audit all servers prior to the upgrade to determine if a hardware upgrade is required.

First, review the ICM 7.0(0) hardware and software specifications. The minimum hardware requirements to upgrade to ICM software Release 7.0(0) are found in the <u>Cisco ICM/IPCC</u> <u>Enterprise and Hosted Edition Hardware and System Software Specification (Bill of Materials)</u> (http://www.cisco.com/en/US/products/sw/custcosw/ps1001/products\_user\_guide\_list.html).

#### Pre-upgrade Testing

At the beginning of the maintenance window create a pre-upgrade test plan to establish the benchmark. This benchmark is used when you run the post-upgrade tests you develop to test your ICM system during the various stages of the upgrade process.

The following are examples of typical ICM system pre-upgrade tests:

- Application test
- System integrity tests:
  - Process testing
  - Redundancy testing
  - Alarm testing
  - Historical reporting testing
  - WebView reporting testing (option)

Internet Script Editor testing (option)

#### Network Inventory

Technology Refresh upgrade migration planning and execution require you draw a comprehensive and accurate system diagram detailing the Cisco ICM/IPCC production system's private and visible networks.

The private network is dedicated for Central Controller node communication and used to establish, maintain, and restore synchronization between Central Controller nodes. The private network must have sufficient bandwidth to simultaneously handle traffic associated with the following:

- Synchronization of sides side A and side B are synchronized in the event of the failure of one side within a reasonable time
- State transfer data transfer from active side CallRouter to the recovering side CallRouter

The visible network is a Cisco shared network for local node communication and remote node communication with the Central Controller. The visible network must have sufficient bandwidth to support traffic associated with the following:

- Active Directory synchronization
- Logger database recovery
- Heartbeats messages sent every 100 milliseconds to the CallRouter and the PG to determine if they are "alive" or functioning.
- Report inquiries
- Alternate path by fault tolerant software to distinguish between node failures and network failures.

The ICM/IPCC system might also have a dedicated signaling access network. The signaling access network is dedicated to the network interface controller (NIC) and to the ICM/IPCC CallRouters.

#### Data Backup Plan

While you might perform normally scheduled backups of your data, you must define a plan for backing up and restoring system critical data just prior to commencing an upgrade migration. Refer to the following table to determine the system critical data you must back up and restore, copy and paste, or export and import (based upon the upgrade migration method selected).

#### **Upgrade Planning**

| System Critical Data                                                                                                    | Common Ground<br>Upgrade | Technology Refresh<br>Upgrade |
|----------------------------------------------------------------------------------------------------|--------------------------|-------------------------------|
| Backup the Logger SQL database(s).                                                                                                    | Yes                      | Yes                           |
| Backup the Historical Data Server (HDS) SQL database(s).                                                                                                    | Yes                      | Yes                           |
| Backup any custom databases.                                                                                                    | Yes                      | Yes                           |
| Backup WVDB database on the Distributor AW.                                                                                                    | Yes                      | Yes                           |
| Export the Cisco Systems, Inc. registry key on all production system nodes.                                                                                        | Yes                      | Yes                           |
| Copy the <i>icm</i> directory on all production system nodes.                                                                                                    | Yes                      | Yes                           |
| WebView users must backup custom templates and the WVDB on the Distributor AW(s). The custom templates are in the \ICM\ <instance>\AW\custom directory.</instance> | Yes                      | Yes                           |

#### Pre-upgrade Preparation for All ICM Servers

Pre-upgrade preparation is an integral part of the upgrade process. Perform the following on all ICM servers to assist in recovery in the event of a catastrophic upgrade failure:

- **Step 1** Run the following commands and record output in the indicated files:
  - Run: ipconfig -all Save results in ipconfig.txt.
  - Command: route print -p Save results in route.txt.
  - Command: netstat -a -n Save results in netstat.txt.
- Step 2 Save the *hosts* file.
- **Step 3** Save the *LMhosts* file if applicable.

#### Network Configuration Backup

You must create a bootable image of the systems that includes the operating system and the network configuration. This backup is a good business practice to assure system recovery in case catastrophic conditions occur during the upgrade process.

#### **Default Routing Plan**

Document and validate your default network routing plan prior to the upgrade. When you cross over from your old ICM/IPCC production system to your new ICM/IPCC system, the production system is going to be down for a short period of time until the cross over is complete.

#### Test Plan

Execute test cases at various stages of the upgrade based on your expectations. You must, at a minimum, test the following areas:

- Pre-upgrade Application test
- Pre-upgrade System Integrity tests
- CTI functionality (as applicable)
- Configuration tools
- Reporting functionality
- Post-upgrade Application test
- Post-upgrade System Integrity tests

Perform test cases when side A is upgraded and running in non-fault tolerant mode, prior to the upgrade of side B. Perform the test cases again when the ICM system is fully upgraded and running in duplex mode.

In addition, schedule appropriate resources to ensure custom CTI functionality after an upgrade.

#### See Also

Upgrade Planning on page 7

#### Schedule of Activities

Due to the complexity of an ICM/IPCC production system, you must create a detailed schedule of upgrade activities. This allows your Project Manager to maintain the status of each machine upgrade. It also helps to use a chart indicating all of the ICM/IPCC nodes to be upgraded and their upgrade status.

Upgrades are usually performed during off-peak hours. Keep in mind that you might require more than one upgrade window. Normally, an initial maintenance window is established to get the ICM/IPCC Central Controller and critical (key) AWs upgraded first. The remaining AWs and PGs are then scheduled as early as maintenance windows allow.

**Note:** Ensure your AWs have been upgraded to ICM/IPCC Release 7.0(0) before bringing them online.

#### **Definition of Upgrade Steps**

The upgrade migration of an ICM/IPCC system involves numerous steps. From your initial software load, you must install/upgrade the operating system, the ICM software (and options), the database software, and any required third party software.

Be aware that, for a period of time during the upgrade migration, the ICM/IPCC system runs in a non-fault tolerant mode. In addition, network default routing takes place when both sides of the Central Controller are "stopped" during the cross over (see the Test Plan section).

Testing must take place when the side A Central Controller is upgraded and running. The upgrade team must then come to consensus on the success of the testing and make a "go" or "no go" decision to proceed with upgrading the side B Central Controller.

If critical problems are encountered after upgrading side A, the upgrade team could decide to restore the side A Central Controller to the old/prior release.

#### Post-upgrade Test Definition

You must create a test plan for the various stages of the upgrade process to test your ICM system. The following are examples of typical ICM system post-upgrade tests:

- · Application test
- System Integrity tests:
  - Process testing
  - Redundancy testing
  - Alarm testing
  - Historical reporting testing
  - WebView reporting testing (option)
  - Internet Script Editor testing (option)

See the Run Post-Upgrade tests section for additional details.

#### Stakeholder Notification

The following ICM/IPCC associated personnel from the following organizations must be notified of all upgrade activities and schedules.

- Cisco Technical Assistance Center (TAC)
- Local Cisco representative:

- Account Manager
- Partner
- Support Engineer
- ACD and VRU Vendors
- Customer Operations and Emergency Management Center

#### **Related Documents**

When planning ICM system upgrades, familiarize yourself with Cisco Intelligent Contact Management (ICM) documentation relative to ICM, IPCC, and Remote Monitoring Suite.

Review and have available the following documents when performing an ICM/IPCC 5.0(0) or 6.0(0) to ICM/IPCC 7.0(0) system upgrade:

• <u>Cisco ICM/IPCC Software Documentation Set</u> (http://www.cisco.com/en/US/products/sw/custcosw/ps1001/tsd\_products\_support\_series\_home.html)

**Note:** Carefully scrutinize the documentation set to ensure you understand the impact of the upgrade process on any key functionality.

• Release Notes for Cisco ICM/IPCC Enterprise & Hosted Editions Release 7.0(0)

**Upgrade Planning** 

# Part 2: ICM/IPCC Software Upgrade

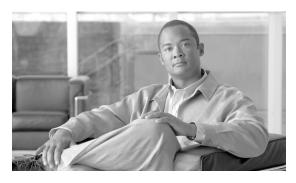

# **Chapter 2**

# Getting to the Baseline

Prior to commencing an upgrade to ICM/IPCC 7.0, ensure your system meets all of the applicable baseline requirements.

## **Baseline Requirements**

The baseline requirements are as follows:

• All ICM nodes (CallRouter, Logger, NICs, AWs, PGs, CTI Server) at ICM/IPCC Release 5.0(0) or ICM/IPCC Release 6.0(0).

**Note:** The 5.0/6.0 systems must be functioning prior to upgrade. Minimal functional requirements are: version and most recent service release are installed on all components, the Logger data has completed entire migration process as stated in the 4.6.2 to 5.0/6.0 guide (which includes completion of data migration), Historical Data Server has completed replication (post upgrade), all components and features are functioning properly.

• All ICM/IPCC nodes running Windows 2000 SP4.

**Note:** Prior to executing a Common Ground upgrade, the Active Directory Domain Controller and DNS functionality must be moved off of any ICM components. Refer to "Migrating Active Directory and DNS to a Non-ICM Server" for additional information.

- Logger, AWs, and HDS running SQL Server 2000 SP4.
- CAD at Release 4.6 or 6.0 on Windows 2000 Server SP4 and MSDE 2000 SP3a.
- CTI OS desktops at Version 4.7, 5.0, 5.1, or 6.0.
- CEM, CCS, CMB at Version 5.0.
- DCA at Version 2.1.
- CCM at Version 3.3, 4.0, or 4. 1, with the compatible IP IVR or CVP (ISN) version as per the Cisco IP Contact Center Enterprise Edition Software Compatibility Guide.

#### Note:

- CCM 3.3 is supported only during the upgrade period.
- Refer to the Cisco IP Contact Center Enterprise Edition Software Compatibility Guide for the compatibility between the Cisco CallManager version and the IP IVR and/or CVP version.
- ACDs at a version compatible with ICM/IPCC 7.0(0).

**Note:** Refer to the Cisco ICM Software Supported Switches (ACDs) document for ACD compatibility information.

Hardware meets specifications in the <u>Cisco ICM/IPCC Enterprise and Hosted Edition</u>
 <u>Hardware and System Software Specification (Bill of Materials)</u> (http://www.cisco.com/en/US/products/sw/custcosw/ps1001/products\_user\_guide\_list.html). The hardware required for both Technology Refresh and Common Ground upgrades is specified.

**Note:** If existing hardware is to be reused, verify that CPU and memory usage is below 50% utilization prior to the upgrade. If CPU or memory usage is above 50%, or if new feature usage or capacity increases (higher agent count, increased call rate, ECC increases) are planned, then new hardware should be deployed.

Active Directory Environment must be created and configured for ICM/IPCC.

**Note:** Refer to the Active Directory Considerations for Upgrades (page 45) for detailed upgrade information.

- Windows firewall configuration scripts must be run to enable network connectivity.
- ICM/IPCC Support Tools Server upgraded to Version 2.0.

**Note:** Refer to the Support Tools Considerations for Upgrades (page 45) for detailed upgrade information.

Perform backup of existing servers and verify backups

For additional information, refer to the <u>Cisco ICM Software Upgrade Migration Guide ICM 4.6.2 to ICM/IPCC 5.0(0) and ICM 4.6.2 or ICM/IPCC 5.0(0) to ICM/IPCC Enterprise Release 6.0(0), Chapter 3 (http://www.cisco.com/en/US/products/sw/custcosw/ps1001/prod\_installation\_guides\_list.html)</u>

**Baseline Requirements** 

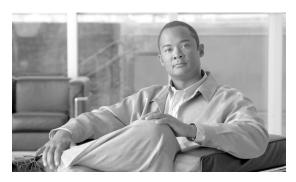

# **Chapter 3**

# Common Ground Upgrades vs. Technology Refresh Upgrades

## ICM/IPCC Upgrade Methods

There are two supported ICM/IPCC upgrade methods:

#### • Common Ground (CG)

The Common Ground upgrade method is performed in place on the existing hardware if the hardware has been evaluated and determined to meet the minimum requirements for Cisco ICM/IP Contact Center, Release 7.0(0).

#### • Technology Refresh (TR)

The technology Refresh upgrade method is performed when you decide to (or it is required that) upgrade your hardware as well as your Cisco ICM/IPCC software and supporting third party software. The upgrade method consists of transporting all data, customized files/information, and related registry keys to the new hardware previously configured with a compatible operating system and database server (where required); then upgrading the transported data to a new release of Cisco software. If the new hardware has been configured within a new domain using the Domain Conversion Tool, it additionally entails moving users from the old domain to the new domain.

**Note:** Upgrades involving Common Ground Upgrades on some ICM/IPCC nodes and Technology Refresh on others are supported, however, the A and B side of any given component must be running on identical hardware.

ICM/IPCC Upgrade Methods

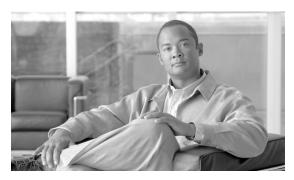

# **Chapter 4**

# Introduction to ICM/IPCC Upgrade

Upgrading a Cisco ICM/IPCC system involves numerous steps and the upgrade order of operation is distinct. From your initial software load, you may need to upgrade the operating system, the ICM/IPCC software (and options), the database software, and any required third party software.

Warning: In order to complete an upgrade successfully, the order of upgrade as defined in this guide MUST be followed.

Warning: When upgrading a hosted system with multiple instances, you must upgrade the instances in sequential order (as created).

### ICM/IPCC Upgrade Overview

A full ICM/IPCC system is made up of several individual components or nodes which can be geographically dispersed. In moderate to large systems, it is not possible to upgrade all ICM/IPCC components in the same maintenance window. The ICM/IPCC upgrade process allows the full system to be upgraded over multiple maintenance windows.

This upgrade process applies to both Cisco ICM/IP Contact Center Enterprise and Hosted editions.

**Note:** Prior to upgrading a production system, you are encouraged to perform the upgrade on a lab system which mirrors your production system.

Refer to Upgrade Procedures (page 53). Select the example that is most applicable to your ICM/IPCC system. Refer to the Upgrade Checklists (page 151) section for the checklist associated with the previously chosen example procedure. Modify the checklist to suit your specific situation, then use the modified checklist as a guide and record of progress throughout the upgrade process.

#### High Level ICM/IPCC 7.0 Upgrade Overview

Before you upgrade to ICM/IPCC 7.0(0), make sure your systems are in compliance with the upgrade baseline requirements (page 17). If not, use the upgrade process as documented for previous releases to get the system to the required baseline.

The following upgrade process overview outlines the high level steps to upgrade a complex, multi-media, ICM/IPCC system.

Figure 1: Upgrading a Complex, Multi-media, ICM/IPCC System

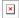

#### High Level Upgrade Overview

- 1. Bring the system to the pre-upgrade baseline (page 17).
- 2. Perform a system backup.
- 3. Setup the new hardware and the Active Directory environment.
- 4. Upgrade the Side A Central Controller.

Warning: In order to complete an upgrade successfully, the order of upgrade as defined in this guide MUST be followed.

Warning: When upgrading a hosted system with multiple instances, you must upgrade the instances in sequential order (as created).

- 5. Verify Side A operation, then bring Side A into service.
- 6. Upgrade the Side B Central Controller(CallRouter (page 91), Logger (page 85), Distributor AW and HDS (page 67), WebView Server (page 84), NICs).

The following steps can be performed in any order.

- 7. Upgrade the Client Administrator Workstations.
- 8. Upgrade the Peripheral Gateways and associated Outbound Option dialers (must be upgraded at the same time as the Campaign Manager), and the CTI OS Servers.
- 9. No upgrade is required for the CIS components (CEM, CCS, CMB, DCA).
- 10. Upgrade the CTI OS desktops.
- 11. Upgrade the CAD Server and Desktops (must be done together).
- 12. Install Infomaker (for custom reports) on a dedicated server.
- 13. For Common Ground upgrades, upgrade the Windows operating system to Windows 2003.

#### Note:

- ICM/IPCC 7.0(0) supports Windows 2000 for Common Ground upgrades only.
- In Hosted ICM/IPCC environments, the NAMs and CICMs can be upgraded separately and in any order, provided that NAM/CICM compatibility is adhered to. ICM/IPCC 7.0(0) NAM works with 5.0(0) and 7.0(0) CICMs. ICM/IPCC 5.0(0) NAM works with 4.6.2, 5.0(0), and 7.0(0) CICMs. ICM/IPCC 6.0(0) is not supported in a Hosted environment.

ICM/IPCC Upgrade Overview

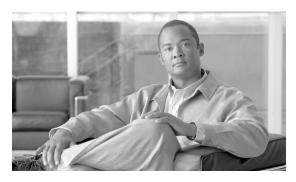

# **Chapter 5**

# ICM/IPCC 7.0(0) Upgrade Time and Space Requirements

#### Introduction

Successful upgrade planning requires an understanding of the time and space requirements necessary to upgrade the various ICM/IPCC components. The logger and HDS upgrades take longer to upgrade than other ICM/IPCC nodes due to the time it takes to upgrade the HDS and Logger databases.

For technology refresh upgrades, the network configuration between the source and target hardware also effects the overall upgrade times.

A number of factors affect the database migration times:

The most critical parameters are:

- the overall database size
- the database profile
- the type of upgrade (Common Ground vs. Technology Refresh)
- ICM/IPCC 5.0 to ICM/IPCC 7.0 upgrade vs. ICM/IPCC 6.0 to ICM/IPCC 7.0 upgrade
- the hardware involved, especially the efficiency of the disk subsystem (see Appendix D)

Specific database tables can consume the majority of the overall data migration times due to their typical size relative to the other database tables, and the operations which must be performed on the tables during the upgrade.

#### **Database Migration Performance**

These tables are referred to in the document as the *copy/drop* tables. The following lists show the copy/drop tables for each migration path.

Copy/Drop Tables for the Migration from ICM/IPCC 5.0

- Application\_Event
- Call\_Type\_Half\_Hour
- Event
- Network\_Event\_Detail
- Termination\_Call\_Detail
- Route\_Call\_Detail

Copy/Drop Tables for the Migration from ICM/IPCC 6.0

- Agent\_Half\_Hour
- Agent\_Skill\_Group\_Half\_Hour
- Application\_Event
- Call\_Type\_Half\_Hour
- Event
- Network\_Event\_Detail
- Skill\_Group\_Half\_Hour
- Termination\_Call\_Detail
- Route\_Call\_Detail

## **Database Migration Performance**

#### **Prerequisites**

EDMT requires additional disk space in which to copy and modify data and data structures during the migration process. This requires that additional disk space is available to the database to allow the database, database log file, temp db, and temp db log file to be able to grow.

#### Calculate Necessary File Size

The following sections provide instructions on determining the requirements for your migration.

How to calculate the required disk space for the migration

- **Step 1** Use the ICMDBA tool to gather database information.
- **Step 2** Right-click on the database and select **Properties**.

**Note:** The Database Used Size = Percent Used of the Data Size Value.

**Step 3** Determine and document the amount of rows and the size of the copy/drop tables.

To accomplish this:

- Select the database.
- Select **Data** > **Space Used Summary**.

**Note:** The default setting lists the largest tables.

**Step 4** Calculate the required disk space for the migration.

If none of the copy/drop tables have more than 7,000,000 rows:

- Determine the **DUS** (Database Used Size).
- Determine the required disk space for the database migration where:

**Required Disk Space = 2\*DUS** 

If at least one of the tables listed above has more than 7,000,000 rows, and you are not able to reduce the row count(s) to less than 7,000,000 then:

• Determine the following values:

TTSA (Total Table Size from all copy/drop tables

**DUS** (Database Used Size)

**maxTSL** (Table Size of the largest copy/drop table)

• Determine the database file size where:

Required Disk Space = [(2\*DUS) - TTSA] + (2\*maxTSL)

#### **Database Migration Performance**

Example for determining the disk space needed to complete the migration:

- Database Used Space (DUS) = 71,680 MB
- Copy/drop table size (TTSA) = 56,128 MB
- Largest Copy/drop table size (maxTSL) = 36,496 MB
- Required Disk Space = ((2 \* 71,680) 56,128) + 2(36,496) = 160,224 MB

### Temp DB Size

- **Step 1** Ensure the Temp DB Log is able to expand to 3 GB.
- **Step 2** Ensure the Temp DB is able to expand to 50% of the DUS.

### **Upgrade Paths**

There are two Logger and HDS migration paths:

· Technology Refresh

The Technology Refresh path is followed by customers replacing their existing Logger and/or HDS servers with new hardware.

• Common Ground

The Common Ground path supports customers using the same Logger and/or HDS hardware to run ICM/IPCC 7.0.

The data migration set is identical regardless of the migration path one chooses to follow.

Technology Refresh involves:

- Backup/Copy/Restore
- Data Migration

Common Ground only involves:

• Data Migration

### Time Guidelines and Migration Performance Values

Your best estimate of time and space requirements are generated by running EDMT against a copy of your production database, on hardware (see Appendix D) similar to your production environment, in a lab environment. For customers that do not have that ability the following subsections provide information gathered while performance testing in the labs (see Appendix E) at Cisco Systems, Inc.

### Typical Database Migration Performance Values

The following table provides high level guidelines for the upgrade times for Loggers and HDSs based on the hardware (as defined in the <u>Cisco ICM/IPCC Enterprise and Hosted Edition Hardware and System Software Specification (Bill of Materials)</u> (http://www.cisco.com/en/US/products/sw/custcosw/ps1001/products\_user\_guide\_list.html) and the results observed during internal upgrade testing (see Appendix E). Actual times vary based on the parameters previously discussed.

#### Backup, Network Copy, and Restore – Technology Refresh Only

Copy speed is dependent upon the speed of the network and the speed of the disk sub-system. The faster the network the faster the copy completes.

| Database Used Size (GB) | Backup/Copy/Restore Time (Hours) |  |
|-------------------------|----------------------------------|--|
| 10                      | .5 – 1                           |  |
| 20                      | 1.5 – 2.5                        |  |
| 40                      | 2 - 4                            |  |
| 70                      | 3.5 – 5                          |  |

#### Note:

- The values in the **Database Used Size** in the table above are based on the amount of disk space used by the Source database, not the size of the disk it resides on.
- The **Backup/Copy/Restore Times** in the table above assume the network meets the minimum requirements of the **Cisco ICM/IPCC Enterprise and Hosted Edition Hardware and System Software Specification (Bill of Materials)** (http://www.cisco.com/en/US/products/sw/custcosw/ps1001/products user guide list.html).
- For Technology Refresh upgrades, have the fastest network possible (gigabit through one network switch) between the source and the destination machines. Use of a crossover cable is not recommended because it lacks buffer memory and can cause data loss.

### Run Timings, Technology Refresh and Common Ground

The tables below provide high level guidelines for the upgrade times for Loggers and HDSs based on the hardware as defined in the <u>Cisco ICM/IPCC Enterprise and Hosted Edition</u> <u>Hardware and System Software Specification (Bill of Materials)</u> (http://www.cisco.com/en/US/products/sw/custcosw/ps1001/products\_user\_guide\_list.html), and results observed during internal upgrade testing. Actual times will vary based on the parameters discussed in the Introduction to ICM/IPCC Upgrade (page 23).

Table 1: ICM/IPCC 5.0(0) to ICM/IPCC 7.0(0) Logger/HDS Upgrade Time Guidelines

| Hardware         | Logger or HDS | <b>Database Size</b> | Migration Time in Hours                                                                                                    |
|------------------|---------------|----------------------|----------------------------------------------------------------------------------------------------|
| GEN-30-001-Class | Logger        | 10 GB                | 1 – 2                                                                                                    |
| MCS-30-001-Class | Logger        | 10 GB                | 0.5 – 1.5                                                                                                    |
| MCS-30-001-Class | HDS           | 20 GB                | 2-4                                                                                                    |
| MCS-40-003-Class | HDS           | 20 GB                | 1 – 2.5                                                                                                    |
| MCS-40-003-Class | HDS           | 40 GB                | 3 – 6                                                                                                    |
| GEN-50-004-Class | HDS           | 40 GB                | 1 – 3                                                                                                    |
| GEN-50-004-Class | HDS           | 70 GB                | 4 – 11                                                                                                    |
|                  |               |                      | <b>Note:</b> The actual data migration time is effected by the distribution of data within the database. For example, a database with only a few records over the 7,000,000 <i>copy/drop</i> migrates much faster than a database with many large <i>copy/drop</i> tables. |

Table 2: ICM/IPCC 6.0(0) to ICM/IPCC 7.0(0) Logger/HDS Upgrade Time Guidelines

| Hardware         | Logger or HDS | Database Size | Migration Time in Hours                                                                                                    |
|------------------|---------------|---------------|----------------------------------------------------------------------------------------------------|
| GEN-30-001-Class | Logger        | 10 GB         | 1 – 2                                                                                                    |
| MCS-30-001-Class | Logger        | 10 GB         | 0.5 – 1.5                                                                                                    |
| MCS-30-001-Class | HDS           | 20 GB         | 2.5 – 4.5                                                                                                    |
| MCS-40-003-Class | HDS           | 20 GB         | 2 – 4                                                                                                    |
| MCS-40-003-Class | HDS           | 40 GB         | 3 – 6                                                                                                    |
| GEN-50-004-Class | HDS           | 40 GB         | 2-5                                                                                                    |
| GEN-50-004-Class | HDS           | 70 GB         | 10 – 15                                                                                                    |
|                  |               |               | <b>Note:</b> The actual data migration time is effected by the distribution of data within the database. For example, a database with only a few records over the 7,000,000 <i>copy/drop</i> migrates much faster than a database with many large <i>copy/drop</i> tables. |

#### Performance Considerations

During internal testing, hyper-threading has consistently doubled the time it took the database migration to complete; therefore, to minimize migration time one should disable hyper-threading.

### Ways to Reduce Data Migration Time

How to reduce data migration time:

- Reduce database size.
  - Purge the Logger DB of all data already replicated to the HDS (25 GB or less)
  - Remove any unneeded records, especially RCD, RCV, TCD, and TCV tables via ICM Purge Utility and/or SQL Query Analyzer.

**Note:** Removing records impacts the availability of historical reports. Knowledge of the HDS schema is required.

- Use better hardware, especially on I/O subsystems.
  - RAID 1 + 0
  - I/O Cache more is better
- For Technology Refresh upgrades, have the fastest network possible (gigabit through one network switch) between the source and the destination machines. Use of a crossover cable is not recommended because it lacks buffer memory and can cause data loss.

**Time Guidelines and Migration Performance Values** 

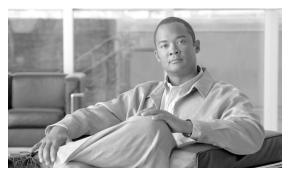

# **Chapter 6**

# Setting Up the Hardware

### Technology Refresh Hardware Upgrade Prerequisites

Before undertaking a Technology Refresh upgrade, it's important that the newly deployed servers be installed.

The Active Directory environment (whether corporate or dedicated to the ICM/IPCC applications) must be configured/staged. The Windows Firewall configuration scripts must be deployed before ICM/IPCC servers can accept network connections.

**Note:** Refer to the guidelines outlined in the <u>Staging Guide, ICM/IPCC Enterprise/Hosted, ICM/IPCC Software Release 7.0(0)</u> (http://www.cisco.com/en/US/products/sw/custcosw/ps1001/prod\_installation\_guides\_list.html).

Prior to performing a Technology Refresh upgrade on an ICM/IPCC node, new ICM/IPCC 7.0(0) Bill of Materials (BOM) compliant hardware must have the following software installed:

- Windows 2003 including latest supported service pack
- SQL Server 2000 including latest supported service release and required patches for the ICM/IPCC nodes which require SQL (Logger, HDS, Distributor AW)
- Version 2.0 Support Tools agent
- VNC, PC Anywhere, Virus scanning, and any other required/desired third party software

#### Note:

For additional information concerning the hardware and software requirements, refer to the
 <u>Cisco ICM/IPCC Enterprise and Hosted Edition Hardware and System Software
 Specification (Bill of Materials)</u> (http://www.cisco.com/en/US/products/sw/custcosw/ps1001/products\_user\_guide\_list.html)

#### **Common Ground Hardware Upgrade Prerequisites**

• Cisco Security Agent must not be installed on the new servers until the appropriate step in the upgrade process. ICM setup checks for older versions of Cisco Security Agent and provides warnings or prevents continuation if an older version of CSA is installed or running.

### Common Ground Hardware Upgrade Prerequisites

Before beginning a Common Ground upgrade, be sure that the existing hardware meets the requirements for ICM/IPCC 7.0(0) as specified in the <u>Cisco ICM/IPCC Enterprise and Hosted Edition Hardware and System Software Specification (Bill of Materials)</u> (http://www.cisco.com/en/US/products/sw/custcosw/ps1001/products\_user\_guide\_list.html).

Monitor CPU and memory usage to verify that there is sufficient "head room" to support the new release. If CPU or memory usage on the existing system is greater than 50%, it is necessary to upgrade the hardware.

### How to set up the hardware

To accomplish this upgrade you must first:

- Stage all ICM/IPCC 7.0 machines in racks, or on a work surface, with the following:
  - RAM installed
  - Hard Drives installed
  - RAID arrays configured
  - Video and Ethernet Cards installed
  - All multiple rack mount systems occupying the same rack are attached to keyboard, mouse and monitor sharing unit
  - All machines are labeled with a hostname as per Network Design diagram.
  - All Ethernet connections are labeled "visible" or "private".
  - There are sufficient power outlets for all machines to be simultaneously connected and turned on.
- Ensure there are at least 2 phone lines for testing of dial-up modem access
- Ensure all CDs (software), driver software on diskette or CD and Vendor documentation for all platforms are in the work area
- Ensure all Software License Numbers are available
- Ensure the simulated ICM Network is in place and successfully tested:
  - All LAN Switches are configured for required subnets per ICM System Diagram.

- All IP CallRouters are configured as required
- IP connectivity between all subnets has been successfully tested
- Required Ethernet connections are in place between ICM platforms and LAN switches.
- Required Packet prioritization has been configured on IP CallRouters

For addition Windows and SQL Server staging information, refer to the <u>Staging Guide</u>, <u>ICM/IPCC Enterprise/Hosted</u>, <u>ICM/IPCC Software Release 7.0(0)</u> (http://www.cisco.com/en/US/products/sw/custcosw/ps1001/prod installation guides list.html)

### Installing Microsoft Windows 2003

#### Note:

- For additional information on installing Microsoft Windows Server 2003, refer to the <u>Windows Server 2003 homepage</u> (http://www.microsoft.com/windowsserver2003/default.mspx)
- For additional information on the applicable Microsoft Windows Service Pack, refer to the
   <u>Cisco ICM/IPCC Enterprise and Hosted Edition Hardware and System Software</u>
   <u>Specification (Bill of Materials)</u> (http://www.cisco.com/en/US/products/sw/custcosw/ps1001/products\_user\_guide\_list.html)

### Upgrading from Windows 2000 to Windows Server 2003 - Common Ground Upgrades Only

Upgrading from Windows 2000 to Windows Server 2003 requires a considerable amount of planning and preparation. One of the first areas to consider is the source operating system revision and most importantly edition. It is important to determine the nearest equivalent target edition before engaging in the upgrade.

**Note:** It is only possible to upgrade to an equivalent or higher operating system. It is not possible to "downgrade" to a less powerful operating system, as some functionality might be lost in the process.

For example, it is not possible to upgrade a server OS from Windows 2000 Server (or other server products in the Windows 2000 family) to the Windows Server 2003, Web Edition without removing the earlier operating system and performing a new installation.

The following table outlines the relationships between the Windows Server 2000 and Windows Server 2003 editions.

**Note:** The Windows 2003 Web Edition is not supported for any ICM 7.0(0) node.

Table 3: Windows 2000 and Windows 2003 Relationships

| Windows 2000 Server Family | Windows 2003 Family |  |
|----------------------------|---------------------|--|
| Windows 2000 Server        | Standard Edition    |  |

| Windows 2000 Server Family   | Windows 2003 Family |  |
|------------------------------|---------------------|--|
| Windows 2000 Advanced Server | Enterprise Edition  |  |
| No Equivalent                | Web Edition         |  |

Before upgrading to Windows Server 2003, the computer being upgraded must meet the system requirements, and all hardware components and Third Party Software are compatible with the operating system. The hardware requirements for the Windows 2003 operating system are exceeded by the ICM hardware requirements specified in the <u>Cisco ICM/IPCC Enterprise</u> and <u>Hosted Edition Hardware and System Software Specification (Bill of Materials)</u> (http://www.cisco.com/en/US/products/sw/custcosw/ps1001/products\_user\_guide\_list.html).

### Windows 2003 Hardware Compatibility

One of the most important steps to take before running Setup on a server is to confirm that the hardware is compatible with products in the Windows Server 2003 family. This is accomplished by running a pre-installation compatibility check from the OS Setup CD or by checking the hardware compatibility information available on the Microsoft Windows Server 2003 Web site. Also, as part of confirming hardware compatibility, check to see that you have obtained updated hardware device drivers and an updated system BIOS.

If a mass storage controller (such as a SCSI, RAID, or Fibre Channel adapter) is used for the server hard disk(s), confirm that it is compatible with products in the Windows Server 2003 family. If the controller is compatible with products in the Windows Server 2003 family, but the manufacturer has supplied a separate driver file for use with your operating system, obtain the file (on a floppy disk) before running the Windows 2003 setup. During the early part of Setup, a line at the bottom of the screen prompts you to press **F6**. Further prompts guides you in supplying the driver file to Setup so that it can gain access to the mass storage controller.

If you are not sure whether you must obtain a separate driver file from the manufacturer of your mass storage controller, you can try running Setup. If the controller is not supported by the driver files on the Setup CD, and therefore requires a driver file supplied by the hardware manufacturer, Setup stops and displays a message saying that no disk devices can be found, or displays an incomplete list of controllers. After you obtain the necessary driver file, restart Setup, and press **F6** when prompted.

Regardless of whether you run a pre-installation compatibility check, Setup checks hardware and software compatibility at the beginning of an upgrade or new installation and displays a report if there are incompatibilities.

For a comprehensive list of hardware and software supported by the Windows Server 2003 operating system, see the <u>Windows Server Catalog</u> (http://www.microsoft.com/windows/catalog/server/).

For more information, see <u>Windows Server 2003 Support</u> (http://www.microsoft.com/windowsserver2003/support/) or the online <u>Product Documentation for Windows Server 2003</u> (http://www.microsoft.com/windowsserver2003/proddoc/).

### Active Directory Considerations for Common Ground Upgrades

In Windows Server 2003, Active Director domains can operate at three functional levels:

- Windows 2000 mixed (includes domain controllers running Windows 2000, Windows NT 4.0, and Windows Server 2003). This is the default setting.
- Windows 2000 native (includes domain controllers running Windows 2000 and Windows Server 2003)
- Windows Server 2003 (only includes domain controllers running Windows Server 2003)

Once all domain controllers are running on Windows Server 2003, you can raise the Domain and Forest Functionality to Windows Server 2003 by opening Active Directory Domains and Trusts, right-clicking the domain for which you want to raise functionality, and then clicking Raise Domain Functional Level.

**Note:** Once you raise the domain functional level, domain controllers running earlier operating systems cannot be introduced into the domain. For example, if you raise the domain functional level to Windows Server 2003, domain controllers running Windows 2000 Server cannot be added to that domain.

It's important to ensure that prior to the upgrade of ICM to release 7.0(0), the Active Directory mode in Windows 2000 be set to native mode. This is required by the ICM application, which fails to create the necessary user accounts and groups in the domain if it isn't at least in this mode. ICM Setup, through the Domain Manager tool, has the ability to detect the domain mode and prevents users from installing the application if it finds that the Active Directory functional level (Windows Server 2003) or mode (Windows 2000) is running mixed.

References: <u>How to upgrade Windows 2000 domain controllers to Windows Server 2003</u> (http://support.microsoft.com/default.aspx?scid=kb;en-us;325379)

This article discusses how to upgrade Microsoft Windows 2000 domain controllers to Microsoft Windows Server 2003 and how to add new Windows Server 2003 domain controllers to Windows 2000 domains.

### Internet Information Services (IIS) 6.0 Considerations for Common Ground Upgrades

When upgrading from Windows 2000 Server with IIS 5.0 to one of the following operating systems:

- Windows Server 2003 operating system, Standard Edition
- Windows Server 2003 operating system, Enterprise Edition

The World Wide Web Publishing Service (WWW service) is not enabled by default due to increased security measures. If you have already upgraded, you can start the WWW service by using the Services snap-in.

If you have not yet upgraded and you want the WWW service to be enabled by default after you upgrade, you must perform one of the following steps before you start the upgrade:

- If you have not already done so, run the IIS Lockdown Tool on the computer that you want
  to upgrade. The IIS Lockdown Tool reduces the web server's exposure to attack by disabling
  unnecessary features and giving you the choice to enable and customize features for your
  site. This tool is available from the Microsoft Web site. A description of how to run this tool
  is detailed in the Security Best Practices Guides for Cisco ICM 5.0 and 6.0.
- Create the registry key RetainW3SVCStatus under the node: yahoo

\SYSTEM\CurrentControlSet\Services\W3SVC, and then add a DWORD value of any name equal to 1.

For example, create the key:  $KEY\_LOCAL\_MACHINE\SYSTEM\CurrentControlSet\Services\W3SVC\RetainW3SVCStatus\do\_not\_disable with the DWORD value of 1.$ 

• Add the entry "DisableWebServiceOnUpgrade = false" to the script that you use to perform an unattended installation. After the upgrade is complete, ensure that all unnecessary IIS features have been removed or disabled and that the enabled features are configured with the highest security settings that your organization can support.

### Operating System Upgrade Considerations for WebView

When upgrading the Operating System on a server with WebView Server installed, the following steps must be performed:

Step 1 Upgrade the operating system to Windows 2003 with the latest supported service pack.

**Note:** For additional information on the applicable Microsoft Windows Service Pack, refer to the <u>Cisco ICM/IPCC Enterprise and Hosted Edition Hardware and System Software</u> <u>Specification (Bill of Materials)</u> (http://www.cisco.com/en/US/products/sw/custcosw/ps1001/products\_user\_guide\_list.html).

**Step 2** Run the ICM Third-Party Installer and re-install the New Atlanta ServletExec ISAPI component.

Note: The JDK or EA Server must not be re-installed.

Run ICM setup.exe from the ICM/IPCC 7.0(0) CD on the WebView server. Edit the WebView component and continue all the way through setup for the component to re-install and re-configure the WebView files.

### Installing Microsoft SQL Server 2000

SQL Server 2000 is only installed on Loggers, HDS, or AWs. ICM/IPCC 7.0(0) supports MS SQL Server 2000 Standard and Enterprise Editions.

The following is an overview of the SQL Server 2000 installation:

- 1. Copy all of the files on the SQL Server 2000 CD to a directory on your drive.
- 2. Install SQL Server 2000.
- 3. Install the SQL Server service pack(s).

#### How to Install Microsoft SQL Server 2000

SQL Server 2000 is only installed on Loggers, HDS, or AWs.

For addition Windows and SQL Server staging information, refer to the <u>Staging Guide</u>, <u>ICM/IPCC Enterprise/Hosted</u>, <u>ICM/IPCC Software Release 7.0(0)</u> (http://www.cisco.com/univercd/cc/td/doc/product/icm/icmentpr/icm70doc/microsf7/index.htm)

- Step 1 Run autorun.exe.
- Step 2 Select SQL Server 2000 Standard Edition to start SQL Server setup.
- **Step 3** On the first screen:
  - a. Select Install SQL 2000 Server Components.
  - b. Select Install Database Server.
  - c. Read the Welcome screen.
  - d. Click Next.
- **Step 4** On the Computer Name screen:
  - a. Choose the default, **Local Computer**.
  - b. Click **Next**.
- **Step 5** On the Installation Selection screen:
  - a. Choose the default, **Create a new instance of SQL Server**.
  - b. Click **Next**.
- **Step 6** On the User Information screen:

- a. Enter the **user name** and **company name**.
- b. Click Next.
- **Step 7** On the Software License Agreement screen:
  - a. Read the terms of the license agreement, then click **Yes**.
- **Step 8** On the Installation Definition screen:
  - a. Choose the default **Server and Client Tools**.
  - b. Click **Next**.
- **Step 9** On the next screen:
  - a. For Instance Name, check **Default**.
  - b. Click **Next**.
- **Step 10** On the Setup Type screen:
  - a. Select **Custom** for the setup type.
  - b. Install the program files to any disk with space available (default is C:).

**Note:** MS SQL disk space requirements: 270 MB (full installation), 250 MB (typical), 95 MB (minimum), 44 MB (Desktop Engine) plus Analysis Services: 50 MB minimum and 130 MB typical and 80 MB for the English Query. Check your MS SQL documentation for additional information.

- **Step 11** On the Select Components screen:
  - a. Uncheck **Install Books Online**.
  - b. Leave all other fields set to their default values.
  - c. Click **Next**.
- **Step 12** Under Services Accounts select items in exactly this order:
  - a. Select SQL Server.
  - b. Select Customize settings for each service.
  - c. Select **Use domain account** (refer to the **Staging Guide, ICM/IPCC Enterprise/Hosted, ICM/IPCC Software Release 7.0(0)** (http://www.cisco.com/univercd/cc/td/doc/product/icm/icmentpr/icm70doc/microsf7/index.htm)).
  - d. Check Auto-start service.
  - e. Select **SQL Server Agent**.

- f. Select Customize settings for each service.
- g. Check Auto-start service.
- h. Click **Next**.
- i. A pop-up dialog explaining a dependency appears, click **OK**.

#### **Step 13** Under Authentication Mode:

a. Select the **Windows Authentication** or the **SQL Authentication** mode.

If you select the Windows Authentication mode enter the:

- 1. ICM instance name
- 2. Login ID
- 3. User password

**Note:** User must be able to log into the ICM Logger with read privileges.

If you select the SQL Authentication mode enter the:

- 1. ICM instance name
- 2. Login ID
- 3. User password

**Note:** User must have read access to the ICM Logger database.

- Enter
- b. Click **Next**.
- **Step 14** On the Collation Settings screen:
  - a. Click Collation Designer.
  - b. Be sure that **Latin1\_General** is selected.

**Note:** See Using the EDMT to Verify System Conditions (page 77) for other acceptable collation values.

- c. Set the Sort Order to **Binary**.
- d. Leave other files set to their default values.
- e. Click Next.

#### **Step 15** Under Network Libraries:

a. Uncheck all choices except for **Named Pipes** and **TCP/IP Sockets** unless instructed otherwise.

For **Named Pipes**, the pipe reads \\.\pipe\sql\query.

For TCP/IP Sockets, the Port number is 1433.

b. Click Next.

#### **Step 16** On the Start Copying Files screen:

Read and click Next.

**Note:** Prior to completing the Licensing dialog box, refer to the <u>Cisco ICM/IPCC Enterprise</u> and <u>Hosted Edition Hardware and System Software Specification (Bill of Materials)</u> (http://www.cisco.com/en/US/products/sw/custcosw/ps1001/products\_user\_guide\_list.html) "SQL Server 2000 Licensing" section. In addition, ensure you meet all the terms of the licensing agreement between you and your software OEM.

**Step 17** In the Licensing dialog box, select the Licensing method and the number of devices or connections, as appropriate. Click **Continue**.

**Note:** If you choose **Processor License**, make sure there are sufficient concurrent connection licenses so that the system does not run into licensing problems. A minimum of 40 concurrent connections is required, though the precise number depends on the accessing need.

**Step 18** A dialog box with the message "Setup is installing Microsoft Data Accessing Components (MDAC) ..." appears.

#### Note:

- Occasionally, MDAC installation fails. The remedy is to download MDAC 2.7, or later, from a Microsoft web site and install it. Once MDAC has been installed, run SQL Server setup again.
- If a message box for Configure SQL Server Agent pops up, click **OK**.

The SQL 2000 installation is now complete.

**Step 19** Install the appropriate SQL Server Service Pack.

**Note:** For additional information on the applicable Microsoft SQL Server Service Pack, refer to the <u>Cisco ICM/IPCC Enterprise and Hosted Edition Hardware and System Software</u> <u>Specification (Bill of Materials)</u> (http://www.cisco.com/en/US/products/sw/custcosw/ps1001/products\_user\_guide\_list.html).

- a. Download the appropriate SQL Server service pack from the Microsoft web site.
- b. Following the instructions provided with the service pack, install it.

c. Verify the Network Library protocol order (Named Pipes first, then TCP/IP) using the SQL Client Network Utility.

### Support Tools Considerations for Upgrades

Before upgrading any of the ICM Core components (using either the Technology Refresh or the Common Ground method), upgrade the existing ICM Support Tools server to version 2.0. This is required for compatibility with the Version 2.0 Support Tools agents which is installed on the ICM nodes during the upgrade process. The Version 2.0 Support Tools server is compatible with older Support Tools agents.

### Active Directory and DNS Considerations for Upgrades

### Active Directory Considerations for Technology Refresh Upgrades

This upgrade method includes the process of migrating users from one domain to another using the Domain Conversion Tool. The new servers must be in the Active Directory domain in the appropriate ICM organization unit. IP connectivity and remote access must be validated.

For the ICM/IPCC 7.0(0) release, the Logger cannot be the AD domain controller. When setting up the Active Directory environment, if the existing Loggers are also domain controllers, it may be necessary to migrate the domain controller roles to new non-ICM servers prior to the upgrade. Using the Active Directory tools provided with the Windows operating system, bring up the new domain controllers on the domain in which the ICM operates, transfer any applicable flexible single master operations (FSMO) roles, and then demote the domain controller on the production Logger to a member server. Refer to "Migrating Active Directory and DNS to a Non-ICM Server" for additional information.

**Note:** The Windows 2000 Operating System is not supported for ICM/IPCC release 7.0(0) Technology Refresh upgrades.

### Active Directory Considerations for Common Ground Upgrades

Before undertaking a Common Ground upgrade, the Active Directory environment (whether corporate or dedicated to the ICM/IPCC applications) be configured or staged. The Windows Firewall configuration scripts must be deployed before ICM/IPCC servers can accept network connections.

For additional information, refer to the guidelines outlined in the <u>Staging Guide, ICM/IPCC</u> <u>Enterprise/Hosted, ICM/IPCC Software Release 7.0(0)</u> (http://www.cisco.com/en/US/products/sw/custcosw/ps1001/prod\_installation\_guides\_list.html)

The new Active Directory environment must be set up prior to beginning the upgrade process. For the ICM/IPCC 7.0(0) release, the Loggers cannot host the AD domain controllers. If this is the existing configuration, it is necessary to migrate the domain controllers to a non-ICM

#### **Active Directory and DNS Considerations for Upgrades**

servers. Perform the AD and DNS migration well in advance of the actual upgrade to allow time for implementation and stabilization. Repeat this for all Domain Controllers currently on ICM servers. Use the Active Directory tools provided with the Windows operating system, and bring up the new domain controllers on the domain in which the ICM operates. Transfer any applicable flexible single master operations (FSMO) roles, and then demote the domain controllers on the Logger to member servers. Refer to "Migrating Active Directory and DNS to a Non-ICM Server" for additional information.

**Note:** This process may require the Logger to be down during demotion and transfer of the domain controller.

The Windows 2000 Operating System is only supported for Common Ground upgrades, but the operating system must be upgraded to Windows 2003 SP1 on all ICM core components or Windows XP on client AWs before the upgrade is considered complete.

There are two methods by which you can ensure your systems are hardened:

- 1. Before engaging in the upgrade of the application, apply the security best practices outlined in the Security Best Practices Guide for Release 5.0 and the Guide for 6.0 depending on source release.
- 2. After upgrading the application on Windows 2000, upgrade the Operating System to Windows Server 2003 and apply the automated hardening provided by the application at this OS revision. This can be accomplished by re-running ICM setup and choosing to apply the hardening when prompted, or by apply the security hardening from the command line as outlined in the Release 7.0(0) Security Best Practices Guide for Windows Server 2003.

### Domain Conversion Tool and Active Directory

The Technology Refresh upgrade method includes the process of migrating users from one domain server to another using a tool called the Domain Conversion Tool. The new servers must be in the Active Directory (AD) domain, the Active Directory environment must be set up, and the instances added to the appropriate ICM organizational unit (OU). IP connectivity and remote access must be validated.

When Instance Organizational Units are created by the ICM Domain Manager, user accounts in the old ICM/IPCC security groups are automatically copied to new security groups in the ICM/IPCC 7.0(0) Instance OU. The old groups are not modified.

**Note:** If you create new user accounts in the old ICM/IPCC 5.0 or ICM/IPCC 6.0 system after the new ICM/IPCC 7.0 instance OUs were created, these accounts will not be valid in the new ICM/IPCC 7.0 system.

ICM Setup verifies that AD configuration is complete and does not proceed until it is. All ICM Instance information is required to allow you to configure the Active Directory Organizational Units.

**Note:** Prior to executing a Common Ground upgrade, the Active Directory Domain Controller and DNS functionality must be moved off of any ICM components. Refer to "Migrating Active Directory and DNS to a Non-ICM Server" for additional information.

For addition Windows and SQL Server staging information, refer to the <u>Staging Guide</u>, <u>ICM/IPCC Enterprise/Hosted</u>, <u>ICM/IPCC Software Release 7.0(0)</u> (http://www.cisco.com/en/US/products/sw/custcosw/ps1001/prod\_installation\_guides\_list.html)

#### Migrating Active Directory and DNS to Non-ICM Servers

Perform the AD and DNS migration well in advance of the actual upgrade to allow time for implementation and stabilization. Repeat this for all Domain Controllers currently on ICM servers.

#### Overview

• Using the Active Directory tools provided with the Windows operating system, bring up the new domain controllers on the domain in which the ICM operates.

For additional information, refer to:

- How to install Active Directory on the new Domain Controller,
- How to install DNS.
- How to configure Active Directory sites on the new Domain Controller.
- Transfer any applicable flexible single master operations (FSMO) roles and redefine the time source.

For additional information, refer to:

- your ICM System Diagram and the ICM/IPCC System Design Specification for your implementation.
- How to redefine the time source.
- Set the new Domain Controller as the Global Catalog (if required).

For additional information, refer to:

- your ICM System Diagram and the ICM/IPCC System Design Specification for your implementation.
- Point all member servers to the new DNS servers.

For additional information, refer to:

- How to configure member servers to point to the new DNS servers.
- Demote the domain controller on the production Loggers to member servers.

For additional information, refer to:

- How to demote current Domain Controllers to member servers.
- Uninstall DNS from the 5.0 and 6.0 ICM servers.

For additional information, refer to:

- How to uninstall DNS from ICM 5.0(0) and 6.0(0) servers.

#### How to install Active Directory on the new Domain Controller

- Step 1 Select Start > Run then enter dcpromo and click OK.
- **Step 2** When the Active Directory Wizard opens, click **Next**.
- Step 3 Under *Domain Controller Type* select **Additional Domain Controller for an Existing Domain**.
- **Step 4** On the Network Credentials screen, enter the domain admin username and password.
- Step 5 The Additional Domain Controller screen should already be filled in properly with the FQDN (Fully Qualified Domain Name).
- **Step 6** Accept the database and log location defaults.
- **Step 7** Accept the shared System Volume defaults.
- **Step 8** Enter the same Restore Mode Admin password that was utilized on the Root Domain Controller.
- **Step 9** Check **Summary Settings**. Active Directory is not configured via NETLOGON.
- **Step 10** Reboot when the Active Directory installation is complete.
- **Step 11** Repeat theses steps for a new alternate Domain Controller if necessary.

#### How to install DNS

- **Step 1** Select **Settings > Control Panel > Add/Remove Programs**.
- Step 2 Select Add\Remove Windows Components then check Networking Services > Details.
- Step 3 Check DNS.
- Step 4 Select **OK** then click **Next**.
- **Step 5** Browse to the Windows 2000 CD DNS installs.
- **Step 6** Validate that all DNS Zones were replicated from the 1st DNS Server in the Active Directory Domain, to this DNS Server.

**Step 7** Repeat this installation for the new Secondary DNS server (if required).

How to configure Active Directory sites on the new Domain Controller

**Step 1** Move the new Domain Controller to correct site(s).

How to move FSMO roles as indicated in the ICM System Diagram and per settings in your ICM/IPCC System Design Specification

- Step 1 On the Active Directory Domain Controller hosting the role to be moved, open **AD Users and Computers**, then connect to the Domain Controller to which the role needs to be moved.
- **Step 2** Right-click under the domain name and select **Operations Masters**.
- Step 3 Under the required FSMO role tab, change the Operations Master to this designated DC.

How to redefine the time source

Since the PDC Emulator is moving to another Domain Controller, the time source must be redefined as either that server or an external time source.

- On the server currently running the Primary Domain Controller Emulator, run the following command: Net time /setnstp: <DNS name of time source>
- Step 2 To synchronize a member server to the time source, run the following command: W32tm /s:
  <DNS name of external time source>

How to assign Global Catalogs per the GC and FSMO plan in the ICM System Diagram and per settings in your ICM/IPCC System Design Specification

- Step 1 Open AD Sites and Services.
- **Step 2** Connect to the Domain Controller designated as the Global Catalog.
- Step 3 Right-click NTDS Settings, click Properties, check Global Catalog, and click OK.
- **Step 4** Repeat this procedure on all ICM servers.

How to configure member servers to point to the new DNS servers

**Step 1** In the Network Settings, open the Visible network connection

- Step 2 Open TCP/IP properties.
- **Step 3** Enter the new primary and alternate DNS servers.
- **Step 4** Run ipconfig /flushdns from a command prompt.
- **Step 5** Verify name resolution by pinging the ICM servers by name.
- **Step 6** Ping the ICM domain by name.

#### How to demote current Domain Controllers to member servers and uninstall DNS

**Note: Important:** Prior to demoting domain controllers make certain that the replication process from the old domain controllers to the new domain controllers has completed. Check the directory service with the event viewer to monitor the status. In a large domain it could be 30 minutes or more for this process to complete.

- Step 1 Select Start > Run, then enter dcpromo. When the Active Directory Wizard opens, click Next.
- Step 2 A dialog box indicating that this server is already a Domain Controller appears. Click **Next** to demote it to a member server.
- You are warned and prompted as to whether or not this is the last server in the domain. Leave the box unchecked and click **Next**.

Dialogs then show the progress of the Domain Controller removal.

- Step 4 Click Next to finish.
- **Step 5** Repeat this procedure for the alternate Domain Controller.
- **Step 6** Select **Start > Settings > Control Panel > Add/Remove Programs**.
- **Step 7** Select Add/Remove Windows Components > Networking Services.
- Step 8 Click Details.
- Step 9 Uncheck DNS, then click OK.
- Step 10 Click Next.

### Perform System Integrity Tests

The purpose of the sample test cases in this section is to validate basic ICM functionality and fault tolerance prior to, during and after each step of the Migration Project. Refer to Appendix B for additional System Integrity test information.

Perform the following System Integrity Tests in the order listed:

- System Integrity Test 1 Zero ICM Process Errors
- System Integrity Test 2 RTTEST
- System Integrity Test 3 OPCTEST
- System Integrity Test 4 Call Router Fault Tolerance
- System Integrity Test 5 PG Fault Tolerance
- System Integrity Test 6 AW Configuration and Scripting Tools
- System Integrity Test 7 Webview
- System Integrity Test 8 Internet Script Editor

### Verify System Conditions Using EDMT (Technology Refresh)

Run EDMT on the new hardware in advance of the actual upgrade to verify the following conditions:

• Connections to the source and destination databases are available

**Note:** Unnecessary for a Common Ground upgrade.

- The collation value for the source and destination databases is:
  - Latin1\_General\_BIN (for western/European languages -English, French, Spanish, German, etc.)
  - Japanese\_BIN (for Japanese)
  - Chinese\_PRC\_BIN (for Chinese)
  - Korean Wansung BIN (for Korean)
  - The source and destination databases are using the same collation value.
- The operating system is Windows 2003
- SQL Server 2000 is installed
- The ICM schema for the source is correct
  - 77 for ICM/IPCC Release 5.0(0)
  - 84 for ICM/IPCC Release 6.0(0)

#### **Active Directory and DNS Considerations for Upgrades**

Once these checks are made, an "Are You Sure" dialog box is presented. When these checks are complete, select **Cancel**.

**Note:** If adequate disk space is not available, a temporary server must be configured to store the data moved from the non-upgraded system. The temporary server does not need to have SQL Server installed. Using a temporary database server results in increased data migration times because the data is moved across the network twice instead of once. The temporary database server location is entered in the Backup Connection panel of the wizard. The upgrade procedures and times indicated in the following sections assume that a temporary server is not required.

When EDMT backs up the database from the production Logger or HDS, it stores the data in one backup file, even if the data section of the database is broken up into separate data files (data0, data1, data2, etc.), and/or the log section is broken up into separate files (log0, log1, log2, etc.).

Each of the files could potentially be on separate logical or physical disk drives. EDMT only allows one restore location. This is the desired ICM configuration since the disk configuration of the new hardware would have to exactly match the configuration of the original system, and that may not make sense with newer hardware.

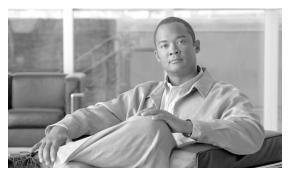

# **Chapter 7**

## **Upgrade Procedures**

Determine which of the following upgrade examples is similar to your system. Follow the procedures for each step indicated in the Reference column.

Warning: In order to complete an upgrade successfully, the order of upgrade as defined in this guide MUST be followed.

Warning: When upgrading a hosted system with multiple instances, you must upgrade the instances in sequential order (as created).

This section contains the following topics:

- Technology Refresh Upgrade Examples, page 53
- Common Ground Upgrade Examples, page 59
- ICM/IPCC Component Upgrade Process, page 65

### Technology Refresh Upgrade Examples

Before undertaking a TR upgrade, it's important that the newly deployed servers be installed. The Active Directory environment (whether corporate or dedicated to the ICM/IPCC applications) must be configured/staged. The Windows Firewall configuration scripts must be deployed before ICM/IPCC servers can accept network connections.

**Note:** For addition Windows and SQL Server staging information, refer to the <u>Staging Guide</u>, <u>ICM/IPCC Enterprise/Hosted</u>, <u>ICM/IPCC Software Release 7.0(0)</u> (http://www.cisco.com/en/US/products/sw/custcosw/ps1001/prod\_installation\_guides\_list.html)

Two technology refresh examples are provided below. Both examples assume redundant configurations with Side A and Side B Routers and Loggers, and that Side A and Side B HDS/Distributor AWs are part of the system being upgraded and are required to support the number of reporting users. The examples therefore include the deployment of a temporary HDS/Distributor AW to maintain maximum system functionality and reporting capacity during

the upgrade process. The deployment of a temporary HDS/Distributor AW may not be necessary depending on the contact center hours of operation, the estimated upgrade time for each ICM/IPCC node (for additional information refer to Chapter 5: ICM/IPCC 7.0(0) Upgrade Time and Space Requirements (page 27)), whether one or two HDS/Distributor AWs are deployed, the reporting user capacity required during upgrade, and other operational factors. The temporary HDS/Distributor AW does not provide historical reporting, only real-time reporting is provided. Both examples assume Side A is upgraded first, although the B side can be upgraded first.

Technology Refresh Example 1: Production HDS/Distributor AW Upgraded in Parallel with the Central Controller

In the first example, the production HDS/Distributor AW is upgraded in parallel with the central controller. If necessary, an ICM/IPCC 7.0(0) temporary HDS/Distributor AW is configured prior to central controller upgrade maintenance window to enable real-time reporting and configuration during the time that the production HDS/Distributor AW is off-line being upgraded.

Warning: In order to complete an upgrade successfully, the order of upgrade as defined in this guide MUST be followed.

Warning: When upgrading a hosted system with multiple instances, you must upgrade the instances in sequential order (as created).

Table 4: How to perform a TR upgrade where the production HDS/Distributor AW is upgraded in parallel with the Central Controller Upgrade Maintenance Window

| Step                                                                  | Time Estimate                   | Action                                                  | Reference                                                     | Comments                                                                                                    |
|-----------------------------------------------------------------------|---------------------------------|---------------------------------------------------------|---------------------------------------------------------------|----------------------------------------------------------------------------------------------------|
| 1                                                                     | None.                           | Upgrade the production system to the required baseline. | Baseline Requirements (page 17)                               | None.                                                                                                    |
| 2                                                                     | None.                           | Create the Active Directory environment.                | Domain Conversion<br>Tool and Active<br>Directory (page 45)   | No impact on the production system.                                                                                                    |
| 3                                                                     | None.                           | Set up the new hardware.                                | Setting Up the<br>Hardware (page 35)                          | No impact on the production system.                                                                                                    |
| 4                                                                     | 1 hour                          | Set up a temporary 7.0 HDS/Distributor AW.              | Set Up a Temporary<br>ICM/IPCC 7.0(0)<br>AW/HDS (page 80)     | Required to enable configuration and real-time reporting while the Side A HDS/Distributor AW is being upgraded.                           |
| Start of<br>Central<br>Controller<br>Upgrade<br>Maintenance<br>Window |                                 | *****                                                   | *****                                                         | ******                                                                                                    |
| 5                                                                     | 1 hour + data<br>migration time | Upgrade the Side A<br>HDS/Distributor AW.               | Distributor AW/HDS<br>Technology Refresh<br>Upgrade (page 70) | Step 6 can begin as soon as the EDMT tool is configured and running.  Reporting capacity is diminished until the completion of the Side B |

| Step                            | Time Estimate                                                      | Action                                                                                                    | Reference                                                       | Comments                                                                                                    |
|---------------------------------|--------------------------------------------------------------------|----------------------------------------------------------------------------------------------------|-----------------------------------------------------------------|----------------------------------------------------------------------------------------------------|
|                                 |                                                                    |                                                                                                    |                                                                 | Logger, CallRouter and AW/HDS upgrade and side B is brought back into service.                                                                                                    |
| 6                               | 1 hour + data<br>migration time                                    | Upgrade the Side A Logger.                                                                                                    | Logger Technology<br>Refresh Upgrade: Side<br>A/B (page 85)     | Routing is done by the non-upgraded system.  Both existing CallRouters are duplexed.  The Logger is simplex.  Configuration changes are disabled.                                                                                                    |
| 7                               | 1 hour                                                             | Upgrade the Side A<br>CallRouter.                                                                                                    | CallRouter Technology<br>Refresh Upgrade: Side<br>A/B (page 91) | The production system is running simplex on Side B.                                                                                                    |
| 8                               | 1 hour per<br>server                                               | Install the WebView server(s) if not collocated on the AW/HDS.                                                                                                    | WebView Installation Guide  Guide                               | None.                                                                                                    |
| 9                               | 1+ hours<br>depending on<br>number of PGs<br>and CIS<br>components | Bring down the production system (CallRouters, Loggers, and AWs).  Bring up the new Side A CallRouter and Logger.  Point the temporary HDS/Distributor AW, PGs, and CIS components to the new CallRouter & Logger in the new domain. | None.                                                           | Default routing occurs from the shutdown of the existing system until the new Side A CallRouter and Logger are brought into service.  Real-time reporting is provided via the temporary HDS/Distributor AW set up in step 4.  Historical reporting is not available until the Side A AW/HDS upgrade is complete and brought back on line. Reporting capacity remains reduced until the completion of the Side B Logger, CallRouter and AW/HDS upgrade and side B is brought back into service. |
| 10                              | 1 hour                                                             | Upgrade the Side B<br>CallRouter.                                                                                                    | CallRouter Technology<br>Refresh Upgrade: Side<br>A/B (page 91) | Routing is simplex until the Side B CallRouter is upgraded and brought into service.                                                                                                    |
| 11                              | 1 hour + data<br>migration time                                    | Upgrade the Side B Logger.                                                                                                    | Logger Technology<br>Refresh Upgrade: Side<br>A/B (page 85)     | Configuration is enabled once the Side B Logger is upgraded and brought into service.                                                                                                    |
| End of<br>Central<br>Controller | ******                                                             | *****                                                                                                    | *****                                                           | ******                                                                                                    |

<sup>1)</sup> http://www.cisco.com/univercd/cc/td/doc/product/icm/icmentpr/icm70doc/report7/index.htm

#### **Technology Refresh Upgrade Examples**

| Step                             | Time Estimate                                            | Action                                                                                                    | Reference                                                                                                    | Comments                                                                                                    |
|----------------------------------|----------------------------------------------------------|----------------------------------------------------------------------------------------------------|----------------------------------------------------------------------------------------------------|----------------------------------------------------------------------------------------------------|
| Upgrade<br>Maintenance<br>Window |                                                          |                                                                                                    |                                                                                                    |                                                                                                    |
| 12                               | 1 hour + data<br>migration<br>time2-5 hours<br>(1-80 GB) | Upgrade the Side B<br>HDS/Distributor AW.                                                                                                    | Distributor AW/HDS<br>Technology Refresh<br>Upgrade (page 70)                                                                                                    | This can begin at any point after Step 9.                                                                                                    |
| 13                               | Included in time estimate for Step 5.                    | Bring up the Upgraded Side A HDS/Distributor AW(s), when available, at any point after Step 8.  As soon as the upgraded AW/HDS is brought on line bring down the temporary AW/HDS currently pointing to the A side. If reporting capacity dictates, the temporary AW/HDS could be pointed to the B side until the B side AW/HDS upgrade is complete. |                                                                                                    | Historical reporting is available once the HDS is brought into service.  Real-time reporting is available via the temporary HDS/Distributor AW.  Overall reporting capacity is restored via the combination of the Side A and temporary HDS/Distributor AWs. |
| 14                               | Included in time estimate for Step 12.                   | Bring up the Upgraded Side B HDS/Distributor AW.                                                                                                    | None.                                                                                                    | The temporary HDS/Distributor AW can be decommissioned once the Side B HDS/Distributor AW is brought into service.  Full reporting functionality and capacity is available at this point.                                                                    |
| 15                               | 1 hour per node                                          | Upgrade the AWs, PGs, RMS, and CIS components.                                                                                                    | Administrative Workstation (AW) Upgrade Procedures (page 67) PG Technology Refresh Upgrade (page 100) Remote Monitoring System (RMS) Upgrade Procedures (page 123) CIS Upgrade Procedures (page 117) |                                                                                                    |

Technology Refresh Example 2: Production HDS/Distributor AW Upgraded Before the Central Controller Upgrade Maintenance Window

In the second example, the production HDS/Distributor AW is upgraded before the central controller upgrade maintenance window. If a secondary HDS/Distributor AW is not available, a release 5.0 or release 6.0 temporary HDS/Distributor AW is set up to enable real-time reporting and configuration between the time that the Side A HDS/Distributor AW is upgraded and the time that the Upgraded HDS/Distributor AW is upgraded and the time the CallRouter, Logger, and Distributor AW are brought into service.

For a technology refresh upgrade of an HDS/Distributor AW, it is only necessary to bring the source HDS off-line during the backup/restore and registry export process.

**Note:** Instead of configuring and deploying a temporary release 5.0 or release 6.0 HDS/Distributor AW, you also have the option of bringing the source HDS back on line. This option is not recommended if maximum reporting capacity and functionality is required during upgrade, since the intent is to upgrade the Side A HDS/Distributor AW well in advance of the Central Controller upgrade maintenance window. If you do choose this option, ensure the Logger purge setting is long enough to prevent data loss.

Warning: In order to complete an upgrade successfully, the order of upgrade as defined in this guide MUST be followed.

Warning: When upgrading a hosted system with multiple instances, you must upgrade the instances in sequential order (as created).

Table 5: How to perform a TR upgrade on a system where the production HDS/Distributor AW is upgraded before the Central Controller upgrade maintenance window:

| Step | Time Estimate | Action                                                                  | Reference                                                   | Comments                                                                                                    |
|------|---------------|-------------------------------------------------------------------------|-------------------------------------------------------------|----------------------------------------------------------------------------------------------------|
| 1    | None.         | Upgrade the production system to the required baseline.                 | Baseline Requirements (page 17)                             | None.                                                                                                    |
| 2    | None.         | Create the Active Directory environment.                                | Domain Conversion Tool<br>and Active Directory<br>(page 45) | No impact on the production system.                                                                                                    |
| 3    | None.         | Set up the new hardware.                                                | Setting Up the Hardware (page 35)                           | No impact on the production system.                                                                                                    |
| 4    | 1 hour        | Set up a temporary release 5.0(0) or release 6.0(0) HDS/Distributor AW. | Setting Up a Temporary<br>ICM/IPCC AW/HDS<br>(page 80)      | Required to enable configuration and real-time reporting until the upgraded CallRouter, Logger, and HDS/Distributor AW are brought into service.  If a Side B HDS/Distributor AW is available and the reporting capacity of two HDSs is not required, it is |

| Step                                                                  | Time Estimate                                                      | Action                                                                                                    | Reference                                                       | Comments                                                                                                    |
|-----------------------------------------------------------------------|--------------------------------------------------------------------|----------------------------------------------------------------------------------------------------|-----------------------------------------------------------------|----------------------------------------------------------------------------------------------------|
|                                                                       |                                                                    |                                                                                                    |                                                                 | not necessary to set up the temporary HDS/Distributor AW.                                                                                                    |
| 5                                                                     | 1 hour + data<br>migration time                                    | Upgrade the Side A<br>HDS/Distributor AW.                                                                                               | Distributor AW/HDS<br>Technology Refresh<br>Upgrade (page 70)   | Complete this step before the start of the Central Controller upgrade maintenance window.                                                                                                    |
|                                                                       |                                                                    |                                                                                                    |                                                                 | Reporting is provided by the Side B HDS/Distributor AW and/or the temporary HDS/Distributor AW.                                                                                                    |
|                                                                       |                                                                    |                                                                                                    |                                                                 | In place of the temporary HDS/Distributor AW, it is also possible to bring the un-upgraded HDS/Distributor AW back into service after the backup/restore, user domain conversion, and registry export is complete. |
| 6                                                                     | 1 hour per<br>server                                               | Install the WebView server(s) if not co-located on the AW/HDS.                                                                          | WebView Installation Guide <sup>2</sup>                         | None.                                                                                                    |
| Start of<br>Central<br>Controller<br>Upgrade<br>Maintenance<br>Window | ******                                                             | *****                                                                                                    | ******                                                          | ******                                                                                                    |
| 7                                                                     | 1 hour + data<br>migration time                                    | Upgrade the Side A<br>Logger.                                                                                                    | Logger Technology<br>Refresh Upgrade: Side<br>A/B (page 85)     | Routing is done by the non-upgraded system.  Both existing CallRouters are duplexed.                                                                                                    |
|                                                                       |                                                                    |                                                                                                    |                                                                 | The Logger is simplex.  Configuration changes are disabled.                                                                                                    |
| 8                                                                     | 1 hour                                                             | Upgrade the Side A<br>CallRouter.                                                                                                    | CallRouter Technology<br>Refresh Upgrade: Side<br>A/B (page 91) | The production system is running simplex on Side B.                                                                                                    |
| 9                                                                     | 1+ hours<br>depending on<br>number of PGs<br>and CIS<br>components | Bring down the production system (CallRouters, Loggers, and AWs), bring up the new Side A CallRouter Logger, and HDS/Distributor. Point | None.                                                           | Default routing occurs from the shutdown of the existing system until the new Side A CallRouter and Logger are brought into service.  Historical and Real-time reporting is provided by the previously             |

<sup>2)</sup> http://www.cisco.com/univercd/cc/td/doc/product/icm/icmentpr/icm70doc/report7/index.htm

| Step                                                                | Time Estimate                   | Action                                                                                               | Reference                                                                                                    | Comments                                                                                                    |
|---------------------------------------------------------------------|---------------------------------|----------------------------------------------------------------------------------------------------|----------------------------------------------------------------------------------------------------|----------------------------------------------------------------------------------------------------|
|                                                                     |                                 | the PGs and CIS<br>components to the new<br>CallRouter and Logger in<br>the new domain.              |                                                                                                    | upgraded HDS/Distributor AW (step 5).  If a temporary release 5.0 or release 6.0 HDS/Distributor AW was in use, it can be decommissioned at this point. |
| 10                                                                  | 1 hour                          | Upgrade the Side B<br>CallRouter.                                                                    | CallRouter Technology<br>Refresh Upgrade: Side<br>A/B (page 91)                                                                                                    | Routing is simplex until the Side B CallRouter is upgraded and brought into service.                                                                    |
| 11                                                                  | 1 hour + data<br>migration time | Upgrade the Side B<br>Logger.                                                                        | Logger Technology<br>Refresh Upgrade: Side<br>A/B (page 85)                                                                                                    | Configuration is enabled once the Side B Logger is upgraded and brought into service.                                                                   |
| End of<br>Central<br>Controller<br>Upgrade<br>Maintenance<br>Window | ******                          | *****                                                                                                | *****                                                                                                    | ******                                                                                                    |
| 12                                                                  | 1 hour + data<br>migration time | Upgrade the Side B<br>HDS/Distributor AW and<br>bring into service once<br>the upgrade is completed. | Distributor AW/HDS<br>Technology Refresh<br>Upgrade (page 70)                                                                                                    | This can begin at any point after step 9.                                                                                                    |
| 13                                                                  | 1 hour per<br>node              | Upgrade the AWs, PGs,<br>RMS, and CIS<br>components                                                  | Administrative Workstation (AW) Upgrade Procedures (page 67) PG Technology Refresh Upgrade (page 100) Remote Monitoring System (RMS) Upgrade Procedures (page 123) CIS Upgrade Procedures (page 117) | None.                                                                                                    |

## Common Ground Upgrade Examples

Common Ground Upgrade Example 1: Production HDS/Distributor AW Upgraded in Parallel with Central Controller

Two Common Ground upgrade examples are provided below. Both examples assume redundant configurations with Side A and Side B CallRouters and Loggers, and that Side A and Side B HDS/Distributor AWs are part of the system being upgraded and are required to support the

number of reporting users. The examples therefore include the deployment of a temporary HDS/Distributor AW to maintain maximum system functionality and reporting capacity during the upgrade process.

Warning: In order to complete an upgrade successfully, the order of upgrade as defined in this guide MUST be followed.

Warning: When upgrading a hosted system with multiple instances, you must upgrade the instances in sequential order (as created).

The deployment of a temporary HDS/Distributor AW may not be necessary depending on:

- the contact center hours of operation
- the estimated upgrade time for each ICM/IPCC node
- whether one or two HDS/Distributor AWs are deployed
- the reporting user capacity required during upgrade
- other operational factors

The temporary HDS/Distributor AW does not provide historical reporting, only real-time reporting is provided. Both examples assume Side A is upgraded first, although the B side can be upgraded first.

In the first example, the production HDS/Distributor AW is upgraded in parallel with the Central Controller. If necessary, a release 7.0 temporary HDS/Distributor AW is configured prior to the Central Controller upgrade maintenance window to enable real-time reporting and configuration during the time that the production HDS/Distributor AW is off-line being upgraded.

Table 6: How to perform a CG upgrade where the production HDS/Distributor AW is upgraded in parallel with the Central Controller Upgrade Maintenance Window:

| Step                                         | Time Estimate | Action                                                  | Reference                                                   | Comments                                                                                                    |
|----------------------------------------------|---------------|---------------------------------------------------------|-------------------------------------------------------------|----------------------------------------------------------------------------------------------------|
| 1                                            | None.         | Upgrade the production system to the required baseline. | Baseline Requirements (page 17)                             | None.                                                                                                    |
| 2                                            | None.         | Create the Active Directory environment.                | Domain Conversion Tool<br>and Active Directory<br>(page 45) | No impact on the production system.                                                                             |
| 3                                            | 1 hour        | Set up a temporary 7.0 HDS/Distributor AW.              | Setting Up a Temporary ICM/IPCC AW/HDS (page 80)            | Required to enable configuration and real-time reporting while the Side A HDS/Distributor AW is being upgraded. |
| Start of<br>Central<br>Controller<br>Upgrade | ******        | ******                                                  | *****                                                       | ******                                                                                                    |

| Step                  | Time Estimate                   | Action                                                                                                    | Reference                                                | Comments                                                                                                    |
|-----------------------|---------------------------------|----------------------------------------------------------------------------------------------------|----------------------------------------------------------|----------------------------------------------------------------------------------------------------|
| Maintenance<br>Window |                                 |                                                                                                    |                                                          |                                                                                                    |
| 4                     | 1 hour + data<br>migration time | Upgrade the Side A<br>HDS/Distributor AW.                                                                                                    | Distributor AW/HDS<br>Common Ground<br>Upgrade (page 78) | Step 5 can begin as soon as the EDMT is configured and running.  Reporting is provided by the Side B HDS/Distributor AW, although reporting capacity is diminished until the completion of both sides of the Central Controller have been upgraded and brought back on-line.                                                       |
| 5                     | 1 hour + data<br>migration time | Upgrade the Side A<br>Logger.                                                                                                    | Logger Common Ground<br>Upgrade: Side A/B (page<br>87)   | Routing done by non-upgraded system.  Both existing CallRouters are duplexed.  The Logger is simplex.  Configuration changes are disabled.                                                                                                    |
| 6                     | 1 hour                          | Upgrade the Side A CallRouter.                                                                                                    | CallRouter Common<br>Ground Upgrade: Side A<br>(page 92) | The production system is running simplex on Side B.                                                                                                    |
| 7                     | 1 hour per<br>server            | Install the WebView server(s) if not co-located on the AW/HDS.                                                                                                    | WebView Installation Guide <sup>3</sup>                  | None.                                                                                                    |
| 8                     | 1+ hours                        | Bring down the side B CallRouter, Logger, and all distributor and Client AWs.  Bring up the upgraded Side A CallRouter and Logger.  Point the temporary HDS/Distributor AW to the upgraded Side A CallRouter and Logger. | None.  How to Bring Side A into Service (page 93)  None. | Default routing occurs from the shutdown of the Side B CallRouter until the upgraded Side A CallRouter and Logger are brought into service.  Real-time reporting is provided via the temporary HDS/Distributor AW set up in step 3.  Reporting capacity is diminished until the Side A HDS/Distributor AW is brought into service. |
| 9                     | 1 hour                          | Upgrade the Side B<br>CallRouter.                                                                                                    | CallRouter Common<br>Ground Upgrade: Side B<br>(page 95) | Routing is simplex until the Side B CallRouter is upgraded and brought into service.                                                                                                    |
| 10                    | 1 hour + data<br>migration time | Upgrade the Side B<br>Logger.                                                                                                    | Logger Common Ground<br>Upgrade: Side A/B (page<br>87)   | Configuration is enabled once the Side B Logger is upgraded and brought into service.                                                                                                    |

 $<sup>3) \</sup>qquad http://www.cisco.com/univered/cc/td/doc/product/icm/icmentpr/icm70doc/report7/index.htm\\$ 

#### **Common Ground Upgrade Examples**

| Step                                                                | Time Estimate                          | Action                                                                                                    | Reference                                                                                                    | Comments                                                                                                    |
|---------------------------------------------------------------------|----------------------------------------|----------------------------------------------------------------------------------------------------|----------------------------------------------------------------------------------------------------|----------------------------------------------------------------------------------------------------|
| End of<br>Central<br>Controller<br>Upgrade<br>Maintenance<br>Window | ******                                 | ******                                                                                                    | *****                                                                                                    | ******                                                                                                    |
| 11                                                                  | 1 hour + data<br>migration time        | Upgrade the Side B<br>HDS/Distributor AW.                                                                                        | Distributor AW/HDS<br>Common Ground<br>Upgrade (page 78)                                                                                                    | This can begin at any point after step 8.                                                                                                    |
| 12                                                                  | Included in time estimate for Step 4.  | Bring down the temporary AW/HDS and then bring up the upgraded AW/HDS (or vice versa) when available, at any point after Step 8. | None.                                                                                                    | Historical and Realtime reporting is available via the upgraded AW/HDS once the upgraded AW/HDS is brought on line.  Reporting capacity is still diminished until the completion of the upgrade of the B side AW/HDS and it is brought back on-line. |
| 13                                                                  | Included in time estimate for Step 12. | Bring up the Upgraded<br>Side B HDS/Distributor<br>AW.                                                                           | None.                                                                                                    | The temporary HDS/Distributor AW can be decommissioned once the Side B HDS/Distributor AW is brought into service.  Full reporting functionality and capacity is available at this point.                                                            |
| 14                                                                  | 1 hour per node                        | Upgrade the AWs, PGs, RMS, and CIS components.                                                                                   | Administrative Workstation (AW) Upgrade Procedures (page 67) Peripheral Gateway (PG) Upgrade Procedures (page 99) Remote Monitoring System (RMS) Upgrade Procedures (page 123) CIS Upgrade Procedures (page 117) | None.                                                                                                    |

Common Ground Upgrade Example 2: Production HDS/Distributor AW Upgraded Before the Central Controller Upgrade Maintenance Window

In the second example, the production HDS/Distributor AW is upgraded before the Central Controller upgrade maintenance window. If a secondary HDS/Distributor AW is not available, a release 5.0 or release 6.0 temporary HDS/Distributor AW is set up to enable real-time reporting

and configuration between the time that the Side A HDS/Distributor AW is upgraded and the upgraded CallRouter, Logger, and Distributor AW are brought into service. Do not use this option if maximum reporting capacity and functionality is required during upgrade, since the intent is to upgrade the Side A HDS/Distributor AW well in advance of the Central Controller upgrade maintenance window.

Warning: In order to complete an upgrade successfully, the order of upgrade as defined in this guide MUST be followed.

Warning: When upgrading a hosted system with multiple instances, you must upgrade the instances in sequential order (as created).

Table 7: How to perform a CG upgrade on a system where the production HDS/Distributor AW is upgraded before the Central Controller upgrade maintenance window:

| Step | Time Estimate                   | Action                                                          | Reference                                                   | Comments                                                                                                    |
|------|---------------------------------|-----------------------------------------------------------------|-------------------------------------------------------------|----------------------------------------------------------------------------------------------------|
| 1    | None.                           | Upgrade the production system to the required baseline.         | Baseline Requirements (page 17)                             | None.                                                                                                    |
| 2    | None.                           | Create the Active Directory environment.                        | Domain Conversion Tool<br>and Active Directory (page<br>45) | No impact on the production system.                                                                                                    |
| 3    | 1 hour                          | Set up temporary release 5.0 or release 6.0 HDS/Distributor AW. | Setting Up a Temporary ICM/IPCC AW/HDS (page 80)            | Required to enable configuration and real-time reporting until the upgraded CallRouter, Logger, and HDS/Distributor AW are brought into service.  If a Side B HDS/Distributor AW is available and the reporting capacity of two HDSs is not required, it is not necessary to set up the temporary HDS/Distributor AW.           |
| 4    | 1 hour + data<br>migration time | Upgrade the Side A<br>HDS/Distributor AW.                       | Distributor AW/HDS<br>Common Ground Upgrade<br>(page 78)    | Complete this step before the start of the Central Controller upgrade maintenance window.  Reporting is provided by the Side B HDS/Distributor AW and/or the temporary HDS/Distributor AW. If only a temporary AW/HDS is available historical reporting will not be available until after the completion of the A side upgrade. |
| 5    | 1 hour per<br>server            | Install the WebView server(s) if not co-located on the AW/HDS.  | WebView Installation Guide <sup>4</sup>                     | None.                                                                                                    |

<sup>4)</sup> http://www.cisco.com/univercd/cc/td/doc/product/icm/icmentpr/icm70doc/report7/index.htm

#### **Common Ground Upgrade Examples**

| Step                                                                  | Time Estimate                                                      | Action                                                                                                    | Reference                                                | Comments                                                                                                    |
|-----------------------------------------------------------------------|--------------------------------------------------------------------|----------------------------------------------------------------------------------------------------|----------------------------------------------------------|----------------------------------------------------------------------------------------------------|
| Start of<br>Central<br>Controller<br>Upgrade<br>Maintenance<br>Window | *****                                                              | *****                                                                                                    | *****                                                    | *****                                                                                                    |
| 6                                                                     | 1 hour + data<br>migration time                                    | Upgrade the Side A<br>Logger.                                                                                                    | Logger Common Ground<br>Upgrade: Side A/B (page<br>87)   | Routing is done by the non-upgraded duplexed CallRouters.  The Logger is simplex.  Configuration changes are disabled.                                                                                                    |
| 7                                                                     | 1 hour                                                             | Upgrade the Side A CallRouter.                                                                                                    | CallRouter Common<br>Ground Upgrade: Side A<br>(page 92) | The production system is running simplex on Side B.                                                                                                    |
| 8                                                                     | 1+ hours<br>depending on<br>number of PGs<br>and CIS<br>components | Bring down the side B CallRouter, Logger, and all distributor and client AWs.  Bring up the upgraded Side A CallRouter, Logger, and HDS/Distributor AW. | None.  How to Bring Side A into Service (page 93)        | Default routing occurs from the shutdown of the Side B CallRouter until the upgraded Side A CallRouter and Logger are brought into service.  Reporting is provided by the previously upgraded Side A HDS/Distributor AW.  If a temporary release 5.0 or release 6.0 HDS/Distributor AW was in use, it can be decommissioned at this point. |
| 9                                                                     | 1 hour                                                             | Upgrade the Side B<br>Logger.                                                                                                    | Logger Common Ground<br>Upgrade: Side A/B (page<br>87)   | Routing is done by the upgraded CallRouter and Logger - simplex.                                                                                                    |
| 10                                                                    | 1 hour + data<br>migration time                                    | Upgrade Side B<br>CallRouter.                                                                                                    | CallRouter Common<br>Ground Upgrade: Side B<br>(page 95) | Configuration is enabled once the Side B Logger is upgraded and brought into service.                                                                                                    |
| End of<br>Central<br>Controller<br>Upgrade<br>Maintenance<br>Window   | ******                                                             | *****                                                                                                    | *****                                                    | *****                                                                                                    |
| 11                                                                    | 1 hour + data<br>migration time                                    | Upgrade the Side B<br>HDS/Distributor AW<br>and bring it into service<br>once the upgrade is<br>completed.                                              | Distributor AW/HDS<br>Common Ground Upgrade<br>(page 78) | This can begin at any point after step 8.                                                                                                    |

| Step | Time Estimate | Action                | Reference                | Comments |
|------|---------------|-----------------------|--------------------------|----------|
| 12   | 1 hour per    | Upgrade the AWs, PGs, | Administrative           | None.    |
|      | node          | RMS, and CIS          | Workstation (AW)         |          |
|      |               | components.           | Upgrade Procedures (page |          |
|      |               |                       | 67)                      |          |
|      |               |                       | Peripheral Gateway (PG)  |          |
|      |               |                       | Upgrade Procedures (page |          |
|      |               |                       | 99)                      |          |
|      |               |                       | Remote Monitoring        |          |
|      |               |                       | System (RMS) Upgrade     |          |
|      |               |                       | Procedures (page 123)    |          |
|      |               |                       | CIS Upgrade Procedures   |          |
|      |               |                       | (page 117)               |          |

# ICM/IPCC Component Upgrade Process

Following chapters provide information on the upgrade process for each major ICM/IPCC component. The process assumes that most components are configured redundantly, typically Side A and Side B. For ICM/IPCC 7.0(0), the database migration uses a process and tool called the Enhanced Database Migration Tool (EDMT) (see Enhanced Database Migration Tool for ICM/IPCC 7.0 (page 125)). This tool is referenced in the step-by-step procedures in this document.

#### Note:

- The phrase "ICM/IPCC core components" or "core components" refers to the following ICM components: CallRouter, Logger, Administrator Workstations (AWs), Peripheral Gateways (PGs), CTI Servers (CGs), CTI OS Servers, Historical Data Server (HDS), WebView Server.
- The phrase "ICM Central Controller" or "ICM Central Controller components" refers to the following ICM components: CallRouter, Logger, key Distributor AW (with or without HDS, HDS with or without WebView Server).

ICM/IPCC Component Upgrade Process

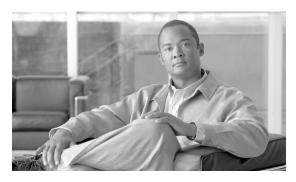

# **Chapter 8**

# Administrative Workstation (AW) Upgrade Procedures

# Introduction

There are four different types of Administrator Workstations (AWs) supported in ICM/IPCC Release 7.0(0) deployments:

- Distributor AW with HDS and WebView Server (primary and secondary)
- Distributor AW with HDS without WebView Server (WebView Servers on dedicated hardware)
- Distributor AW without HDS
- Client AW

In previous releases, WebView Servers were sometimes deployed on non-HDS Distributor AWs. If this is the case, the WebView servers must be moved either onto AW/HDS, or on separate servers.

The procedures for Distributor AW/HDSs, Non-HDS Distributor AWs, Client AWs, and creating a temporary AW/HDS are presented in the following sections.

#### Note:

- It is only necessary to run the Domain Manager on the first component to be upgraded (Distributor AW/HDS or Logger) to release 7.0(0) when adding that instance to the appropriate Active Directory Instance organizational unit.
- Creating a temporary AW/HDS is required when real time reporting must remain available during the upgrade of a system having a single HDS/WebView Server.

#### Introduction

Collocation of WebView server on a non-HDS AW is not supported for release 7.0. If WebView is installed in on the non-HDS Distributor AW of the system being upgraded, the components which make up WebView (Infomaker, ServletExec, EA Server, etc.) must be uninstalled before beginning the upgrade.

Prior to creating an ICM 7.0(0) database, look up and record the size of your existing ICM database.

### AW/HDS/WebView Server Pre-upgrade Preparation

Pre-upgrade preparation is an integral part of the upgrade process. Perform the following on all AW, HDS, and/or WebView servers to assist in recovery in the event of a catastrophic upgrade failure:

- **Step 1** Perform a full SQL backup of the AW DB.
- **Step 2** Perform a full SQL backup of the ICM HDS DB.

**Note:** For ICM/IPCC 7.0(0) and later systems, there is a restriction on the number of HDSs that can be configured on each Logger side, as well as the number of WebView servers that can be configured for each HDS. Ensure there are no more than two (2) HDSs per Logger side, with no more than four (4) WebView servers configured for each HDS. Refer to How to reduce the number of HDSs (page 68) for additional information.

- **Step 3** Perform a full SQL backup of the WebView DB.
- **Step 4** Record the current size of the log files.
- **Step 5** Copy the Cisco registry key.
- Step 6 Copy the ICM/bin directory.
- **Step 7** Copy the  $c:\bigvee awref.ini$  file.

#### How to reduce the number of HDSs

The following is for use on ICM/IPCC Release 7.0(0), and later, systems to reduce the number of HDSs per Logger side to two (2) ,with up to four (4) WebView Servers configured for each HDS.

The example following the steps illustrates this procedure.

- **Step 1** Select two (2) HDSs to keep per Logger side.
- **Step 2** Detach/remove all other HDSs from each Logger side.
- **Step 3** Remove the WebView server(s) from the remaining HDS(s).

- **Step 4** Install the equivalent number of WebView servers as those removed.
- Step 5 Configure the WebView servers to point to the appropriate HDS on each Logger side (with a limit of four servers maximum configured to a single HDS).

#### **Example:**

Figure 2: Original Configuration

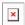

Figure 3: Select HDSs to Keep

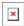

Figure 4: Detach Remaining HDSs

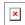

Figure 5: Remove WebView Servers

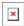

Figure 6: Install and Point WebView Servers

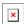

How to remove pre-existing versions of EAServer (Jaguar)

Before you install EAServer. to be sure you are starting with a clean slate, you must uninstall the previously installed versions of EAServer (Jaguar).

To remove any remnants of EAServer (Jaguar), perform the following steps and then re-run setup:

- **Step 1** Stop the following services:
  - IISAdmin
  - Sybase EP Management Agent
  - Jaguar
  - sysam
- **Step 2** Close any open Services control panel windows.
- **Step 3** Close any windows with the title "Jaguar CTS Jaguar".

- Step 4 Run the file: c:\program
  files\sybase\CIMRepository-3\_0\_0\bin\stoprepository.bat.
- Step 5 Run the file: c:\Program Files\Sybase\AgentManager-3\_0\_0\bin\am\_stop.bat.
- Step 6 From a command prompt, execute the following command: %JAGUAR%\bin\serverstart.bat -remove.
- From a command prompt, execute the following command: c:\Program
  Files\Sybase\SYSAM-1\_0\bin\installs.exe -n sysam -r.
- From a command prompt, execute the following command: c:\Program
  Files\Sybase\shared-1\_0\bin\sybjsvc.exe -d -sn"Sybase EP Management
  Agent.
- **Step 9** Delete the entire c:\program files\sybase folder.
- **Step 10** Delete the folder c:\flexlm.
- **Step 11** Delete the registry key: HKEY\_LOCAL\_MACHINE\Software\Sybase.
- **Step 12** Delete the registry key: HKEY\_LOCAL\_MACHINE\Software\Sybase, Inc.
- **Step 13** Remove the following Environment Variables:
  - Jaguar
  - LM\_LICENSE\_FILE
  - SYBASE\_SYSAM
- **Step 14** Remove any references to the sybase folders from the PATH and CLASSPATH environment variables.
- **Step 15** Reboot the computer.

# Distributor AW/HDS Technology Refresh Upgrade

#### Upgrading the Primary/Secondary AW/HDS

#### Note:

- If WebView Server is to be collocated on the same server as the AW/HDS start at Step 1.
- If WebView Server is not to be collocated on the same server as the AW/HDS, start at Step 8.

Install IIS on the new AW/HDS. IIS is usually installed as part of the installation of Windows 2003. However, you can install IIS after installing Windows 2003. IIS must be installed IIS to support WebView Browser functionality. You need to consider which server needs this component. If you are going to install WebView on the AW/HDS then you must install IIS on

the AW/HDS. If you are going to install WebView on a separate server then you must install IIS on that server instead.

#### Note:

- **Important:** The Windows Firewall configuration scripts must be deployed before this server can accept network connections. This must been done as part of the staging tasks.
- When installing IIS you will need files from the Windows 2003 CD.

#### **Step 1** Install IIS after installing Windows 2003.

- a. Click Start > Settings > Control Panel > Add/Remove Programs.
- b. Select **Configure Windows**, click **Components**, and then follow the on-screen instructions to install, remove, or add components to IIS.
- c. Use the ICM/IPCC 7.0(0) Third Party Tools CD to install JDK, ServletExec, and EA Server.
- d. Print and read the *Read Me* file on the WebView 3rd Party Installer CD 7.0.

This file describes the software and provides installation instructions. Various settings described in the *Read Me* file appear on certain setup screens.

#### **Step 2** Install the WebView Third Party software.

- a. Ensure that IIS is installed and is accessible on the system where WebView is being installed. Third-party install fails if IIS is not installed.
- b. Run **setup.exe** from the ICM Third Party Installer CD 7.0.
- c. Reboot the server when setup completes.
- d. Set the following to make sure that the cache is updated at each new view of a real-time report:
- In the Internet Explorer window, select **Tools > Internet Options**.
- Select the **General** tab.
- On the General Settings tab page, in the Temporary Internet Files sections, click **Settings**.
- e. In the Settings dialog box, enable the **Every Visit to the Page** option, then click **OK**.
- f. Click **OK** in the **Internet Options** dialog box.

**Note:** WebView users are configured through the ICM Configuration Manager and passwords default to a given expiration time frame set by the user's domain. If a WebView user's password expires, the user cannot reset the password by WebView access, but would have to request that the ICM System Administrator set a new password. Once the user is created, the ICM System

Administrator has the option to set WebView User passwords to never expire through Active Directory Users and Computers.

- Step 3 Create a backup of the WebView database (wvdb) on the production AW/HDS using SQL backup.
- Step 4 Save any WebView public and/or private reports or favorites that exist on the production AW/HDS, then copy them to the new AW/HDS. Move custom templates and saved reports during a TR upgrade.
  - a. Before running ICM setup, create the folder path: \icm\<instance>\
  - b. For **custom templates**\aw\custom directory from the old machine to the new machine.
- Step 5 Create the wvdb on the new AW/HDS using SQL Enterprise Manager (see How to create an ICM database (page 145)).

When migrating from an older ICM/IPCC release to a newer ICM/IPCC release, you need to lookup the database size of the existing ICM database. This number is used later in the process to create an ICM database of the same size. This value may be increased depending on planned ICM 7.0(0) usage patterns. To find the database size refer to How to Determine the Size of an ICM Database (page 147).

The size and configuration of the tempdb database during data migration differs for the parameters used in a production system. Set the tempdb size for each case (see How to set the tempdb database size (page 148)).

- **Step 6** Restore the backup version of wvdb on the new AW/HDS using the MS SQL backup/restore process.
- **Step 7** Prepare to move scheduled report jobs to the new WebView server:
  - a. Ensure the existing WebView server machine is on.
  - b. Ensure the new WebView server machine on.
  - c. Create a Windows account that has "Administrator" privileges on both the existing and the new WebView server machines.
  - d. Confirm that "Task Scheduler" service is running on both machines by selecting **Control Panel > Administrative Tools > Services**.
- **Step 8** Move scheduled report jobs to the new WebView Server.
  - a. Login to the existing WebView server machine using an account that has "Administrator" privilege on both the existing and the new WebView server machines.
  - b. Select **Control Panel > Scheduled tasks** to open Scheduled Tasks.
  - c. From the available tasks, copy tasks related to WebView scheduled jobs.

**Note:** WebView scheduled jobs can be identified by checking the "Run" command of each job. WebView scheduled jobs have "scheduler.exe" in their run command. To check the "Run" command of each job, select a job and open its properties.

- d. Select and copy the jobs that need to be moved to new WebView machine.
- e. Open Windows explorer and enter \\<New WebView machine name>. If prompted, enter the login name and password of an account that has "Administrator" privileges on the new machine.
- f. In the explorer window, find the "Scheduled Tasks" item. Double-click and open **Scheduled Tasks** on the target machine.
- g. Paste the tasks copied from existing WebView server to new WebView server.
- h. Verify that all WebView tasks are copied successfully.
- i. WebView scheduled jobs start printing and/or saving reports on the new machine once:
- WebView is available on new machine
- WebView database has been restored from old WebView server to new WebView server
- Step 9 Use the ICM/IPCC 7.0(0) data migration tool (EDMT) to migrate the HDS database from the production AW/HDS to the new AW/HDS.

Note: Prior to installing the EDMT, prerequisites must be completed.

In the case of a Technology Refresh upgrade, EDMT must be installed and configured on the new BOM (refer to the <u>Cisco ICM/IPCC Enterprise and Hosted Edition Hardware and System Software Specification (Bill of Materials)</u> (http://www.cisco.com/en/US/products/sw/custcosw/ps1001/products\_user\_guide\_list.html)) compliant destination database server machine.

Refer to the indicated sections of this document, or the "How to ..." section of the EDMT online help, for the details of each of the following tasks:

- a. Perform the EDMT installation prerequisites (see *How to perform the EDMT installation prerequisites*).
- b. Install the EDMT (see How to install the EDMT (page 126)).
- c. Run the EDMT (see How to run the EDMT (page 126)).

- d. Perform the EDMT Technology Refresh Migration Side A (see Technology Refresh Migration Sequence (page 129)).
- Select the Migration Version (see *How to select the Migration Version*).
- Select the Migration Type (see *How to select the Migration Type*).
- Click **Next** to continue to the Source and Destination Database Connection panels. Enter the information required to connect to the migration source database server (see *How to enter the information required to connect to the migration source database server*).
  - Host Name/IP Address
  - ICM Database Name
  - SQL Server Port Number
  - Windows Domain Name
  - Windows Username
  - Windows Password
- e. Continue to the migration Destination Database Connection panel (see *How to enter the information required to connect to the migration destination database server*).

Enter the information required to connect to the migration destination database server:

- Host Name/IP Address
- ICM Database Name
- SQL Server Port Number
- Windows Domain Name
- Windows Username
- Windows Password
- f. Click **Next** to continue to the Backup Connection and Restore Location panels. Enter the information required for EDMT to backup the migration source database (see *How to enter the information required for EDMT to backup the migration source database*).
- Host Name/IP Address
- Windows Share Name
- Windows Share Username
- Windows Share Password

- g. Continue to the Restore Location panel and enter the restore location for the data file and the log file (see *How to enter the restore location for the data file and the log file*).
- Data File Location
- Log File Location
- h. Click **Next** to continue to the Migration Control panel. Click **Start Migration**to begin the data migration process. The following warning appears:

Data and schema corruption may result if this process is interrupted. The ICM/IPCC database would then be in an inconsistent state and need to be restored from backup. Are you sure you want to start the data migration?

Click Yes to start the data migration.

Click **No** to abort the data migration.

Select the appropriate choice.

**Step 10** Export the ICM AW/HDS registry from the production AW/HDS, and import the registry to the new AW/HDS.

**Note:** Refer to Exporting and Importing the Registry (page 76) for additional information.

**Step 11** Import the saved ICM AW/HDS registry.

#### Note:

- Importing a registry file replaces portions of the registry. Do not import a registry file on the existing production system. You can import the Cisco Systems, Inc. registry into the new Windows 2003 system.
- Refer to Exporting and Importing the Registry (page 76) for additional information.
- Step 12 Run ICM setup.exe from the ICM/IPCC 7.0(0) CD on the new AW/HDS. Apply the automated hardening when prompted.
- Step 13 Using Domain Manager, add the AW/HDS instance to the appropriate Active Directory Instance organizational unit.

**Note:** This step only needs to be run if it is the first component to be upgraded to release 7.0(0).

- **Step 14** From ICM setup, edit the instance by inserting the new domain name (select the OU created in the previous step).
- **Step 15** From ICM setup, edit the AW component and make the necessary changes based on the environment in which the new AW/HDS is to run.
- Step 16 Edit the WebView component and make the necessary changes based on the environment in which the new AW/HDS is to run.

#### Note:

- If WebView was previously installed, the WebView component is also visible from ICM setup.
- If WebView was not previously installed but is desired, install the WebView Third Party software first, then add the WebView component. Enter the appropriate configuration data when prompted.
- Step 17 Using ICM Service Control, set all ICM processes on the new AW/HDS to Manual Start.
- **Step 18** Exit and then rerun setup.
- Step 19 When the main setup screen appears, select **Upgrade All**.
- **Step 20** Reboot the AW/HDS.
- Step 21 Run wvusersync.bat /update (located in the \ICM\web\webview\wvdb directory) on the WebView server.
- Step 22 Install the latest 7.0(0) Service Release and any required Engineering Specials on the new AW/HDS.
- **Step 23** If required, re-execute the process to private label WebView.
- **Step 24** If the Outbound Option is in use and the Campaign Manager has been upgraded, open the Campaign Manager configuration tool.
  - a. On the **Call Target** tab, configure the correct daylight savings time option for each campaign.
  - b. On the **Skill Group Selection** tab, add a dialed number in the **Dialed Number** field for each skill group selection entry in every campaign.
- **Step 25** Install Cisco Security Agent 4.5 with the latest compatible CSA Agent Policy on the new AW/HDS.
- Step 26 Start the upgraded Primary AW/HDS anytime after the previous step is completed and the Side A Central Controller has been upgraded to and is running.

# Exporting and Importing the Registry

#### Step 1 How to export a registry file

- a. Open a command prompt and type regedit or select **Start > Run**, enter regedit. then click **OK**.
- b. Select HKEY\_LOCAL\_MACHINE\SOFTWARE\Cisco Systems, Inc..
- c. Click **Registry > Export registry file**.

- d. Browse the directory to determine where you want to export the registry file to.
- e. Enter a filename to be remembered.
- f. Click **Save**.

#### Step 2 How to import a registry file

- a. Open a command prompt and type regedit or select **Start > Run**, enter regedit. then click **OK**.
- b. Select HKEY\_LOCAL\_MACHINE\SOFTWARE\Cisco Systems, Inc.
- c. Click **Registry > Import registry file**.
- d. Browse the directory to where the saved registry file is stored, then click **Open**.
- e. Verify that the contents has been imported by looking at the entries under HKEY\_LOCAL\_MACHINE\SOFTWARE\Cisco Systems, Inc.
- f. Click **Registry > Exit**.

# Terminating an In-progress Data Migration

If it becomes necessary to terminate an in-progress data migration, perform the following.

#### Step 1 Click Terminate Migration and Exit.

The following warning appears:

Data and schema corruption may result if this process is interrupted. The ICM/IPCC database would then be in an inconsistent state and need to be restored from backup. Are you sure you want to terminate the data migration?

Click **Yes** to terminate the migration process and exit the application.

Click **No** to continue the migration process.

#### **Step 2** Select the appropriate choice.

### Using the EDMT to Verify System Conditions

The EDMT can also be run on the new hardware in advance of the actual upgrade to verify the following conditions:

- Connections to the source and destination databases are available
- The collation value for the source and destination databases is:

#### Introduction

- Latin1\_General\_BIN (for western/European languages -English, French, Spanish, German, etc.)
- Japanese\_BIN (for Japanese)
- Chinese PRC BIN (for Chinese)
- Korean\_Wansung\_BIN (for Korean)
- The source and destination databases are using the same collation value
- The operating system is Windows 2003
- SQL Server 2000 is installed
- The ICM schema for the source is correct
  - 77 for ICM/IPCC Release 5.0(0)
  - 84 for ICM/IPCC Release 6.0(0)

#### **Step 1** Run the EDMT.

Step 2 Once these checks are made, an "Are You Sure" dialog box is presented. Since you are running EDMT just to perform these checks, cancel out at this point.

If adequate disk space is not available, a temporary server must be configured to store the data moved from the non-upgraded system. The temporary server does not need to have SQL Server installed. Using a temporary database server results in increased data migration times because the data is moved across the network twice instead of once. The temporary database server is entered as the Backup Connection on Wizard Panel 3 as defined in EDMT. The upgrade procedures and times in the sections which follow assume that a temporary server is not required.

When EDMT backs up the database from the production Logger or HDS, it stores the data in one backup file, even if the data section of the database is broken up into separate data files (data0, data1, data2, etc.), and/or the log section is broken up into separate files (log0, log1, log2, etc.).

Each of the files could potentially be on separate logical or physical disk drives. EDMT only allows one restore location, the desired ICM configuration, otherwise, the disk configuration of the new hardware would have to exactly match the configuration of the original system and may not make sense with newer hardware.

# Distributor AW/HDS Common Ground Upgrade

- **Step 1** If not already done, using ICM Service Control, stop all ICM services on the AW/HDS.
- **Step 2** Using ICM Service Control, change all ICM services on the AW/HDS to Manual Restart.

- Step 3 Using third party imaging or "ghost" software, perform a full system backup of the AW/HDS so that it can be restored if a critical failure occurs during the common ground upgrade process.
- **Step 4** Uninstall the Cisco Security Agent 4.0 Agent and the ICM Policy.

**Note:** If you plan to change domains, do so at this point.

- **Step 5** Upgrade Third Party software such as virus protection software, VNC, and PC Anywhere.
- **Step 6** Reboot the AW/HDS.
- **Step 7** Install the Version 2.0 Support Tools agent.

**Note:** It is not necessary to uninstall older versions of the Support Tools agent.

- **Step 8** If WebView Server is collocated on the same server as the AW/HDS:
  - a. Remove Infomaker if it was previously installed. (In 7.0, Infomaker must be installed on a separate, non-ICM machine).
  - b. Remove any pre-existing versions of EAServer (Jaguar).
  - c. Use the ICM 7.0 Third Party Tools CD to upgrade the JDK, ServletExec, and EA Server.
- Step 9 Use the EDMT to update the HDS database to Release 7.0(0) (see Common Ground Migration Sequence (page 139)).
- **Step 10** Using the Domain Manager, add the AW/HDS instance to the appropriate Active Directory Instance organizational unit.

**Note:** This step only needs to be run if it is the first component to be upgraded to release 7.0(0).

- **Step 11** While in ICM setup, edit the AW and HDS components and review all entries.
- Step 12 Run ICM setup.exe from the ICM/IPCC 7.0(0) CD on the AW/HDS. When the main setup screen appears, click **Upgrade All**.
- **Step 13** If the Active Directory domain is changing as part of the upgrade, run ICM setup.exe from the ICM/bin directory, edit the instance and insert the new domain name.
- **Step 14** Reboot the AW/HDS.
- Step 15 Install the latest 7.0 Service Release and any required Engineering Specials on the AW/HDS
- Step 16 Install Cisco Security Agent 4.5 with the latest compatible CSA Agent Policy on the new AW/HDS.

# Setting Up a Temporary ICM/IPCC AW/HDS

Based on the upgrade you are performing, you can create a temporary ICM/IPCC AW/HDS to provide reporting during the upgrade process. You may need to create a temporary AW/HDS for either the existing ICM/IPCC 5.0(0)/6.0(0) system or for the new ICM/IPCC 7.0(0) system. The maintenance windows discussed below correspond to those in the Figure 1: Upgrading a Complex, Multi-media, ICM/IPCC System (page 24).

### Setting Up a Temporary ICM/IPCC AW/HDS for an ICM/IPCC 5.0(0) or an ICM/IPCC 6.0(0) System

Create a temporary ICM/IPCC 5.0(0) or 6.0(0) AW/HDS if you are starting with only a Primary AW/HDS to provide reporting. During the first maintenance window, while you upgrade side A and the Primary AW/HDS, the temporary AW/HDS provides real time and historical reporting, getting data from side B.

In the second maintenance window, side A is now upgraded and coming up, side B is down being upgraded, and no ICM/IPCC 7.0(0) AW is available. This results in no reporting capabilities in the second maintenance window until the Primary AW/HD is upgraded and back up.

- Step 1 Run ICM setup on either a new machine or an existing machine that will not be upgraded during the first maintenance window.
- **Step 2** Using ICM setup, create an AW/HDS component on the existing ICM/IPCC 5.0(0) or ICM/IPCC 6.0(0) system.
- Step 3 Upgrade the rest of the existing system using the appropriate procedure from the *Upgrade Procedures* section of this guide.

# Setting Up a Temporary ICM/IPCC AW/HDS for an ICM/IPCC 7.0(0) System

Create a temporary ICM/IPCC 7.0(0) AW/HDS if you are starting with both a Primary and a Secondary AW/HDS to provide reporting. During the first maintenance window, while you upgrade side A and the Primary AW/HDS, the Secondary AW/HDS provides real time and historical reporting, getting data from side B.

In the second maintenance window, the upgraded side A is coming up, side B is down being upgraded. The temporary ICM/IPCCC 7.0(0) AW/HDS provides real time reporting only, getting data from the upgraded side A. Normal reporting (real time and historical) is restored when the Primary AW/HDS is upgraded to ICM/IPCC 7.0(0) and is up and running.

- **Step 1** Run ICM setup on new BOM compliant hardware.
- **Step 2** Perform a fresh installation of an ICM/IPCC 7.0(0) AW/HDS.

- Step 3 Point the new ICM/IPCC 7.0(0) AW/HDS to the ICM/IPCC 7.0(0) Logger and CallRouter.
- **Step 4** Upgrade the Logger to ICM/IPCC 7.0(0).
- **Step 5** Upgrade the CallRouter to ICM/IPCC 7.0(0).
- **Step 6** Bring up the ICM/IPCC 7.0(0) Logger and CallRouter.
- Step 7 Bring down all the other ICM/IPCC 7.0(0) components.
- Step 8 Bring up the new ICM/IPCC 7.0(0) AW/HDS
- Step 9 Upgrade the rest of the existing system using the appropriate procedure from the *Upgrade Procedures* section of this guide.

#### Non-HDS Distributor AW Technology Refresh Upgrades

- **Step 1** If not already done, stop the ICM services on the production distributor AW using the ICM Service Control.
- **Step 2** Export the ICM AW registry from the production AW, and import the registry to the new AW.

**Note:** Refer to Exporting and Importing the Registry (page 76) for additional information.

- Step 3 Run ICM setup.exe from the ICM/IPCC 7.0(0) CD on the new AW. Apply the automated hardening when prompted.
- **Step 4** From ICM setup, edit the instance and insert the new domain name.
- From ICM setup, edit the AW component and make the necessary changes based on the environment in which the new Logger is to be run. For ICM/IPCC 7.0(0), make sure WebView is not checked since WebView Server is not supported on a non-HDS distributor AW.
- **Step 6** Using ICM Service Control, set all ICM processes on the new AW to **Manual Start**.
- **Step 7** Exit and then rerun setup. When the main setup screen appears, select **Upgrade All**.
- **Step 8** Reboot the AW.
- Step 9 Install the latest ICM/IPCC 7.0(0) service releases and any required engineering specials on the new AW.
- **Step 10** If the Outbound Option is in use and the Campaign Manager has been upgraded, open the Campaign Manager configuration tool.
  - a. On the **Call Target** tab to configure the correct daylight savings time option for each campaign.
  - b. On the **Skill Group Selection** tab, add a dialed number in the **Dialed Number** field for each skill group selection entry in every campaign.

**Step 11** Install Cisco Security Agent 4.5 with the latest compatible CSA Agent Policy on the new AW.

## Non-HDS Distributor AW Common Ground Upgrades

- **Step 1** If not already done, using ICM Service Control, stop all ICM services on the AW
- Step 2 Using ICM Service Control, change all ICM services on the AW to Manual Restart.
- Step 3 Using third party imaging or "ghost" software, perform a full system backup of the AW server so that it can be restored if a critical failure occurs during the common ground upgrade process.
- **Step 4** Uninstall the Cisco Security Agent 4.0 Agent and the ICM Policy.

**Note:** If you plan to change domains, do so at this point.

- **Step 5** Upgrade Third Party software such as virus protection software, VNC, or PCAnywhere.
- **Step 6** Reboot the AW.
- Step 7 Install the Version 2.0 Support Tools agent. It is not necessary to uninstall older versions of the Support Tools agent.
- Step 8 Using the Domain Manager, add the AW instance to the appropriate Active Directory Instance Organizational Unit.
- Step 9 Run ICM setup.exe from the ICM/IPCC 7.0(0) CD and select **Upgrade All** on the main setup screen to upgrade all ICM components on the AW.
- **Step 10** If the Active Directory domain is changing as part of the upgrade, run ICM setup.exe from the ICM/bin directory, edit the instance and insert the new domain name on the AW.
- **Step 11** While in ICM setup, edit the AW component and review all entries.
- **Step 12** Reboot the AW.
- **Step 13** Install the latest 7.0 service release and any required engineering specials on the updated CallRouter.
- **Step 14** Install Cisco Security Agent 4.5 with the latest compatible CSA Agent Policy on the upgraded CallRouter.

# Client AW Technology Refresh Upgrades

- **Step 1** Set up the new server as outlined in Set up the New Hardware.
- **Step 2** Using the ICM Service Control, stop all ICM services on the production AW being replaced.

- **Step 3** Export the ICM registry from production Client AW, and import the registry to the new Client AW.
  - Note: Refer to Exporting and Importing the Registry (page 76) for additional information.
- **Step 4** Run ICM setup.exe from the ICM/IPCC 7.0(0) CD on the new AW.
- **Step 5** From ICM setup, edit all instances on the new server and insert the new domain name.
- Step 6 From ICM setup, edit all ICM components on the new server and make the necessary changes based on the environment in which the new AW is to run.
- Step 7 Exit and then rerun setup. When the main setup screen appears, select **Upgrade All**.
- **Step 8** Using ICM Service Control, set the ICM processes on the new AW to **Manual Start**.
- **Step 9** Reboot the new AW.
- Step 10 Install the latest ICM/IPCC 7.0(0) services release and any required engineering specials on the new AW.
- **Step 11** Install Cisco Security Agent 4.5 with the latest compatible CSA Agent Policy on the new AW.
- **Step 12** Using ICM Service Control, start the ICM processes on the new AW.
- **Step 13** Using ICM Service Control, set the ICM processes on the new AW to **Automatic Start**.

#### Client AW Common Ground Upgrade

- **Step 1** Using ICM Service Control, stop all ICM services on the AW.
- **Step 2** Using ICM Service Control, change all ICM services on the AW to **Manual Restart**.
- Step 3 Using third party imaging or "ghost" software, perform a full system backup of the AW server so that it can be restored if a critical failure occurs during the common ground upgrade process.
- **Step 4** Uninstall the Cisco Security Agent 4.0 Agent and the ICM Policy.
  - **Note:** If you plan to change domains, do so at this point.
- **Step 5** Upgrade Third Party software such as virus protection software, VNC, or PCAnywhere.
- **Step 6** Reboot the AW.
- Step 7 Install the Version 2.0 Support Tools agent. It is not necessary to uninstall older versions of the Support Tools agent.
- Step 8 Using the Domain Manager, add the AW instance to the appropriate Active Directory Instance Organizational Unit.

- Step 9 Run ICM setup.exe from the ICM/IPCC 7.0(0) CD and select **Upgrade All** on the main setup screen to upgrade all ICM components on the AW.
- **Step 10** If the Active Directory domain is changing as part of the upgrade, run ICM setup.exe from the ICM/bin directory, edit the instance and insert the new domain name on the AW.
- **Step 11** While in ICM setup, edit the AW component and review all entries.
- **Step 12** Reboot the AW.
- **Step 13** Install the latest 7.0 Services Release and any required Engineering Specials on the AW.
- **Step 14** Install Cisco Security Agent 4.5 with the latest compatible CSA Agent Policy on the AW.

# Installing WebView Server(s) Not Collocated on the AW/HDS

For additional information refer to the WebView Installation and Administration Guide for WebView Installation and Administration Guide for Cisco ICM/IPCC Enterprise & Hosted Editions, Cisco ICM/IPCC Enterprise & Hosted Editions Release 7.0(0) (http://www.cisco.com/univercd/cc/td/doc/product/icm/icmentpr/icm70doc/report7/index.htm).

**Note: Important:** The Windows Firewall configuration scripts must be deployed before this server can accept network connections. This is done as part of the staging tasks.

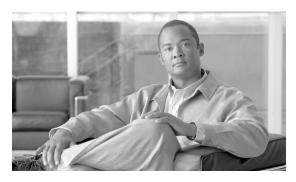

# **Chapter 9**

# Logger Upgrade Procedures

# Logger Pre-upgrade Preparation

Pre-upgrade preparation is an integral part of the upgrade process. Perform the following on the Logger to assist in recovery in the event of a catastrophic upgrade failure:

- **Step 1** Perform a full SQL backup of the ICM DB.
- **Step 2** Perform a full SQL backup of the Outbound DB if applicable.
- **Step 3** Record the current size of the log files.
- **Step 4** Copy the Cisco registry key.
- **Step 5** Copy the ICM/bin directory.

# Logger Technology Refresh Upgrade: Side A/B

The following procedure is used to perform a Technology Refresh upgrade on both sides of the Logger. When upgrading Side A use the procedure as is. When upgrading Side B, simply replace "Side A" with "Side B" in the procedure.

**Note: Important:** The Windows Firewall configuration scripts must be deployed before this server can accept network connections. This is done as part of the staging tasks.

How to perform a TR upgrade on the Logger

1. Disable configuration changes.

Set the HKEY\_LOCAL\_MACHINE\Software\Cisco Systems,
 Inc.\ICM\cinstancename>\RouterA\Router\CurrentVersion\Configuration\Global\DBMaintenance
 key to 1 on both sides of the CallRouter in the system being upgraded.

**Note:** RouterA in the registry key above is RouterB on the Side B CallRouter.

 Verify that configuration changes are prevented. The following message is displayed when attempting to save a configuration change:

Failed to update the database. Exclusive access to the CallRouter denied because configuration changes are currently disabled in the router registry.

- 2. Using the ICM Service Control, stop the ICM services on the Side A production Logger, Distributor AW, and HDS.
- 3. If the Outbound Option is in use, back up the Outbound Option private database using the SQL Server Enterprise Manager. The campaign manager is present on only one of the redundant Loggers, and needs to be upgraded on only that Logger.

#### Note:

- Dialers and their associated PG must be upgraded to Version 7.0 for proper outbound option operation.
- In order to support sequential dialing, and 10 telephone numbers per contact, the outbound option database has changed significantly, and requires you to re-import the campaign lists.
- 4. Create the Outbound Option database (if required) on the new Logger using SQL Enterprise Manager (see How to create an ICM database (page 145)).
- 5. Use the EDMT to migrate the Logger database from the production Logger to the new Logger.
- 6. Export the ICM Logger registry from the production Logger, and import the registry to the new Logger.

**Note:** Refer to Exporting and Importing the Registry (page 76) for additional information.

- 7. Run ICM setup.exe from the ICM/IPCC 7.0(0) CD on the new logger. Choose to apply the automated hardening when prompted.
- 8. Using Domain Manager, add the Logger instance to the appropriate Active Directory Instance organizational unit.

**Note:** This step only needs to be run if it is the first component to be upgraded to release 7.0(0).

- 9. From ICM setup, edit the instance by inserting the new domain name (select the OU created in the previous step).
- 10. From ICM setup, edit the Logger component and make the necessary changes based on the environment in which the new Logger is to run.
- 11. Exit and then rerun setup. When the main setup screen appears, select **Upgrade All**.
- 12. Using ICM Service Control, set all ICM processes on the new Logger to Manual Start.
- 13. Reboot the Logger.
- 14. Run the Domain Conversion tool to migrate users from the production system to the new environment.

For additional information, refer to the <u>Staging Guide, ICM/IPCC Enterprise/Hosted</u>, <u>ICM/IPCC Software Release 7.0(0)</u> (http://www.cisco.com/univercd/cc/td/doc/product/icm/icmentpr/icm70doc/microsf7/index.htm)

- 15. Install the latest ICM/IPCC 7.0(0) service release and any required engineering specials on the new Logger.
- 16. If the Outbound Option is in use, re-import the customer contact lists and do-not-call lists (on the Side A or Side B Logger only).

**Note:** The dialers and their associated PG must be upgraded to Version 7.0 for proper Outbound Option operation.

17. Install Cisco Security Agent 4.5 with the latest compatible CSA Agent Policy on the new Logger.

### Logger Common Ground Upgrade: Side A/B

**Note:** The following procedure is used to perform a Common Ground upgrade on both sides of the Logger. When upgrading Side A use the procedure as is. When upgrading Side B, simply replace "Side A" with "Side B" in the procedure.

#### **Step 1** Disable configuration changes.

a. Set the HKEY\_LOCAL\_MACHINE\Software\Cisco Systems, Inc.\ICM\<instancename>\RouterA\Router\CurrentVersion\Configuration\Global\DBMaintenance key to 1 on both sides of the CallRouter in the system being upgraded.

**Note:** RouterA in the registry key above is RouterB on the Side B CallRouter.

b. Verify that configuration changes are prevented. The following message is displayed when attempting to save a configuration change:

Failed to update the database. Exclusive access to the CallRouter denied because configuration changes are currently disabled in the router registry.

- **Step 2** Using ICM Service Control, stop all ICM services on the Side A Logger, Distributor AW, and HDS.
- Step 3 Using ICM Service Control, set all ICM services on the Side A Logger, Distributor AW, and HDS to Manual Restart.
- Step 4 Using third party imaging or "ghost" software, perform a full system backup of the Side A Logger so that it can be restored if a critical failure occurs during the Common Ground upgrade process.
- Step 5 Uninstall the Cisco Security Agent 4.0 Agent and the ICM Policy.
- Step 6 Upgrade the Third Party Software such as virus protection software and VNC, or PC Anywhere.
- **Step 7** Reboot the Side A Logger.
- **Step 8** Install the Version 2.0 Support Tools agent.

**Note:** It is not necessary to uninstall older versions of the Support Tools agent.

Step 9 If the Outbound Option is in use, back up the Outbound Option private database using the SQL Server Enterprise Manager. The campaign manager is present on only one of the redundant Loggers, and needs to be upgraded on only that Logger.

#### Note:

- Dialers and their associated PG must be upgraded to Version 7.0 for proper outbound option operation.
- In order to support sequential dialing, and 10 telephone numbers per contact, the outbound option database has changed significantly, and requires you to re-import the campaign lists.
- **Step 10** Use the EDMT to migrate the Logger database.

Refer to Technology Refresh Migration Sequence (page 129) for additional information.

Step 11 Using the Domain Manager, add the Logger instance to the appropriate Active Directory Instance Organizational Unit.

**Note:** This step only needs to be run if it is the first component to be upgraded to release 7.0(0).

- Step 12 Run ICM setup.exe from the ICM/IPCC 7.0(0) CD on the Logger. When the main setup screen appears, select **Upgrade All**.
- **Step 13** If the Active Directory domain is changing as part of the upgrade, run ICM setup.exe from the ICM/bin directory, edit the instance and insert the new domain name on the Side A Logger.
- **Step 14** While in ICM setup, edit the Logger component and review all entries

- **Step 15** Reboot the Logger.
- **Step 16** If necessary (for example, the domain changed), run the Domain Conversion tool to migrate users to the new environment.

For additional information, refer to the <u>Staging Guide, ICM/IPCC Enterprise/Hosted, ICM/IPCC Software Release 7.0(0)</u> (http://www.cisco.com/en/US/products/sw/custcosw/ps1001/prod\_installation\_guides\_list.html)

- **Step 17** Install the latest ICM/IPCC 7.0(0) service release and any required engineering specials on the new Logger.
- **Step 18** If the Outbound Option is in use, re-import the customer contact lists and do-not-call lists (on the Side A or Side B Logger only).

**Note:** The dialers and their associated PG must be upgraded to Version 7.0 for proper Outbound Option operation.

**Step 19** Install Cisco Security Agent 4.5 with the latest compatible CSA Agent Policy on the new Logger.

Logger Technology Refresh Upgrade: Side A/B

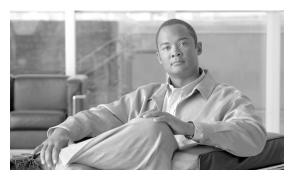

# **Chapter 10**

# CallRouter Upgrade Procedures

# CallRouter Pre-upgrade Preparation

Pre-upgrade preparation is an integral part of the upgrade process. Perform the following on the CallRouter to assist in recovery in the event of a catastrophic upgrade failure:

- Step 1 Copy the Cisco registry key.
- Step 2 Copy the ICM/bin directory.

# CallRouter Technology Refresh Upgrade: Side A/B

**Note:** The following procedure is used to perform a Technology Refresh upgrade on both sides of the Logger. When upgrading Side A use the procedure as is. When upgrading Side B, simply replace "Side A" with "Side B" in the procedure.

- **Step 1** Export the ICM router registry from the production CallRouter, and import the registry to the new CallRouter.
- Step 2 Run ICM setup.exe from the ICM/IPCC 7.0(0) CD on the new CallRouter. Choose to apply the automated hardening when prompted.
- **Step 3** From ICM setup, edit the instance and insert the new domain name on the new CallRouter.
- Step 4 From ICM setup, edit the CallRouter component and make the necessary changes based on the environment in which the new CallRouter is to be run.
- Step 5 Using ICM Service Control, set all ICM processes on the new CallRouter to Manual Start.

- Step 6 Exit and then rerun setup. When the main setup screen appears, select **Upgrade All**.
- **Step 7** Reboot the new CallRouter.
- **Step 8** Install the latest ICM/IPCC 7.0(0) service release and any required engineering specials on the new CallRouter.
- **Step 9** Install Cisco Security Agent 4.5 with the latest compatible CSA Agent Policy on the new CallRouter.
- Step 10 Upgrade any Network Gateways associated with NICs on the CallRouter. See Network Gateway Upgrades (page 111) for detailed instructions.

#### Note:

- DOS NICs are not supported by ICM/IPCC Release 7.0(0).
- **Important:** The Windows Firewall configuration scripts must be deployed before this server can accept network connections. This is done as part of the staging tasks.

### CallRouter Common Ground Upgrade: Side A

**Note:** The following procedure is used to perform a Common Ground upgrade on both sides of the CallRouter. When upgrading Side A use the procedure as is. When upgrading Side B, simply replace "Side A" with "Side B" in the procedure.

- Step 1 Using ICM Service Control, stop all ICM services on the Side A CallRouter.
- Step 2 Using ICM Service Control, change all ICM services on the Side A CallRouter to Manual Restart.
- Step 3 Using third party imaging or "ghost" software, perform a full system backup of the side A CallRouter server so that it can be restored should a critical failure occur during the common ground upgrade process.
- **Step 4** Uninstall the Cisco Security Agent 4.0 Agent and the ICM Policy.
- **Step 5** Upgrade the Third Party Software such as virus protection software and VNC, or PC Anywhere.
- **Step 6** Reboot the Side A CallRouter.
- **Step 7** Install the Version 2.0 Support Tools agent.

It is not necessary to uninstall older versions of the Support Tools agent.

- Step 8 Run ICM setup.exe from the ICM/IPCC 7.0(0) CD and select **Upgrade All** on the main setup screen to upgrade all ICM components on the Side A CallRouter.
- **Step 9** If the Active Directory domain is changing as part of the upgrade, run ICM setup.exe from the ICM/bin directory, edit the instance, and insert the new domain name on the Side A CallRouter.

- **Step 10** While in ICM setup, edit the CallRouter component and review all entries.
- **Step 11** Reboot the Side A CallRouter.
- **Step 12** Install the latest 7.0 services release and any required engineering specials on the new CallRouter.
- Step 13 Install Cisco Security Agent 4.5 with the latest compatible CSA Agent Policy on the new CallRouter.
- Step 14 Upgrade any Network Gateways associated with NICs on the CallRouter. See Network Gateway Upgrades (page 111) for detailed instructions.

**Note:** DOS NICs are not supported by ICM/IPCC Release 7.0(0).

#### How to Bring Side A into Service

Once the steps outlined in the Administrative Workstation (AW) Upgrade Procedures (page 67), Logger Technology Refresh Upgrade: Side A/B (page 85), and CallRouter Technology Refresh Upgrade: Side A/B (page 91) are completed, follow the steps below to bring the ICM Side A Central Controller components into service:

- All components can "ping" public and private IP addresses as applicable to verify network connectivity between the upgraded ICM central controller components, but not to other ICM nodes in production. Shut down all non-upgraded AWs and the Side B CallRouter and Logger by stopping the ICM services on these components using ICM Service Control. Start the upgraded side.
- Using the ICM Service Control, manually start the ICM services on the Side A CallRouter and Logger, and the upgraded AW. Verify the basic operation of the Side A Central Controller components:
  - General
    - Setup logs indicate no errors or failure conditions
    - AD domain has all users
    - Schema upgrade is successful for all databases (no loss of data integrity, or loss of data)
    - Registry changes are correct and match what is documented in setup logs
    - All component services start without errors
    - All general activities (accessing SQL Server, running third party software components like VNC or PCAnywhere, etc. are not stopped by CSA)
    - Calls are successfully processed
  - CallRouter

- Ccagent is in service but not connected to any peripheral gateways
- Rtsvr is connected to the Primary AW
- Logger
  - Recovery process not required, no activity other than process start up
  - Users are in correct domain
  - Configuration information is passed to CallRouter
  - Replication process begins when HDS comes online
- HDS
  - AW indicates it is waiting for work
  - Replication process begins with no errors
- Security
  - Specified users are able to use configuration manager
  - Specified users are able to log in to WebView and can access both public and private reports (all previously existing reports are present)
- Script Editor
  - Users previous settings are present when application is opened
  - Validate All script yields same results as pre-upgrade test yielded
  - Scripts can be opened, edited, deleted or new scripts can be created
- ICMDBA
  - Import/Export functionality is present
  - Database space allocation and percent used are correct
- Support Tools
  - Can acquire logs, capture registry information, schedule collection of logs
- Step 3 Using ICM Service Control, set the ICM services to **Autostart** on each of the upgraded ICM components.

Warning: Call processing is impacted until the next 3 steps are completed, and therefore they must be executed at an appropriate pre-planned time.

**Step 4** Using the ICM Service Control, stop the ICM Services the Side B Logger and the Side B CallRouter, and all AWs.

- Step 5 Configure all other ICM components (PGs, gateways, NAMs, CICMs, multi-media components) to connect to the upgraded Side A Logger and Side A CallRouter.
- Step 6 Using the ICM Service Control, start the ICM services on the upgraded Side A Logger, and Side A CallRouter. Start the ICM processes on the AW/HDS once its upgrade process is complete at any point at or after this step.
- Step 7 Verify production system operation running with the upgraded Side A CallRouter and Side A Logger.

# CallRouter Common Ground Upgrade: Side B

Repeat the steps in CallRouter Technology Refresh Upgrade: Side A/B (page 91) on the Side B CallRouter.

#### Note:

- **Important:** The Windows Firewall configuration scripts must be deployed before this server can accept network connections. This is done as part of the staging tasks.
- DOS NICs are not supported by ICM/IPCC Release 7.0(0).

Verify the basic operation of the B Side CallRouter and Side B Logger

- Manually synchronize Logger B to Logger A (with B being the last to be upgraded and before bringing it online) using ICMDBA.
- **Step 2** Start the side B CallRouter and Logger services.

Each service starts several process windows on the task bar of the local machine, each one an ICM program associated with the service. As each node starts up, it looks for the other server components and attempts to register with them. If you completed the ICM Setup and network testing successfully, no major errors should occur.

In order to add configuration data, the Central Controller and Admin Workstation(s) must be running. The ICM software loads an ICM Service Control tool on the desktop of each server used to control the services loaded on that machine.

Verify that the ICM Processes have no errors.

- CallRouters
  - Router: UP and synchronized with peer.
  - Ccagent: [In service, but not connected to any peripheral gateways.]

- Rtsvr: [no connectivity to AW at this time.]
- Loggers
  - Logger: Connected to its respective database and synchronized with peer. MDS is in service.
  - Replication: [No connectivity to AW HDS at this time.]
  - Campaign Manager: [You see errors, no BA Dialer setup at this time.]

#### **Step 3** Start AW (Distributor) Services

Start the Distributor Service within Cisco Service Control. Verify that the ICM Processes have no errors.

#### CallRouters

- Router: UP and synchronized with peer.
- Ccagent: [In service but not connected to any peripheral gateways.]
- Rtsvr: [Feed activated to AW.]

#### Loggers

- Logger: Connected to its respective database and synchronized with peer. MDS is in service.
- Replication: Connected to the AW.
- Campaign Manager: [You see errors, no BA Dialer setup at this time.]

#### Admin Workstation

- Updateaw: Displays "waiting for new work".
- Iseman: Listen thread waiting for client connection.
- Replication: Replication and recovery client connection initialized.
- Cms\_jserver: Unable to initialize until the configuration is done.
- Cmsnode: Shutdown in progress, terminating.

#### **Step 4** Settings for Production Environment

Validate the following settings from the system diagram for the Production Environment and make the required changes prior to placing the systems in production:

a. Clear Event logs.

- b. Clear any Dr. Watson application errors.
- c. Remove any diskettes, CD's or media from drives.
- d. Make sure that all ICM Services are set to **Manual Start**. Services are not set to **Autostart** until after the implementation testing in the production environment.
- Step 5 Using ICM Service Control, set the ICM services to **Autostart**on the upgraded Side B CallRouter and Logger.
- Step 6 Using ICM Service Control, start the ICM services on the new Side B CallRouter and Logger.

If possible, once data synchronization is complete between the Loggers, cycle the ICM services on the Side A CallRouter and Side A Logger and verify that the Side B takes over and that the system continues to operate normally.

- **Step 7** Verify overall system operation.
- **Step 8** Enable configuration changes.
  - a. Set the HKEY\_LOCAL\_MACHINE\Software\Cisco Systems, Inc.\ICM\<instance name>\RouterA\Router\CurrentVersion\Configuration\Global\DBMaintenance key to 0 on the Side A and Side B CallRouters of the system being upgraded.

**Note:** RouterA in the registry key above is RouterB on the Side B CallRouter.

- b. Verify that configuration changes are possible.
- **Step 9** If the Outbound Option is in use, upgrade all Outbound Option dialers and their associated PGs per the procedures in Peripheral Gateway (PG) Upgrade Procedures (page 99).
- **Step 10** Upgrade any other Distributor AWs and/or HDSs using the steps documented in Administrative Workstation (AW) Upgrade Procedures (page 67).

CallRouter Common Ground Upgrade: Side B

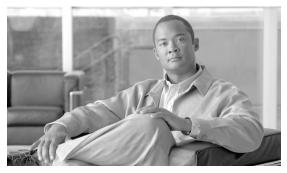

# **Chapter 11**

# Peripheral Gateway (PG) Upgrade Procedures

# PG Pre-upgrade Preparation

Pre-upgrade preparation is an integral part of the upgrade process. Perform the following on all PGs to assist in recovery in the event of a catastrophic upgrade failure:

- **Step 1** Copy the Cisco registry key.
- **Step 2** Copy the ICM/bin directory.

# **Upgrading PGs**

While different Peripheral Gateways (PGs) can be upgraded at different times, the A and B side of redundant PG pairs must be upgraded within the same maintenance window, along with associated CTI Servers, CTI OS servers, and Outbound Option dialers. For proper Outbound Option operation, all Outbound Option dialers must be upgraded during the same maintenance window as the Campaign Manager.

If a CAD version prior to 4.6 is connected to the PG being upgraded, both the CAD server and the associated CAD desktops must first be upgraded to a version compatible with ICM/IPCC 7.0(0). CAD Version 7.0 requires CTI OS version 7.0. CAD Version 6.0 requires CTI OS Version 6.0, but versions of CAD prior to 6.0 do not require CTI OS.

For CallManager PGs and Generic PGs with CallManager PIMs, CallManager clusters must be upgraded to Version 4.0 or 4.1 prior to upgrading the PG to ICM/IPCC Release 7.0(0). CallManager PGs must remain at release 5.0(0) or 6.0(0) if CallManager version 3.3 is in use.

Versions of CallManager earlier than 3.3 are not supported by ICM/IPCC release 7.0(0). IP IVRs associated with the CallManager must also be upgraded to a compatible version.

ICM/IPCC 7.0(0) introduces a new PG type, called the IPCC System PG. In ICM/IPCC 7.0(0), this PG supports a CallManager PIM and multiple VRU PIMs while appearing as a single peripheral to the ICM. There is no automated upgrade to the IPCC System PG model from a system using separate CallManager and VRU PGs, or a system using a Generic PG with CallManager and VRU PIMs.

ICM/IPCC 7.0(0) can operate with PGs at ICM release 5.0(0) or 6.0(0), but only during the upgrade process. CallManager PGs at ICM release 5.0(0) or 6.0(0) that support CallManager 3.3 are the exception.

The Version of CTI OS must be aligned with the PG version:

- PGs at ICM release 5.0(0) require CTI OS version 5.0 or version 5.1 (best choice).
- PGs at ICM release 6.0(0) require CTI OS version 6.0.
- PGs at ICM release 7.0(0) require CTI OS version 7.0.

You must upgrade PGs and CTI OS server to ICM release 5.0(0), ICM release 5.1(0) for CTI OS, or ICM release 6.0(0) before the upgrade to ICM release 7.0(0), since no direct upgrade path to ICM release 7.0(0) is supported.

This document assumes that if CTI Gateways (CGs) are in use, they are collocated on the same server as the PG. The CTI Gateway primary process is the CTI Server. The CTI OS Server is a separate component, and may be collocated, or on a separate server from the PG.

#### PG Technology Refresh Upgrade

- Set up the new Side A and Side B PG servers as outlined in Setting up the Hardware (page 35).
- Step 2 Using the ICM Service Control, stop all ICM and CTI OS services on the Side A production PG.
- **Step 3** Export the ICM registry from production PG, and import the registry to the new PG.

**Note:** Refer to Exporting and Importing the Registry (page 76) for additional information.

- **Step 4** Run ICM setup.exe from the ICM/IPCC 7.0(0) CD on the new side A PG. Choose to apply the automated hardening when prompted.
- **Step 5** From ICM setup, edit all instances on the new server and insert the new domain name.
- **Step 6** From ICM setup, edit all ICM components (PG, dialer, and CTI Server) on the new server and make the necessary changes based on the environment in which the new PG is to run.
- Step 7 Exit and then rerun setup. When the main setup screen appears, select **Upgrade All**.

- Step 8 If CTI OS server is to be installed on the same server as the PG, run setup on the CTI OS 7.0 CD to install the CTI OS server. Input the appropriate domain name and other configuration elements as they apply to the new environment.
- **Step 9** If this is a CallManager PG or a Generic PG with a CallManager PIM, upload the JTAPI Client from CallManager.

#### How to Install the Cisco JTAPI Client on the Generic IPCC PG

The Cisco JTAPI Client is a Java Telephony Application Programming Interface implementation that communicates with the Cisco CallManager.

After installing the Generic IPCC PG, you must install the Cisco JTAPI Client so that the PG can communicate via JTAPI with Cisco CallManager. You install the Cisco JTAPI Client from Cisco CallManager Administration.

- a. Open a browser window on the PG machine.
- b. Enter the URL for the CallManager Administration utility: http://<CallManager machine name>/ccmadmin.
- c. Enter the user name and password that you created when installing and configuring Cisco CallManager (Lab Value: cm\_pg\_user).
- d. Choose **Application > Install Plug-ins**.
- e. Click the icon next to Cisco JTAPI. A File Download box opens.
- f. Choose **Run this program from its current location**. Click **OK**.
- g. On the Security Warning box, click **Yes** to install.
- h. Choose **Next** or **Continue** through the remaining Setup screens. Accept the default installation path.
- i. Click **Finish**.
- j. Reboot the machine to ensure proper operation of JTAPI.

For additional information, refer to <u>IPCC Installation and Configuration Guide for Cisco IPCC Enterprise Edition, Cisco IPCC Enterprise Edition Release 7.0(0)</u> (http://www.cisco.com/univercd/cc/td/doc/product/icm/ipccente/ipcc70d/ipcccor7/index.htm)

- Step 10 Using ICM Service Control, set the ICM and CTI OS processes on the new Side A PG to Manual Start.
- **Step 11** Reboot the PG.
- Step 12 Install the latest ICM/IPCC 7.0(0) service release and any required engineering specials on the new PG.
- **Step 13** Install Cisco Security Agent 4.5 with the latest compatible CSA Agent Policy on the new PG.

**Step 14** If there are Outbound Option dialers associated with the PG pair being upgraded which are on separate servers, upgrade all of them now.

### PG Common Ground Upgrade

- **Step 1** Using ICM Service Control, stop all ICM and CTI OS services on the Side A PG.
- Step 2 Using ICM Service Control, change all ICM and CTI OS services on the Side A PG to Manual Restart.
- Step 3 Using third party imaging or "ghost" software, perform a full system backup of the side A Peripheral Gateway server so that it can be restored should a critical failure occur during the common ground upgrade process.
- **Step 4** Uninstall the Cisco Security Agent 4.0 Agent and the ICM Policy.
- **Step 5** Upgrade Third Party software such as virus protection software and VNC or PC Anywhere.
- **Step 6** Reboot the Side A PG.
- Step 7 Install the Version 2.0 Support Tools agent. It is not necessary to uninstall older versions of the Support Tools agent.
- **Step 8** Using the Domain Manager, add the PG instance to the appropriate Active Directory Instance Organizational Unit.
- Run ICM setup.exe from the ICM/IPCC 7.0(0) CD and select **Upgrade All** on the main setup screen to upgrade all ICM components on the Side A PG.
- **Step 10** If the Active Directory domain is changing as part of the upgrade, run ICM setup.exe from the ICM/bin directory, edit the instance and insert the new domain name on the Side A PG.
- **Step 11** While in ICM setup, edit the PG component and review all entries.
- **Step 12** If CTI OS is collocated on the same server as the PG, run setup.exe from the CTI OS 7.0 CD to install 7.0 CTI OS on side A. It is not necessary to uninstall previous versions of CTI OS.
- **Step 13** If this is a CM PG or a Generic PG with a CallManager PIM, upload the JTAPI Client from CallManager.

#### How to Install the Cisco JTAPI Client on the Generic IPCC PG

The Cisco JTAPI Client is a Java Telephony Application Programming Interface implementation that communicates with the Cisco CallManager.

After installing the Generic IPCC PG, you must install the Cisco JTAPI Client so that the PG can communicate via JTAPI with Cisco CallManager. You install the Cisco JTAPI Client from Cisco CallManager Administration.

a. Open a browser window on the PG machine.

- b. Enter the URL for the CallManager Administration utility: http://<CallManager machine name>/ccmadmin.
- c. Enter the user name and password that you created when installing and configuring Cisco CallManager (Lab Value: cm\_pg\_user).
- d. Choose **Application > Install Plug-ins**.
- e. Click the icon next to Cisco JTAPI. A File Download box opens.
- f. Choose **Run this program from its current location**. Click **OK**.
- g. On the Security Warning box, click **Yes** to install.
- h. Choose **Next** or **Continue** through the remaining Setup screens. Accept the default installation path.
- i. Click Finish.
- j. Reboot the machine to ensure proper operation of JTAPI.

For additional information, refer to <u>IPCC Installation and Configuration Guide for Cisco IPCC Enterprise Edition, Cisco IPCC Enterprise Edition Release 7.0(0)</u> (http://www.cisco.com/univercd/cc/td/doc/product/icm/ipccente/ipcc70d/ipcccor7/index.htm)

- Step 14 Install the latest ICM/IPCC 7.0(0) service release and any required engineering specials on the Side A PG.
- Step 15 Install Cisco Security Agent 4.5 with the latest compatible CSA Agent Policy on the Side A PG.
- **Step 16** If there are Outbound Option dialers associated with the PG pair being upgraded which are on separate servers, upgrade all of them now.

# **Upgrading Outbound Option Dialers**

Because of the added capability and increased number of contacts supported by the Outbound Option in ICM/IPCC Release 7.0(0), it is necessary to re-import the contact and do-not call lists when upgrading.

Information regarding which contacts have been called and which are yet to call on in-process outbound campaigns is lost during the upgrade, so the timing of the upgrade must be planned accordingly. In addition, the Outbound Option dialers and their associated PGs must be upgraded to version 7.0 for proper Outbound Option operation. If it is necessary to support the Outbound Option on a Version 3.3 CallManager, the 7.0 dialer must be on a separate server, since a release 5.0(0) or 6.0(0) CallManager PG is required to support CM 3.3.

**Note:** After upgrading an ICM 5.0 pre-SR4 system with Outbound Option to ICM/IPCC 7.0(0), the Outbound Option Dialer is unable to get its configuration file from the tftp server. This

#### **Upgrading Outbound Option Dialers**

occurs because in ICM 7.0, the Outbound Option Dialer uses the instance number to build the MAC address of the Outbound Option Dialer phones. Previously in ICM 5.0, this part of the MAC address was always defined as 00, no matter what the instance number was. To allow the Outbound Option Dialer to correctly get its configuration files, edit the MAC addresses of the phones on the CallManager. These strings are built like DA + NN + DDDD + PPP where NN = instance number, DDDD = Database ID of Dialer, and PPP = port number.

### Outbound Option Dialer Technology Refresh Upgrade

- Step 1 Set up the new server as outlined in Setting Up the Hardware (page 35).
- Step 2 Using the ICM Service Control, stop all ICM services on the production dialer being replaced.
- **Step 3** Export the ICM registry from production dialer, and import the registry to the new dialer.

**Note:** Refer to Exporting and Importing the Registry (page 76) for additional information.

- Step 4 Run ICM setup.exe from the ICM/IPCC 7.0(0) CD on the new dialer. Apply the automated hardening when prompted.
- **Step 5** From ICM setup, edit all instances on the server and insert the new domain name.
- **Step 6** From ICM setup, edit all ICM components on the server and make the necessary changes based on the environment in which the new dialer is to run.
- Step 7 Exit and then rerun setup. When the main setup screen appears, select **Upgrade All**.
- **Step 8** Using ICM Service Control, set the ICM processes on the new dialer to **Manual Start**.
- **Step 9** Reboot the new dialer.
- **Step 10** Install the latest ICM/IPCC 7.0(0) service release and any required engineering specials on the new dialer.
- **Step 11** Install Cisco Security Agent 4.5 with the latest compatible CSA Agent Policy on the new dialer.
- **Step 12** Using ICM Service Control, start the ICM processes on the new dialer.
- **Step 13** Using ICM Service Control, set the ICM processes on the new dialer to Automatic Start.

## Outbound Option Dialer Common Ground Upgrade

- **Step 1** Using ICM Service Control, stop all ICM services on the dialer.
  - a. Using ICM Service Control, change all ICM services on the dialer to **Manual Restart**.
  - b. Using third party imaging or "ghost" software, perform a full system backup of the dialer server so that it can be restored should a critical failure occur during the common ground upgrade process.

- c. Uninstall the Cisco Security Agent 4.0 Agent and the ICM Policy.
- d. Upgrade Third Party software such as virus protection software, VNC, or PCAnywhere.
- e. Reboot the dialer.
- f. Install the Version 2.0 Support Tools agent. It is not necessary to uninstall older versions of the Support Tools agent.
- g. Using the Domain Manager, add the dialer instance to the appropriate Active Directory Instance Organizational Unit.
- h. Run ICM setup.exe from the ICM/IPCC 7.0(0) CD and select Upgrade All on the main setup screen to upgrade all ICM components on the dialer.
- i. If the Active Directory domain is changing as part of the upgrade, run ICM setup.exe from the ICM/bin directory, edit the instance and insert the new domain name on the dialer.
- j. While in ICM setup, edit the dialer component and review all entries.
- k. Reboot the dialer.
- I. Install the latest 7.0 Services Release and any required Engineering Specials on the dialer.
- m. Install Cisco Security Agent 4.5 with the latest compatible CSA Agent Policy on the dialer.
- **Step 2** If there are CTI OS servers associated with the PG pair being upgraded which are on separate servers, upgrade half of them now.

# Upgrading Standalone CTI OS Servers

If there are CTI OS servers associated with the PG pair being upgraded that are on separate servers, upgrade half of them now.

# Standalone CTI OS Server Technology Refresh Upgrade

- **Step 1** Set up the new CTI OS server as outlined in Setting up the Hardware (page 35).
- **Step 2** Using the ICM Service Control, stop all CTI OS services on the CTI OS server being upgraded.
- Step 3 Export the ICM registry from production CTI OS server, and import the registry to the new CTI OS Server.

**Note:** Refer to Exporting and Importing the Registry (page 76) for additional information.

Run setup on the CTI OS 7.0 CD to install the CTI OS server. Input the appropriate domain name and other configuration elements as they apply to the new environment.

- Step 5 Using ICM Service Control, set the CTI OS processes on the new CTI OS Server to Manual Start.
- **Step 6** Reboot the CTI OS Server.
- Step 7 Install the latest CTI OS 7.0 services release and any required engineering specials on the new CTI OS Server.
- Step 8 Install Cisco Security Agent 4.5 with the latest compatible CSA Agent Policy on the new CTI OS Server.
- Step 9 Using ICM Service Control, set the CTI OS processes on the new CTI OS Server to Automatic Start.
- **Step 10** Adjust the clients of the original CTI OS Server to connect to the new CTI OS Server.
- **Step 11** Shut down the original CTI OS Server, bring the new CTI OS Server online, and verify proper system operation.
- **Step 12** If CTI OS server is collocated on the PG, modify the CTI OS clients to connect to the new Side A PG/CTI OS server.

**Note:** Call processing for the Peripheral being upgraded is affected until the next four steps are completed.

- **Step 13** Using ICM Service Control, stop the ICM and CTI OS services on the Side B production PG.
- **Step 14** Using ICM Service Control, start all ICM and CTI OS services on the new Side A PG.
- Step 15 Using ICM Service Control, set all of the ICM and CTI OS processes on the new Side A PG to Automatic Start.
- **Step 16** Verify proper operation of the peripheral running on the new Side A PG (call flows, CTI desktops and other applications, Outbound Option dialer).
- **Step 17** Repeat steps 2 through 16 to upgrade the Side B PG.
- **Step 18** Upgrade any remaining associated CTI OS servers on separate servers.

## Standalone CTI OS Server Common Ground Upgrade

- **Step 1** Using ICM Service Control, stop all CTI OS services on the server being upgraded.
- Step 2 Using ICM Service Control, change all CTI OS services to Manual Restart.
- Step 3 Using third party imaging or "ghost" software, perform a full system backup of the CTI OS server so that it can be restored should a critical failure occur during the Common Ground upgrade process.
- **Step 4** Uninstall the Cisco Security Agent 4.0 Agent and the ICM Policy.

- **Step 5** Upgrade Third Party software such as virus protection software and VNC or PCAnywhere.
- **Step 6** Reboot the CTI OS Server.
- Step 7 Install the Version 2.0 Support Tools agent. It is not necessary to uninstall older versions of the Support Tools agent.
- Step 8 Using the Domain Manager, add the CTI OS Server to the appropriate Active Directory Instance Organizational Unit.
- Step 9 Run setup on the CTI OS 7.0 CD to install the CTI OS server. Input the appropriate domain name and other configuration elements as they apply to the new environment.
- **Step 10** While in CTI OS setup, review all entries and update as required.
- **Step 11** Reboot the CTI OS Server.
- Step 12 Install the latest ICM/IPCC 7.0(0) service release and any required engineering specials on the CTI OS Server.
- Step 13 Install Cisco Security Agent 4.5 with the latest compatible CSA Agent Policy on the CTI OS Server.
- Step 14 Using ICM Service Control, change all CTI OS services to Automatic Restart.
- **Step 15** Bring the upgraded CTI OS server online and verify proper system operation.

**Note:** Call processing for the Peripheral being upgraded is affected until the next four steps are completed.

- **Step 16** Using ICM Service Control, stop the ICM and CTI OS services on the Side B PG.
- **Step 17** Using ICM Service Control, start all ICM and CTI OS services on the Side A PG.
- Step 18 Using ICM Service Control, set all of the ICM and CTI OS processes on the Side A PG to Automatic Start.
- Step 19 Verify proper operation of the peripheral running on the upgraded Side A PG (call flows, CTI desktops and other applications, Outbound Option dialer).
- Step 20 Using third party imaging or "ghost" software, perform a full system backup of the side B Peripheral Gateway server so that it can be restored should a critical failure occur during the common ground upgrade process.
- **Step 21** Uninstall the Cisco Security Agent 4.0 Agent and the ICM Policy.
- **Step 22** Upgrade Third Party software such as virus protection software and VNC or PC Anywhere.

Note: Perform Step 23 through Step 36 (inclusive) on the Side B PG.

**Step 23** Reboot the Side B PG.

- **Step 24** Install the Version 2.0 Support Tools agent. It is not necessary to uninstall older versions of the Support Tools agent.
- Step 25 Using the Domain Manager, add the PG instance to the appropriate Active Directory Instance Organizational Unit.
- Step 26 Run ICM setup.exe from the ICM/IPCC 7.0(0) CD and select Upgrade All on the main setup screen to upgrade all ICM components on the Side B PG.
- **Step 27** If the Active Directory domain is changing as part of the upgrade, run ICM setup.exe from the ICM/bin directory, edit the instance and insert the new domain name on the Side B PG.
- **Step 28** While in ICM setup, edit the PG component and review all entries.
- **Step 29** If CTI OS is collocated on the same server as the PG, run setup.exe from the CTI OS 7.0 CD to install 7.0 CTI OS on side B. It is not necessary to uninstall previous versions of CTI OS.
- **Step 30** If this is a CM PG or a Generic PG with a CallManager PIM, upload the JTAPI Client from CallManager.

### How to Install the Cisco JTAPI Client on the Generic IPCC PG

The Cisco JTAPI Client is a Java Telephony Application Programming Interface implementation that communicates with the Cisco CallManager.

After installing the Generic IPCC PG, you must install the Cisco JTAPI Client so that the PG can communicate via JTAPI with Cisco CallManager. You install the Cisco JTAPI Client from Cisco CallManager Administration.

To install the Cisco JTAPI Client:

- a. Open a browser window on the PG machine.
- b. Enter the URL for the CallManager Administration utility: http://<CallManager machine name>/ccmadmin.
- c. Enter the user name and password that you created when installing and configuring Cisco CallManager.

Lab Value: cm\_pg\_user

- d. Choose Application > Install Plug-ins.
- e. Click the icon next to Cisco JTAPI. A File Download box opens.
- f. Choose **Run this program from its current location**. Click **OK**.
- g. On the Security Warning box, click **Yes** to install.
- h. Choose **Next** or **Continue** through the remaining Setup screens. Accept the default installation path.

- i. Click Finish.
- j. Reboot the machine to ensure proper operation of JTAPI.

For additional information, refer to <u>IPCC Installation and Configuration Guide for Cisco IPCC Enterprise Edition, Cisco IPCC Enterprise Edition Release 7.0(0)</u> (http://www.cisco.com/univercd/cc/td/doc/product/icm/ipccente/ipcc70d/ipcccor7/index.htm)

- Step 31 Install the latest ICM/IPCC 7.0(0) service release and any required engineering specials on the Side B PG.
- **Step 32** Install Cisco Security Agent 4.5 with the latest compatible CSA Agent Policy on the Side B PG.
- **Step 33** Upgrade any remaining associated CTI OS servers on separate servers.

Upgrading Standalone CTI OS Servers

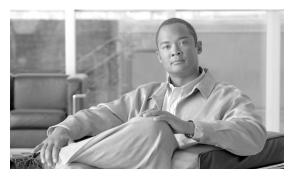

# Network Gateway Upgrade Procedures

# Gateway Technology Refresh Upgrade

### How to perform a TR upgrade on an AT&T or a SS7-ITU Gateway

**Note:** DOS NICs are not supported by ICM/IPCC Release 7.0(0).

- Set up the new server as outlined in Setting Up the Hardware (page 35).
- Step 2 Using the ICM Service Control, stop all ICM services on the production gateway being replaced.
- **Step 3** Install the PCI card in the new server.
- **Step 4** Import the Cisco systems inc. reg key from the existing Gateway to the to the new 7.0(0) systems.
- Step 5 Run ICM setup.exe from the ICM/IPCC 7.0(0) CD on the new gateway, using edit to make necessary changes to hostnames, IPs etc.
- **Step 6** Check the PCI card button.
- **Step 7** Apply the automated hardening when prompted.
- **Step 8** From ICM setup, edit all instances on the server and insert the new domain name.
- **Step 9** From ICM setup, edit all ICM components on the server and make the necessary changes based on the environment in which the new gateway is to run.
- **Step 10** Exit setup, then rerun setup from the media (do not reboot). When the main setup screen appears, select **Upgrade All**.
- **Step 11** Reboot the server.

- Step 12 Allow the system to find the "Fatboy" PCI card. When Windows asks, the PCI drivers are located at: ICM Installation disk \Drivers\w2k\PCI\SS7PCIDrivers.sys.
- **Step 13** Reboot when asked.
- Step 14 Using ICM Service Control, set the ICM processes on the new gateway to Manual Start.
- **Step 15** Reboot the new gateway.
- **Step 16** Install the latest ICM/IPCC 7.0(0) service release and any required engineering specials on the new gateway.
- **Step 17 Note:** If the same links are being used, no changes need to be made to the SS7 configuration. If new or different links are being used, the SS7.cfg application must be run to make the necessary changes.
- **Step 18** Install Cisco Security Agent 4.5 with the latest compatible CSA Agent Policy on the new gateway.
- **Step 19** Using ICM Service Control, start the ICM processes on the new gateway.
- Step 20 Using ICM Service Control, set the ICM processes on the new gateway to Automatic Start.

### Gateway Common Ground Upgrade

### How to perform a TR upgrade on an AT&T or a SS7-ITU Gateway

**Note:** DOS NICs are not supported by ICM/IPCC 7.0(0).

- Step 1 Using ICM Service Control, stop all ICM services on the gateway.
- Step 2 Using ICM Service Control, change all ICM services on the gateway to Manual Restart.
- Step 3 Using third party imaging or "ghost" software, perform a full system backup of the gateway server so that it can be restored should a critical failure occur during the Common Ground upgrade process.
- **Step 4** Uninstall the Cisco Security Agent 4.0 Agent and the ICM Policy.
- **Step 5** Upgrade Third Party software such as virus protection software, VNC, or PCAnywhere.
- **Step 6** Reboot the gateway.
- Step 7 Install the Version 2.0 Support Tools agent. It is not necessary to uninstall older versions of the Support Tools agent.
- Step 8 Using the Domain Manager, add the dialer instance to the appropriate Active Directory Instance Organizational Unit.

- Step 9 Run ICM setup.exe from the ICM/IPCC 7.0(0) CD and select **Upgrade All** on the main setup screen to upgrade all ICM components on the dialer.
- **Step 10** If the Active Directory domain is changing as part of the upgrade, run ICM setup.exe from the ICM/bin directory, edit the instance and insert the new domain name on the gateway.
- **Step 11** While in ICM setup, edit the Gateway component and review all entries.
- **Step 12** Reboot the gateway.
- **Step 13** Install the latest ICM/IPCC 7.0(0) services release and any required engineering specials on the gateway.
- **Step 14** Install Cisco Security Agent 4.5 with the latest compatible CSA Agent Policy on the gateway.

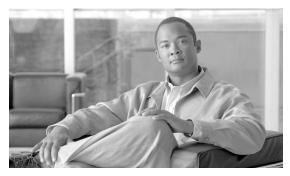

# Upgrading a Localized ICM/IPCC System

# **Localization Upgrade Considerations**

**Note:** Changing the Windows operating system, SQL Server, or ICM/IPCC software from one language to another is not supported during the upgrade process.

# Upgrading from ICM/IPCC 5.0(0)

There is no localized component in ICM/IPCC 5.0(0). Running **Upgrade All** from the FCS version of ICM/IPCC 5.0(0) results in upgrading all English or UK components to ICM/IPCC 7.0(0).

If you have installed the localized version of Script Editor or WebView from an ICM/IPCC 5.0(0) service release, you must change the language from the AW setup before performing the ICM/IPCC 7.0(0) upgrade process. This is because ICM Setup uses registry key HKEY\_LOCALE\_MACHINE\Cisco Systems Inc.\ICM\SystemSettings\Language to install the localized components, but, does not upgrade this registry key. In ICM/IPCC 5.0(0), the value of the Language key is either American English or UK English.

For example, if the customer installed the Japanese version of ICM/IPCC 5.0(0) Service Release 9, the following procedure must be performed before the ICM/IPCC 7.0(0) upgrade.

From the ICM 7.0 Setup program:

- **Step 1** Select **AW** from Instance Components list.
- Step 2 Click Edit.
- **Step 3** In the Admin Workstation Properties dialog box, select **Japanese**.
- **Step 4** Perform AW setup.

### **Step 5** Exit ICM Setup.

Follow the normal ICM/IPCC 7.0(0) upgrade process to upgrade from an ICM/IPCC 5.0(0) system.

## Upgrade from ICM/IPCC 6.0(0)

The following languages list have been provided in ICM 6.0:

- English (American)
- English (United Kingdom)
- French
- German
- Japanese
- Korean
- Simplified Chinese
- Spanish

If you have installed ICM/IPCC 6.0(0) and its service release with the above languages, follow the regular ICM/IPCC 6.0(0) to ICM/IPCC 7.0(0) upgrade process to upgrade your systems.

If you have installed the French Canadian release, follow this procedure to change the language setting in the AW setup before performing the upgrade process.

From the ICM/IPCC 7.0(0) Setup program:

- **Step 1** Select **AW** from Instance Components list.
- Step 2 Click Edit.
- **Step 3** At the Admin Workstation Properties dialog box, select the **French** (**Canadian**) language.
- **Step 4** Perform AW setup.
- **Step 5** Exit ICM Setup.

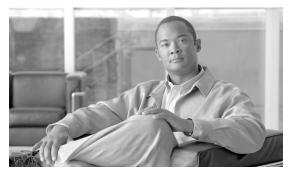

# CIS Upgrade Procedures

There are no new releases of the Cisco CIS components (Cisco Email Manager, Cisco Collaboration Server, Cisco Media Blender, and Dynamic Content Adapter) in the 7.0(0) release cycle.

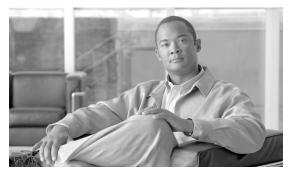

# CTI OS Agent and Supervisor Desktop Upgrade Procedures

# CTI OS Agent and Supervisor Desktop Technology Refresh Upgrade

Technology Refresh upgrades are no different than fresh installations, except that the original desktop is taken off-line. Refer to the <a href="https://creativeco.com/univercd/cc/td/doc/product/icm/icmentpr/">CTI OS System Manager's Guide for Cisco ICM/IPCC Enterprise & Hosted Editions</a> (http://www.cisco.com/univercd/cc/td/doc/product/icm/icmentpr/icm70doc/ctidoc7/ctios7d/index.htm).

**Note:** Customized desktops may have different upgrade procedures which are beyond the scope of this document.

### CTI OS Agent and Supervisor Desktop Common Ground Upgrade

Upgrading the standard CTI OS Agent and Supervisor Desktops without upgrading the hardware (CG upgrade) involves the following:

- **Step 1** Stop the CTI OS Agent or Supervisor Desktop application that is running on the machine.
- Step 2 Run the CTI OS Client install from the ICM/IPCC 7.0(0) CD, updating configuration data as prompted.
- **Step 3** Reboot the machine if directed to.

Chapter 15: - CTI OS Agent and Supervisor Desktop Upgrade Procedures CTI OS Agent and Supervisor Desktop Technology Refresh Upgrade

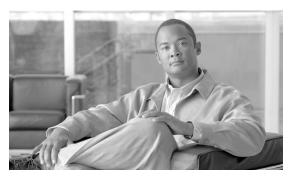

# Cisco Agent Desktop (CAD) Upgrade Procedures

The ICM PG Releases for CAD table (following) shows the upgrades that are supported for CAD version 7.0. It also defines how the upgrade to CAD 7.0 running on a 7.0(0) PG occurs for each version of CAD.

**Note:** You can not upgrade the CAD services to 7.0 on the PG and leave admin and the desktops at a previous version. All CAD components must be at the same version. Unlike previous versions of CAD, CAD 7.0 is a CTI OS client, and requires CTI OS V7.0 to operate.

Table 8: ICM PG Releases for CAD

| CAD Version | ICM 5.0(0)     | ICM 6.0(0)     | ICM 7.0(0)     |
|-------------|----------------|----------------|----------------|
| 4.4         | Multiple steps | Multiple steps | Multiple steps |
| 4.6         | Single step    | Single step    | Single step    |
| 6.0         |                | Single step    | Single step    |
| 7.0         |                |                | Over the top   |

Three types of upgrades are supported:

- Single step
  - An automated upgrade process by which the CAD configuration is backed up by the system administrator on the pre-ICM/IPCC 7.0(0) system that CAD is currently running on.
  - The new CAD software is installed on an ICM/IPCC 7.0(0)
  - The CAD configuration is restored by the system administrator on the ICM/IPCC 7.0(0).
- Multiple steps
  - A multi-step upgrade process where the existing CAD configuration is backed up on the existing system, restored on a newer version following the CAD software install, backed

up on the newer version, and restored on the final version following the CAD software install.

- Over the top install
  - An installation from one build of the CAD software to the next (for example, build x to build x+1) has no backup and restore of the configuration. The software configuration is set to a new install.

**Note:** For a single step or a multiple step upgrade, an intermediate configuration point exists when the new CAD software is installed. The intermediate configuration is the "default" system configuration. When the pre-CAD V7 system configuration is restored, the default system configuration may be over written.

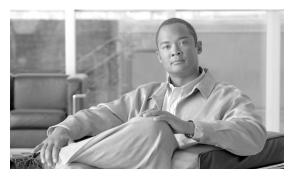

# Remote Monitoring System (RMS) Upgrade Procedures

### Upgrading Listener Clients that Dial in via Modem

The following steps must be performed if the system supports clients dialing in via modem to talk to the Listener application:

- Step 1 Configure Microsoft RAS on the current Listener server (version 2.0 or 2.0 SR1) for TCP/IP and NetBEUI. This enables the new ICM 7.0 Loggers to dial in. In addition, this is a needed preparation before reconfiguring earlier ICM Logger versions to TCP
- Step 2 Install new message files on the AlarmTracker Client machines by running SDDSN setup from the latest ICM setup CD.
- Step 3 Configure all Loggers to phone home using TCP. This must be done before upgrading the Listener server to Windows 2003. This should be done over time to allow a window where Loggers still use NetBEUI to dial in.

### Upgrading RMS Components to Version 2.1

The procedure to upgrade the RMS components to version 2.1 is as follows:

- **Step 1** Disconnect all AlarmTracker clients and exit the application.
- **Step 2** Stop the Listener Service on the Listener system.
- **Step 3** Disable CSA and stop the CSA service on the servers being upgraded.
- **Step 4** Stop the LGMapper and LGArchiver services on the Mapper server.

- Step 5 Run Listener Setup on the Listener system.Step 6 Run LGMapper Setup on the Mapper system.
- **Step 7** Run AlarmTracker Client Setup on the Client systems.
- **Step 8** Start the Listener service on the Listener systems.
- **Step 9** Start the LGMapper service on the Mapper servers.
- **Step 10** Start the LGArchiver service on the Mapper servers.
- **Step 11** Start the clients and connect them to the Mapper servers.
- **Step 12** Restart the CSA service and enable CSA on the upgraded servers.

### Windows 2003 Upgrade on Listener and Mapper Servers

RMS should be upgraded to version 2.1 before upgrading the OS to Windows 2003. If using dial-up (RAS), all Loggers must already be configured for TCP over RAS.

Prior to beginning to upgrade the operating system:

- **Step 1** Disconnect all AlarmTracker clients and exit the application.
- **Step 2** Stop the Listener Service on the Listener system.
- **Step 3** Disable CSA and stop the CSA service on the servers being upgraded.

Once the operating system on the Listener and Mapper servers have been upgraded:

- **Step 4** Start the Listener service on the Listener systems.
- **Step 5** Start the LGMapper service on the Mapper servers.
- **Step 6** Start the LGArchiver service on the Mapper servers.
- **Step 7** Start the clients and connect them to the Mapper servers.
- **Step 8** Restart the CSA service and enable CSA on the upgraded servers.

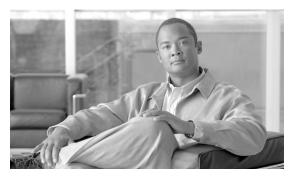

# Enhanced Database Migration Tool for ICM/IPCC 7.0

# Introduction

The ICM/IPCC 5.0(0) and 6.0(0) Logger and HDS database schemas are migrated to the ICM/IPCC 7.0(0) database schema using the Enhanced Database Migration Tool (EDMT) during the upgrade process.

The Cisco ICM/IPCC Enhanced Database Migration Tool (EDMT) is a wizard application used to migrate the ICM/IPCC database during the ICM/IPCC upgrade process. It can be installed on the destination server (see Installing EDMT for additional information). The time required to complete a data migration varies in a direct relationship to the database size (the larger the database size, the longer it takes to migrate) and the server hardware performance level.

The EDMT requires prerequisites be completed (see the EDMT Installation Prerequisites (page 125) for additional information) prior to running the application (see Running the EDMT (page 126) for additional information).

This product includes software developed by:

- CDS Networks, Inc.
- the JDOM Project (http://www.jdom.org/)

# **EDMT Installation Prerequisites**

Prior to installing the Enhanced Database Migration Tool (EDMT), prerequisite tasks must be performed.

Step 1 Create a backup copy of the source ICM/IPCC 5.0 or ICM/IPCC 6.0 MS SQL Server database.

TCP/IP protocol support must be enabled in SQL Server 2000 before the database can be migrated to a new ICM/IPCC 7.0 server.

- **Step 2** Enable TCP/IP protocol support in MS SQL on the source database server and note the Port Number (defaults to 1433 if you do not designate another).
  - a. Select Start > Programs > Microsoft SQL Server > SQL Server Network Utility.
  - b. Select the **General** tab.
  - c. Select the **Instance** (from the pull-down menu) on the server you want to enable TCP/IP on.
  - d. In the Disabled Protocols dialog box, select **TCP/IP**.
  - e. Select **Enable**. TCP/IP moves to the Enabled Protocols By Order dialog box.
  - f. Select **Named Pipes**, then using the **Up Arrow**, ensure the order is Named Pipes first, then TCP/IP.
  - g. Click **OK**.

### **EDMT** Installation

- Step 1 Download the <u>Cisco ICM/IPCC Enhanced Database Migration Tool</u> (http://www.cisco.com/kobayashi/sw-center/telephony/icm/icm-planner.shtml).
- Step 2 Select where you want to run the EDMT wizard from (it can be installed on the destination server or from the download).
- **Step 3** If Auto run is enabled, allow it to start the EDMT wizard.
- **Step 4** If Autorun is disabled, either:
  - Navigate to the download and run edmt.bat to start the wizard (see Running the EDMT (page 126)).

### Running the EDMT

Once you have installed the Enhanced Database Migration Tool (EDMT), run the wizard to migrate the database. The following provides an overview of the steps to run the EDMT. For additional information, refer to the appropriate panel discussion.

Step 1 Run edmt.bat, from the chosen location (see EDMT Installation (page 126)). The EDMT wizard appears. Click Next.

### **Step 2** Complete the EDMT wizard as per the appropriate migration sequence:

• Common Ground Migration Sequence (page 139)

-or-

• Technology Refresh Migration Sequence (page 129)

### Note:

- The Migration Type selected here affects the sequence of the EDMT wizard panels displayed as you progress through the rest of the migration process.
- The EDMT shrinks the temp database back to the original size upon completion of the data migration.

# Verifying System Conditions Using EDMT

### Verifying System Conditions for a TR Upgrade

Run EDMT on the new hardware in advance of the actual upgrade to verify the following conditions:

- Connections to the source and destination databases are available
- The collation value for the source and destination databases is:
  - Latin1\_General\_BIN (for western/European languages -English, French, Spanish, German, etc.)
  - Japanese\_BIN (for Japanese)
  - Chinese\_PRC\_BIN (for Chinese)
  - Korean\_Wansung\_BIN (for Korean)
  - The source and destination databases are using the same collation value.
- The operating system is Windows 2003
- SQL Server 2000 is installed
- The ICM schema for the source is correct
  - 77 for ICM/IPCC Release 5.0(0)
  - 84 for ICM/IPCC Release 6.0(0)

#### **Verifying System Conditions Using EDMT**

Once these checks are made, an "Are You Sure" dialog box is presented. If running EDMT just to perform these checks, cancel out at this point.

### Verifying System Conditions for a CG Upgrade

Run EDMT on the system in advance of the actual upgrade to verify the following conditions:

- Connections to the source and destination databases are available
- The collation value for the source and destination databases is:
  - Latin1\_General\_BIN (for western/European languages -English, French, Spanish, German, etc.)
  - Japanese\_BIN (for Japanese)
  - Chinese\_PRC\_BIN (for Chinese)
  - Korean\_Wansung\_BIN (for Korean)
  - The source and destination databases are using the same collation value.
- The operating system is Windows 2000
- SQL Server 2000 is installed
- The ICM schema for the source is correct
  - 77 for ICM/IPCC Release 5.0(0)
  - 84 for ICM/IPCC Release 6.0(0)

Once these checks are made, an "Are You Sure" dialog box is presented. If running EDMT just to perform these checks, cancel out at this point.

The following procedure describes the steps necessary to perform a Common Ground upgrade on an ICM/IPCC system if the system being upgraded has a single HDS/WebView Server, and it is necessary for reporting to be available at all times during the upgrade process. This procedure requires that a temporary HDS be configured to provide reporting after the upgraded CallRouter and Logger are on-line, but before the Distributor AW/HDS upgrade is complete.

Before undertaking a Common Ground upgrade, it's important that the newly deployed servers be installed. The Active Directory environment (whether corporate or dedicated to the ICM/IPCC applications) must be configured/staged. The Windows Firewall configuration scripts must be deployed before ICM/IPCC servers can accept network connections. Refer to the guidelines outlined in the Staging Guide for Cisco ICM/IP Call Center Enterprise and Hosted Editions Software, Release 7.0(0) for further information.

**Note:** Cisco Security Agent must not be installed on the new servers until the appropriate step in the upgrade process. ICM setup checks for older versions of Cisco Security Agent and provides warnings or prevents continuation if an older version of CSA is installed or running.

# EDMT Wizard Menus and Common Field(s)/Button(s)

### File Menu

| Description                                                                                                    |
|----------------------------------------------------------------------------------------------------|
| Selecting this menu option exits the EDMT application. It provides the same functionality as clicking the Windows "Close" button (X) or selecting <b>Alt-F4</b> . |
| If the database migration is running, a warning appears informing you that you are interrupting the migration.                                                    |
| • Click <b>Yes</b> to terminate the data migration and exit.                                                                                                    |
| • Click <b>No</b> (the default) to allow the migration to continue.                                                                                               |
|                                                                                                    |

### Help Menu

| Option                                                | Description                                                                                                    |
|-------------------------------------------------------|----------------------------------------------------------------------------------------------------|
| Help                                                  | Selecting this menu option activates the Enhanced Database Migration Tool (EDMT) Help file in a new window.                    |
| About Cisco ICM/IPCC Enhanced Database Migration Tool | Selecting this menu option displays information about the application including the title, release, and copyright information. |

### Common Field(s)/Button(s)

Each EDMT panel contains one or more of the following common field(s) and/or button(s).

| Field/Button      | Description                                                                                                    |  |
|-------------------|----------------------------------------------------------------------------------------------------|--|
| Description field | Provides information about the displayed panel.                                                                                                    |  |
| Back              | Click to return to the previous panel.                                                                                                    |  |
| Next              | Click to advance to the next panel.  Note: Once you click Next on the Migration Version/Type panel, the title of the application changes to add the type of migration. Thus, the title becomes either "Cisco ICM/IPCC Enhanced Database Migration Tool: Common Ground" or "Cisco ICM/IPCC Enhanced Database Migration Tool: Technology Refresh". |  |

# Technology Refresh Migration Sequence

In the case of a Technology Refresh upgrade, EDMT must be installed and configured on the new Cisco ICM/IPCC Enterprise and Hosted Edition Hardware and System Software Specification (Bill of Materials) (http://www.cisco.com/en/US/products/sw/custcosw/ps1001/products\_user\_guide\_list.html) compliant destination database server machine. Once installed

#### **Technology Refresh Migration Sequence**

and configured, running EDMT automatically performs a backup of the ICM/IPCC source database onto the new destination server.

#### Note:

- Prior to running EDMT set the Maximum file size for the data files on the source database to
   Unrestricted growth. Refer to How to set the Logger or HDS database data file size for
   maximum growth (page 146) for additional information.
- If the reporting capabilities on a system with a single HDS must be maintained throughout the upgrade, it is necessary to create a temporary HDS database.

Next, EDMT restores the backup to the destination database and performs what amounts to a Common Ground migration on the newly restored ICM/IPCC 5.0 or ICM/IPCC 6.0 database. The backup file created is automatically deleted. This migration is complete upon successful execution of the EDMT.

The Technology Refresh migration EDMT panel sequence is:

- 1. Migration Version and Migration Type panels
- 2. Source Database Connection and Destination Database Connection Panels
- 3. Backup Connection and Destination Restore Device Location panels
- 4. Migration Control panel

## Migration Version and Migration Type Panels

This panel allows you to select the ICM/IPCC release you are migrating from/to (upgrading an ICM/IPCC 5.0 database to ICM/IPCC 7.0, or upgrading an ICM/IPCC 6.0 database to ICM/IPCC 7.0) and the migration process to be used (Common Ground or Technology Refresh).

Figure 7: Migration Version and Migration Type Panels

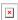

# How to select the Migration Version

- **Step 1** Click the appropriate button:
  - ICM/IPCC 5.0 to ICM/IPCC 7.0

-or-

- ICM/IPCC 6.0 to ICM/IPCC 7.0
- **Step 2** Continue to the next section of the panel and select the Migration Type.

### How to select the Migration Type

### **Step 1** Click the appropriate button:

Common Ground

-or-

### Technology Refresh

In this case, select **Technology Refresh**.

In the case of a Technology Refresh upgrade, EDMT must be installed and run on the new Cisco ICM/IPCC Enterprise and Hosted Edition Hardware and System Software Specification (Bill of Materials) (http://www.cisco.com/en/US/products/sw/custcosw/ps1001/products\_user\_guide\_list.html) compliant destination database server machine. Once installed, running EDMT automatically performs a backup of the ICM/IPCC source database onto the new destination server. Next, EDMT restores the backup to the destination database and performs what amounts to a Common Ground migration on the newly restored ICM/IPCC 5.0 or ICM/IPCC 6.0 database. The backup file created is automatically deleted.

This migration is complete upon successful execution of the EDMT.

### Step 2 Click Next to continue.

**Note:** Once you click **Next** on the Migration Version/Type panel, the title of the application changes to add the type of migration. Thus, the title becomes either "Cisco ICM/IPCC Enhanced Database Migration Tool: Common Ground" or "Cisco ICM/IPCC Enhanced Database Migration Tool: Technology Refresh".

### Source Database Connection and Destination Database Connection Panels

Enter the information required to connect to the migration source database server.

This panel requires you to enter the information necessary for the EDMT to connect to the migration source and migration destination database servers during a Technology Refresh migration.

Figure 8: Source and Destination Database Connection Panels

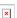

**Table 9: Source Database Connection Panel Properties** 

| Field/Button         | Description                                                                                    |
|----------------------|------------------------------------------------------------------------------------------------|
| Host Name/IP Address | Enter the host name, or IP address, of the source server hosting the database (Logger or HDS). |
| ICM Database Name    | Enter the name of the ICM/IPCC 5.0(0) or ICM/IPCC 6.0(0) source database.                      |

### **Technology Refresh Migration Sequence**

| Field/Button           | Description                                                                                                    |
|------------------------|----------------------------------------------------------------------------------------------------|
| SQL Server Port Number | Enter the TCP/IP port in which the source SQL Server is running. This field defaults to 1433, the standard SQL Server port, if you do not designate another port.                                                                                                    |
| Windows Domain Name    | Enter the domain name of the Windows account specified in the Windows Username field.                                                                                                    |
| Windows Username       | Enter the Windows account user name in which to access the source database server.  Note: This user requires permissions to the master database, as well as to the ICM database. This user must also have the permissions necessary to perform a database backup/restore. An account with SQL Server sysadmin privileges is sufficient. |
| Windows Password       | Enter the password for the user name entered in the Windows Username field.                                                                                                    |

**Table 10: Destination Database Connection Panel Properties** 

| Field/Button           | Description                                                                                                    |
|------------------------|----------------------------------------------------------------------------------------------------|
| Host Name/IP Address   | Enter the host name, or IP address, of the destination server hosting the database (Logger or HDS).                                                                                                    |
| ICM Database Name      | Disabled. This field automatically displays the database name of the ICM 5.0(0) or ICM 6.0(0) source server entered on the previous screen. ICM requires the database names to be the same.                                                                |
| SQL Server Port Number | Enter the TCP/IP port in which the destination SQL Server is running. This field defaults to 1433, the standard SQL Server port, if you do not designate another port.                                                                                     |
| Windows Domain Name    | Enter the domain name of the Windows account specified in the Windows Username field.                                                                                                    |
| Windows Username       | Enter the Windows account user name in which to access the destination database server.                                                                                                    |
|                        | <b>Note:</b> This user requires permissions to the master database, as well as to the ICM database. This user must also have the permissions necessary to perform a database backup/restore. An account with SQL Server sysadmin privileges is sufficient. |
| Windows Password       | Enter the password for the user name entered in the Windows Username field.                                                                                                    |

How to enter the information required to connect to the migration source database server

- **Step 1** Click the appropriate field and enter the following migration source database server information:
  - Host Name/IP Address
  - ICM Database Name
  - SQL Server Port Number
  - Windows Domain Name
  - Windows Username
  - Windows Password
- **Step 2** Continue to the Migration Destination Database Connection panel.

How to enter the information required to connect to the migration destination database server

- **Step 1** Click the appropriate field and enter the following migration destination database server information:
  - Host Name/IP Address
  - ICM Database Name
  - SQL Server Port Number
  - Windows Domain Name
  - Windows Username
  - Windows Password
- **Step 2** Click **Next** to continue to the Backup Connection and Restore Location panels.

**Note:** While you enter the required data on this panel, clicking **Next** does not make the actual connection. At this point the data entered is only checked for completeness prior to allowing you to continue. The connection does not take place until after you start the data migration by clicking **Start Migration** on the Migration Control panel.

Backup Connection and Restore Location Panels

The Backup Connection panel requires you to enter the information necessary for EDMT to backup the migration source database during a Technology Refresh migration.

#### **Technology Refresh Migration Sequence**

The Restore Location panel allows you to specify the following for the migration source database backup that is restored for use during the upgrade:

- Enter the folder location (path) for the data files for the ICM/IPCC 7.0(0) database during a Technology Refresh migration on the destination server.
- Enter the folder location (path) for the transaction log files of the ICM/IPCC 7.0(0) database created during a Technology Refresh migration on the destination server.

**Note:** These paths must exist on the destination server or EDMT displays a dialog with an error.

In order for EDMT backup/restore with mapped drives to work properly, the SQL Server service (MSSQLSERVER) on the source machine needs to be set to "Log On" as an ICM domain/AD user with appropriate permissions instead of using the "LocalSystem" account. That same ICM domain/AD user needs to be a local administrator on the source machine and also needs read/write permissions to the backup share.

If you are backing up to a third box instead of the destination machine, then the destination machine needs to be setup in a similar fashion, for example: SQL Server service Log On as a domain user, the domain user is a local administrator, and has read/write permissions to the backup share.

Figure 9: Backup and Restore Location Panels

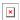

Table 11: Backup Connection Panel Properties

| Field/Button           | Description                                                                                                    |
|------------------------|----------------------------------------------------------------------------------------------------|
| Host Name/IP Address   | Enter the host name, or IP address, of the server hosting the Windows share. In most cases, this is the host name or IP address of the destination database server. This defaults to the value you entered for the destination database server, but it may be changed. |
| Windows Share Name     | Enter the name of the Windows share that is the location for the backup database file.  Note: This could be a Windows administrative share (such as C\$) or a different shared folder name.                                                                            |
| Windows Share Domain   | Enter the domain name of the Windows account specified in the Windows Username field.                                                                                                    |
| Windows Share Username | Enter a Windows user name that has read/write permissions to the specified Windows share.                                                                                                    |
| Windows Share Password | Enter the password for the user name entered in the Windows Share Username field.                                                                                                    |

How to enter the information required for EDMT to backup the migration source database

### Step 1

- Host Name/IP Address
- Windows Share Name
- Windows Share Domain
- Windows Share Username
- · Windows Share Password
- **Step 2** Continue to the Restore Location panel.

How to enter the restore location for the data file and the log file

- **Step 1** Click the appropriate field and enter the following information:
  - Data File Location
  - Log File Location

**Note:** You can also Browse to the desired location for the data file or the log file.

**Step 2** Click **Next** to continue to the Migration Control panel.

# Migration Control Panel

This EDMT panel allows you to start or terminate the data migration. It also displays the status of the data migration process.

Figure 10: Migration Control Panel

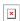

| Field/Button | Description                                                                                                    |  |
|--------------|----------------------------------------------------------------------------------------------------|--|
| Migration    | Indicates the completion status of the migration progress after <b>Start Migration</b> is clicked. As each task                                                          |  |
| Progress     | of the database migration completes, the Migration Progress moves one bar. Some tasks take longer than others and this is reflected in the movement of the progress bar. |  |
|              | <b>Note:</b> If an error occurs during the migration process, the Migration Progress bar changes from its standard color to red.                                         |  |
| Status       | When <b>Start Migration</b> is clicked, a warning appears stating:                                                                                                    |  |

| Field/Button       | Description                                                                                                    |  |
|--------------------|----------------------------------------------------------------------------------------------------|--|
|                    | Data and schema corruption may result if this process is interrupted. The ICM/IPCC database would then be in an inconsistent state and need to be restored from backup. Are you sure you want to start the data migration?                                                                                         |  |
|                    | Click <b>No</b> to terminate the migrations.  Click <b>Yes</b> to start the data migration.  This field then displays each task of the migration process as it starts and finishes. It also indicates whe the migration process started, ended, and how long it took.                                              |  |
|                    |                                                                                                    |  |
|                    |                                                                                                    |  |
|                    | Each message in the Status field is logged. Errors shown in this field are presented in bold italic red text. The EDMT logs directory is located in the TEMP directory on the Windows system drive (typically C:\TEMP).                                                                                            |  |
| Start<br>Migration | This button tests the entered database connection values by attempting to access the database(s). All of the connection information was checked for validity when entered on its respective panels. The connections check reports whether the database connections were made or not in the migration Status field. |  |
|                    | A successful source database connection result is indicated by the following Status messages:                                                                                                    |  |
|                    | Status:  • Checking the connection to the database dd1_sideA on <source hostname=""/> : <source port=""/>                                                                                                    |  |
|                    |                                                                                                    |  |
|                    | • Verifying the SQL Server collation on the source ddelo-w2ksvr                                                                                                    |  |
|                    | Source SQL Server collation (Latin1_General_BIN) OK                                                                                                    |  |
|                    | • Verifying the operating system version on the source ddelo-w2ksvr                                                                                                    |  |
|                    | Source operating system version (Windows 2003) OK                                                                                                    |  |
|                    | Verifying the SQL Server version on the source ddelo-w2ksvr                                                                                                    |  |
|                    | Source SQL Server version (SQL Server 2000) OK                                                                                                    |  |
|                    | Verifying ICM/IPCC Schema version on the source ddelo-w2ksvr                                                                                                    |  |
|                    | Source ICM/IPCC Schema version (ICM/IPCC 5.0) OK                                                                                                    |  |
|                    | Database connection to the source verified OK                                                                                                    |  |
|                    | A successful destination database connection result is indicated by the following Status messages:                                                                                                    |  |

| Field/Button       | Description                                                                                                    |
|--------------------|----------------------------------------------------------------------------------------------------|
|                    | Status:                                                                                                    |
|                    | • Checking the connection to the database dd1_sideA on the destination <destination server=""></destination>                                                                                                    |
|                    | Verifying the SQL Server collation on the <destination server=""></destination>                                                                                                    |
|                    | Destination SQL Server collation (Latin1_General_BIN) OK                                                                                                    |
|                    | Verifying the operating system version on the destination <destination server=""></destination>                                                                                                    |
|                    | Destination operating system version (Windows 2000) OK                                                                                                    |
|                    | Verifying the SQL Server version on the destination <destination server=""></destination>                                                                                                    |
|                    | Destination SQL Server version (SQL Server 2000) OK                                                                                                    |
|                    | Database connection to the destination verified OK                                                                                                    |
|                    | Verifying the source SQL Server and destination SQL Server using the same collation                                                                                                    |
|                    | Both source and destination SQL Servers using the same collation (Latin1_General_BIN)                                                                                                    |
|                    | If a problem occurs, go back to the appropriate panel and change the incorrect information. If the connections check passed, the database migration process starts.                                                                                            |
| Terminate          | Disabled until the migration process starts.                                                                                                    |
| Migration and Exit | When clicked, the following a warning appears:                                                                                                    |
|                    | "Data and schema corruption may result if this process is interrupted. The ICM/IPCC database would then be in an inconsistent state. The backup/restore process would then need to be performed again. Are you sure you want to terminate the data migration?" |
|                    | If you select <b>Yes</b> , the migration terminates and the tool exits.                                                                                                    |
|                    | If you terminate the migration, you must then perform the following:                                                                                                    |
|                    | Drop the database restored on the destination server.                                                                                                    |
|                    | 2. Rerun EDMT.                                                                                                    |
|                    | If you select <b>No</b> , the migration continues.                                                                                                    |

How to start the data migration process

## Step 1 Click Start Migration.

The following warning appears:

#### **Technology Refresh Migration Sequence**

"Data and schema corruption may result if this process is interrupted. The ICM/IPCC database would then be in an inconsistent state. The backup/restore process would then need to be performed again. Are you sure you want to start the data migration?

Click **No** to abort the data migration.

Click **Yes** to start the data migration."

This field then displays each task of the migration process as it starts and finishes. It also indicates when the migration process started, ended, and how long it took.

Each message in the Status field is logged. Errors shown in this field are presented in bold italic red text. The EDMT logs directory is located in the TEMP directory on the Windows system drive (typically C:\TEMP).

#### **Step 2** Select the appropriate choice.

#### How to terminate the in-progress data migration

If it becomes necessary to terminate an in-progress data migration, perform the following.

#### Step 1 Click Terminate Migration and Exit.

The following warning appears:

"Data and schema corruption may result if this process is interrupted. The ICM/IPCC database would then be in an inconsistent state and need to be restored from backup. Are you sure you want to terminate the data migration?

Click **Yes** to terminate the migration process and exit the application.

Click **No** to continue the migration process."

#### **Step 2** Select the appropriate choice.

If you terminate the migration, you must then perform the following:

- Drop the database restored on the destination server.
- Rerun EDMT.

# Common Ground Migration Sequence

#### Overview

In the case of a Common Ground upgrade, the Logger or HDS database is being migrated in place and the existing database schema is modified from either ICM/IPCC 5.0 or ICM/IPCC 6.0 to the level of ICM/IPCC 7.0. For this to occur, EDMT must be installed and configured on the database server being migrated.

**Note:** Prior to running EDMT set the *Maximum file size* for the data files on the database to **Unrestricted growth**. Refer to How to set the tempdb database size (page 148) for additional information.

This migration is complete upon successful execution of the EDMT.

The Common Ground migration EDMT panel sequence is:

- 1. Migration Version and Migration Type panels
- 2. Database Connection panel
- 3. Migration Control panel

### Migration Version and Migration Type Panels

This panel allows you to select the ICM/IPCC release you are migrating from/to (upgrading an ICM/IPCC 5.0 database to ICM/IPCC 7.0, or upgrading an ICM/IPCC 6.0 database to ICM/IPCC 7.0) and the migration process to be used (Common Ground or Technology Refresh).

Figure 11: Migration Version and Migration Type Panels

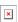

#### How to select the Migration Version

- **Step 1** Click the appropriate button:
  - ICM/IPCC 5.0 to ICM/IPCC 7.0

-or-

- ICM/IPCC 6.0 to ICM/IPCC 7.0
- **Step 2** Continue to the next section of the panel and select the Migration Type.

#### **Common Ground Migration Sequence**

A Common Ground migration means the Logger or HDS database is being migrated in place and the existing database schema modified from either ICM/IPCC 5.0 or ICM/IPCC 6.0 to the level of ICM/IPCC 7.0. For this to occur, EDMT must be installed and run on the database server being migrated. This migration is complete upon successful execution of the EDMT.

#### How to select the Migration Type

#### **Step 1** Click the appropriate button:

Common Ground

-or-

#### Technology Refresh

In this case, select **Common Ground**.

A Common Ground migration means the Logger or HDS database is being migrated in place and the existing database schema modified from either ICM/IPCC 5.0 or ICM/IPCC 6.0 to the level of ICM/IPCC 7.0. For this to occur, EDMT must be installed and run on the database server being migrated. This migration is complete upon successful execution of the EDMT.

#### Step 2 Click Next to continue.

**Note:** Once you click **Next** on the Migration Version/Type panel, the title of the application changes to add the type of migration. Thus, the title becomes either "Cisco ICM/IPCC Enhanced Database Migration Tool: Common Ground" or "Cisco ICM/IPCC Enhanced Database Migration Tool: Technology Refresh".

#### **Database Connection Panel**

On this panel you enter the information necessary to enable the EDMT to connect to the source database server during a Common Ground migration.

Figure 12: Database Connection Panel

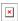

Table 12: Database Connection Panel Properties

| Field/Button           | Description                                                                                                    |
|------------------------|----------------------------------------------------------------------------------------------------|
| Host Name/IP Address   | Enter the host name, or IP address, of the server hosting the database (Logger or HDS).                                     |
| ICM Database Name      | Enter the name of the ICM/IPCC 5.0(0) or ICM/IPCC 6.0(0) source database.                                                   |
| SQL Server Port Number | Enter the TCP/IP port in which the source SQL Server is running. This field defaults to 1433, the standard SQL Server port. |

| Field/Button        | Description                                                                                                    |
|---------------------|----------------------------------------------------------------------------------------------------|
| Windows Domain Name | Enter the domain name of the Windows account specified in the Windows Username field.                                                                                                    |
| Windows Username    | Enter the Windows account user name in which to access the database server.  Note: This user requires permissions to the master database, as well as to the ICM database. This user must also have the permissions necessary to perform a database backup/restore. |
| Windows Password    | Enter the password for the user name entered in the Windows Username field. An account with SQL Server sysadmin privileges is sufficient.                                                                                                    |

How to enter the information required to connect to the source database server

- **Step 1** Click the appropriate field and enter the following migration source database server information:
  - Host Name/IP Address
  - ICM Database Name
  - SQL Server Port Number
  - Windows Domain Name
  - Windows Username
  - · Windows Password
- **Step 2** Click **Next** to continue to the Migration Control panel.

**Note:** While you enter the required data on this panel, clicking Next does not make the actual connection. At this point the data entered is only checked for completeness prior to allowing you to continue. The connection does not take place until after you start the data migration by clicking Start Migration on the Migration Control panel.

## Migration Control Panel

This EDMT panel allows you to start or terminate the data migration. It also displays the status of the data migration process.

Figure 13: Migration Control Panel

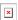

| Field/Button | Description                                                                                                |
|--------------|----------------------------------------------------------------------------------------------------|
| Migration    | Indicates the completion status of the migration progress after <b>Start Migration</b> is clicked. As each |
| Progress     | task of the database migration completes, the Migration Progress moves one bar. Some tasks take            |
|              | longer than others and this is reflected in the movement of the progress bar.                              |
|              |                                                                                                    |

| Field/Button    | Description                                                                                                    |  |  |
|-----------------|----------------------------------------------------------------------------------------------------|--|--|
|                 | <b>Note:</b> If an error occurs during the migration process, the Migration Progress bar changes from its standard color to red.                                                                                                    |  |  |
| Status          | When <b>Start Migration</b> is clicked, a warning appears stating:                                                                                                    |  |  |
|                 | Data and schema corruption may result if this process is interrupted. The ICM/IPCC database would then be in an inconsistent state and need to be restored from backup. Are you sure you want to start the data migration?                                         |  |  |
|                 | Click <b>No</b> to abort the migration.                                                                                                    |  |  |
|                 | Click <b>Yes</b> to start the data migration.                                                                                                    |  |  |
|                 | This field then displays each task of the migration process as it starts and finishes. It also indicates when the migration process started, ended, and how long it took.                                                                                          |  |  |
|                 | Each message in the Status field is logged. Errors shown in this field are presented in bold italic red text. The EDMT logs directory is located in the TEMP directory on the Windows system drive (typically C:\TEMP). The active log file is called "edmt2.log". |  |  |
| Start Migration | This tests the entered database connection values by attempting to access the database(s). All of the connection information was checked for validity when entered on its respective panels.                                                                       |  |  |
|                 | The connections check reports whether the database connections were made or not in the migration Status field.                                                                                                    |  |  |
|                 | A successful source database connection result is indicated by the following Status messages:                                                                                                    |  |  |
|                 | Status:                                                                                                    |  |  |
|                 | • Checking the connection to the database dd1_sideA on <source hostname=""/> : <source port=""/>                                                                                                    |  |  |
|                 | Verifying the SQL Server collation                                                                                                    |  |  |
|                 | SQL Server collation (Latin1_General_BIN) OK                                                                                                    |  |  |
|                 | Verifying the operating system version                                                                                                    |  |  |
|                 | Operating System version (Windows 2000) OK                                                                                                    |  |  |
|                 | Verifying the SQL Server version                                                                                                    |  |  |
|                 | SQL Server version (SQL Server 2000) OK                                                                                                    |  |  |
|                 | Verifying ICM/IPCC Schema version                                                                                                    |  |  |
|                 | • ICM/IPCC Schema version (ICM/IPCC 5.0) OK                                                                                                    |  |  |
|                 | If a problem occurs, go back to the appropriate panel and change the incorrect information.                                                                                                    |  |  |
|                 | If the connection check passed, the database migration process starts.                                                                                                    |  |  |

| Field/Button  | Description                                                                                                    |
|---------------|----------------------------------------------------------------------------------------------------|
| Terminate     | Disabled until the migration process starts.                                                                                                    |
| Migration and |                                                                                                    |
| Exit          | When clicked, the following warning appears:                                                                                                    |
|               | "Data and schema corruption may result if this process is interrupted. The ICM/IPCC database would then be in an inconsistent state and need to be restored from backup. Are you sure you want to terminate the data migration? |
|               | Click <b>Yes</b> to terminate the migration process and exit the application.                                                                                                    |
|               | Click <b>No</b> to continue the migration process."                                                                                                    |
|               | <b>Note:</b> If you terminate the data migration you must restore the database from the backup using the overwrite option.                                                                                                    |

#### How to start the data migration process

Data and schema corruption may result if this process is interrupted. The ICM/IPCC database would then be in an inconsistent state and need to be restored from backup. Are you sure you want to start the data migration?

Click Yes to start the data migration.

Click **No** to abort the data migration.

**Step 2** Select the appropriate choice.

## How to terminate the in-progress data migration

#### **Step 1** Click **Terminate Migration and Exit**.

The following warning appears:

Data and schema corruption may result if this process is interrupted. The ICM/IPCC database would then be in an inconsistent state and need to be restored from backup. Are you sure you want to terminate the data migration?

Click **Yes** to terminate the migration process and exit the application.

Click **No** to continue the migration process.

#### **Step 2** Select the appropriate choice.

**Note:** If you terminate the data migration you must restore the database from the backup using the overwrite option.

**Common Ground Migration Sequence** 

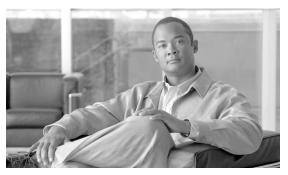

# **Chapter 19**

# **Database Tasks**

This section contains the following topics:

- How to create an ICM Database for the Technology Refresh Restore Process, page 145
- How to set the Logger or HDS database data file size for maximum growth using SQL Enterprise Manager, page 146
- How to Determine the Size of an ICM Database, page 147
- How to Set the tempdb Database Size, page 148

### How to create an ICM Database for the Technology Refresh Restore Process

- Step 1 Launch Start > Programs > Microsoft SQL Server > Enterprise Manager.
- **Step 2** Expand Microsoft SQL Servers by clicking the + icon next to it.
- **Step 3** Expand SQL Server Group by clicking the + icon next to it.
- **Step 4** Expand server name where the destination database is to be created by clicking the + icon next to it.
- **Step 5** Right-click the Databases folder and select **New Database...**
- Step 6 Under the General tab in the Database Properties dialog box, enter the new database name. This name must match the name, including case, on the existing source database name.
- Step 7 Select the **Data Files** tab.
- Step 8 Set file to Automatically grow file.
- **Step 9** Set the Initial size (MB) field to be greater than or equal to the current source ICM database.
- Step 10 In the Maximum file size section, click Restrict file growth (MB) and set the value to a suitable maximum size (see How to Determine the Size of an ICM Database (page 147), for addition information).

**Note:** The maximum size must not exceed 80% of the total disk space available on the system.

- Step 11 Click the Transaction Log tab
- Step 12 Set the Initial Size to 500 MB.
- Step 13 Insure both Automatically grow file and Unrestricted file growth are selected.
- Step 14 Click OK.
- **Step 15** You must now configure your database.
- **Step 16** Expand the Databases folder clicking on the + icon.
- **Step 17** Right-click the just created ICM database.
- **Step 18** Select **Properties...**.
- **Step 19** Select the **Options** tab and set the following values:
  - ANSI NULL default: No
  - Recursive triggers: No
  - Auto update statistics: Yes
  - Torn page detection: Yes
  - Auto close: No
  - Auto shrink: No
  - Auto create statistics: Yes
  - Auto create statistics: Yes
  - Use quoted identifier: **No**
  - Leave all other parameters at their default values.
- **Step 20** If changes have been made, the MSSQLSERVER Service may need to be cycled.
- **Step 21** Close SQL Enterprise Manager.

How to set the Logger or HDS database data file size for maximum growth using SQL Enterprise Manager

- Step 1 Launch Start > Programs > Microsoft SQL Server > Enterprise Manager.
- **Step 2** Expand Microsoft SQL Servers by clicking the + icon next to it.
- **Step 3** Expand SQL Server Group by clicking the + icon next to it.

Step 4 Expand server name where the destination database is to be created by clicking the + icon next to it.
Step 5 In the Databases folder, drill down and select the appropriate database.
Step 6 Right-click on the selected database and select Properties.
Step 7 Select the Data Files tab.
Step 8 Set file to Automatically grow file.
Step 9 In the Maximum file size section, click Unrestrict file growth (in MB).

## How to Determine the Size of an ICM Database

When migrating from an older ICM/IPCC release to a newer ICM/IPCC release, you need to lookup the database size of the existing ICM database. This number is used later in the process to create an ICM database of the same size. This value may be increased depending on planned ICM 7.0(0) usage patterns. Find the database size either by launching the ICMDBA program or by launching the Microsoft ISQL\_w program on the SQL Server.

## Using ICMDBA

Step 1 Select Start > Run.

Step 2 In the Run dialog type cmd and click OK (or press Enter).

Step 3 At the command prompt type icmdba.

Step 4 Drill down to the Logger/HDS database.

Step 5 Right-click cust\_sideX and select Properties to observe the database size.

# Using SQL Enterprise Manager

- Step 1 On a system that has Microsoft SQL Server 2000 installed, navigate to the SQL Server 2000 install directory (by default at C:\Program Files\Microsoft SQL Server\MSSQL\Install).
- Step 2 On the SQL Server systems, launch Start > Programs > Microsoft SQL Server> ISQL\_w.

- **Step 3** Enter the required database connection information:
  - Make sure that the current system name is selected.
  - Select Use Standard Security.
  - Make sure the login id is **sa** or equivalent.
  - Supply a password if required.
- Step 4 Click Connect.
- **Step 5** The Microsoft ISQL\_w application opens. Make sure the selected database in the DB: drop down is **master**.
- Step 6 Select File > Open from the Microsoft ISQL/w menu.
- **Step 7** Enter EXECUTE sp\_helpdb into the Query window and execute the script by clicking the green arrow or by selecting Query > Execute from the Microsoft ISQL/w menu.
- **Step 8** Note the value located in the db\_size column for the ICM database.
- **Step 9** Exit the Microsoft ISQL/w program.

# How to Set the tempdb Database Size

The size and configuration of the tempdb database during data migration differs for the parameters used in a production system. This section describes how to set tempdb for each case.

### For Data Migration

- Step 1 Select Start > Programs > Microsoft SQL Server > Enterprise Manager.
- **Step 2** Expand Databases by clicking on the + icon, right-click on the tempdb database, and select **Properties**.
- Step 3 Click on the **Data Files** tab. Set the following parameters:
  - Space Allocated must be at least 1400 MB.
  - Set Automatically grow files.
  - Set Unrestricted file growth.

- **Step 4** Click on the **Transaction Log** tab. Set the following parameters:
  - Space Allocated must be at least 400 MB.
  - Set Automatically grow files.
  - Set Unrestricted file growth.
- Step 5 Click OK.
- Step 6 Close SQL Enterprise Manager.

## For Production Systems

- Step 1 Select Start > Programs > Microsoft SQL Server > Enterprise Manager.
- **Step 2** Expand Databases by clicking on the + icon, right-click on the tempdb database, and select **Properties**.
- Step 3 Click on the **Data Files** tab. Set the following parameters:
  - Space Allocated must be at least **100 MB**. The allocated space may be significantly larger after data migration. If so, shrink the file down to 100 MB.
  - Set Automatically grow files.
  - Set Maximum file size to 500 MB.
- **Step 4** Click on the **Transaction Log** tab. Set the following parameters:
  - Space Allocated must be at least **50 MB**.
  - Disable Automatically grow files.
- Step 5 Click OK.
- **Step 6** Close SQL Enterprise Manager.

How to Set the tempdb Database Size

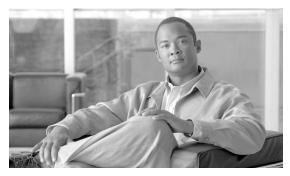

# **Chapter 20**

# **Upgrade Checklists**

Select one of the following checklists. Make your choice based on the upgrade procedure that most fits your ICM/IPCC system upgrade requirements. Modify the checklist as necessary, to match the upgrade requirements of your specific system.

This section contains the following topics:

- Technology Refresh Upgrade Checklists, page 151
- Common Ground Upgrade Checklists, page 159

# Technology Refresh Upgrade Checklists

Select the appropriate Technology Refresh checklist for your ICM/IPCC system upgrade.

Table 13: Production HDS/Distributor AW Upgraded in Parallel with the Central Controller Upgrade Maintenance Window

Warning: In order to complete an upgrade successfully, the order of upgrade as defined in this checklist MUST be followed.

| Step/Completed                                          | Action/Reference                                                                                                    | Comments |
|---------------------------------------------------------|----------------------------------------------------------------------------------------------------|----------|
| Upgrade the production system to the required baseline. | <ul> <li>Complete the applicable baseline requirements:</li> <li>Ensure all ICM nodes are at ICM/IPCC Release 5.0(0) or ICM/IPCC Release 6.0(0).</li> </ul> |          |
|                                                         | • Ensure all ICM/IPCC nodes are running Windows 2000 SP4.                                                                                                   |          |
|                                                         | • Ensure the Logger and HDS are running SQL Server 2000 SP4.                                                                                                |          |
|                                                         | • Ensure the CAD is at Release 4.6 or 6.0 on Windows 2000 Server SP4 and MSDE 2000 SP3a.                                                                    |          |
|                                                         | • Ensure the CTI OS desktops are at Version 4.7, 5.0, 5.1, or 6.0.                                                                                          |          |
|                                                         | • Ensure CEM, CCS, CMB at Version 5.0.                                                                                                    |          |
|                                                         | • Ensure DCA is at Version 2.1.                                                                                                    |          |
|                                                         | • Ensure CCM is at Version 3.3, 4.0, or 4. 1, with the compatible IP IVR or CVP (ISN) version.                                                              |          |
|                                                         | • Ensure all ACDs are at a version compatible with ICM/IPCC 7.0(0).                                                                                         |          |
|                                                         | • Ensure the hardware meets BOM specifications.                                                                                                    |          |
|                                                         | Create and configure the Active Directory environment for ICM/IPCC.                                                                                         |          |
|                                                         | Run the Windows firewall configuration scripts to enable network connectivity.                                                                              |          |
|                                                         | • Ensure the ICM/IPCC Support Tools Server is upgraded to Version 2.0.                                                                                      |          |
|                                                         | • Perform a backup of the existing servers and verify the backups.                                                                                          |          |
|                                                         | For additional information refer to Baseline Requirements (page 17).                                                                                        |          |

| Step/Completed                                | Action/Reference                                                                                            | Comments |
|-----------------------------------------------|----------------------------------------------------------------------------------------------------|----------|
| 2. Create the Active Directory                | AD considerations for upgrade:                                                                              |          |
| environment.                                  | Migrating users from the old domain to the new domain using the Domain Conversion Tool.                     |          |
|                                               | • Put the new servers in the Active Directory domain in the appropriate ICM OU.                             |          |
|                                               | Validate IP connectivity and remote access.                                                                 |          |
|                                               | • If the AD domain controller is on the Logger, migrate the domain controller roles to new non-ICM servers. |          |
|                                               | <b>Note:</b> Refer to "Migrating Active Directory and DNS to a Non-ICM Server" for additional information.  |          |
|                                               | Bring up the new domain controllers on the domain in which the ICM operates.                                |          |
|                                               | Transfer any applicable flexible single master operations (FSMO) roles.                                     |          |
|                                               | Demote the domain controller on the production<br>Logger to a member server.                                |          |
|                                               | For additional information refer to Domain Conversion Tool and Active Directory (page 45).                  |          |
| 3. Set up the new hardware.                   | Before performing a TR upgrade:                                                                             |          |
|                                               | • Install Windows 2003 and the latest service pack.                                                         |          |
|                                               | Deploy the Windows Firewall scripts.                                                                        |          |
|                                               | • Install SQL Server 2000 including the latest supported service pack.                                      |          |
|                                               | • Install Version 2.0 Support Tools Agent.                                                                  |          |
|                                               | Install the required Third Party software.                                                                  |          |
|                                               | Install the newly deployed servers.                                                                         |          |
|                                               | Verify system conditions using the EDMT.                                                                    |          |
|                                               | For additional information see Setting Up the Hardware (page 35).                                           |          |
| 4. Set up a temporary 7.0 HDS/Distributor AW. | Refer to Setting Up a Temporary ICM/IPCC 7.0(0) AW/HDS (page 80).                                           |          |
|                                               |                                                                                                    |          |

| Step/Completed                                                                                                    | Action/Reference                                                    | Comments |
|----------------------------------------------------------------------------------------------------|---------------------------------------------------------------------|----------|
| Start of Central Controller<br>Upgrade Maintenance Window                                                         | ********                                                            | *******  |
| 5. Upgrade the Side A HDS/Distributor AW.                                                                         | Refer to Distributor AW/HDS Technology Refresh Upgrade (page 70).   |          |
| 6. Upgrade the Side A Logger.                                                                                     | Refer to Logger Technology Refresh Upgrade: Side A/B (page 85).     |          |
| 7. Upgrade the Side A CallRouter.                                                                                 | Refer to CallRouter Technology Refresh Upgrade: Side A/B (page 91). |          |
| 8. Install the WebView server(s) if not collocated on the AW/HDS.                                                 | Refer to WebView Installation Guide <sup>5</sup>                    |          |
| 9. Bring down the production system (CallRouters, Loggers, and AWs).                                              | None.                                                               |          |
| Bring up the new Side A CallRouter and Logger.                                                                    |                                                                     |          |
| Point the temporary HDS/Distributor AW, PGs, and CIS components to the new CallRouter & Logger in the new domain. |                                                                     |          |
| 10. Upgrade the Side B CallRouter.                                                                                | Refer to CallRouter Technology Refresh Upgrade: Side A/B (page 91). |          |
| 11. Upgrade the Side B Logger.                                                                                    | Refer to Logger Technology Refresh Upgrade: Side A/B (page 85).     |          |
| End of Central Controller<br>Upgrade Maintenance Window                                                           | ******                                                              | *******  |
| 12. Upgrade the Side B<br>HDS/Distributor AW.                                                                     | Refer to Distributor AW/HDS Technology Refresh Upgrade (page 70).   |          |
|                                                                                                    |                                                                     |          |

 $<sup>5) \</sup>qquad http://www.cisco.com/univered/cc/td/doc/product/icm/icmentpr/icm70doc/report7/index.htm \\$ 

| Step/Completed                        | Action/Reference                                   | Comments |
|---------------------------------------|----------------------------------------------------|----------|
| 13. Bring up the Upgraded the Side    | None.                                              |          |
| A HDS/Distributor AW S, when          |                                                    |          |
| available, at any point after Step 8. |                                                    |          |
|                                       |                                                    |          |
| 14. Bring up the Upgraded the Side    | None.                                              |          |
| B HDS/Distributor AW.                 |                                                    |          |
|                                       |                                                    |          |
|                                       |                                                    |          |
| 15. Upgrade the AWs, PGs, RMS,        | Refer to:                                          |          |
| and CIS components.                   | Administrative Workstation (AW) Upgrade Procedures |          |
|                                       | (page 67)                                          |          |
|                                       |                                                    |          |
|                                       | PG Technology Refresh Upgrade (page 100)           |          |
|                                       | Remote Monitoring System (RMS) Upgrade             |          |
|                                       | Procedures (page 123)                              |          |
|                                       | - CIGIL 1 D 1 ( 117)                               |          |
|                                       | CIS Upgrade Procedures (page 117)                  |          |
|                                       |                                                    |          |

Table 14: Production HDS/Distributor AW Upgraded before the Central Controller Upgrade Maintenance Window

Warning: In order to complete an upgrade successfully, the order of upgrade as defined in this checklist MUST be followed.

| Step/Completed                                          | Action/Reference                                                                                                    | Comments |
|---------------------------------------------------------|----------------------------------------------------------------------------------------------------|----------|
| Upgrade the production system to the required baseline. | Complete the applicable baseline requirements:  • Ensure all ICM nodes are at ICM/IPCC Release 5.0(0) or ICM/IPCC Release 6.0(0). |          |
|                                                         | • Ensure all ICM/IPCC nodes are running Windows 2000 SP4.                                                                         |          |
|                                                         | • Ensure the Logger and HDS are running SQL Server 2000 SP4.                                                                      |          |
|                                                         | • Ensure the CAD is at Release 4.6 or 6.0 on Windows 2000 Server SP4 and MSDE 2000 SP3a.                                          |          |
|                                                         | • Ensure the CTI OS desktops are at Version 4.7, 5.0, 5.1, or 6.0.                                                                |          |
|                                                         | • Ensure CEM, CCS, CMB at Version 5.0.                                                                                            |          |
|                                                         | • Ensure DCA is at Version 2.1.                                                                                                   |          |
|                                                         | • Ensure CCM is at Version 3.3, 4.0, or 4. 1, with the compatible IP IVR or CVP (ISN) version.                                    |          |
|                                                         | • Ensure all ACDs are at a version compatible with ICM/IPCC 7.0(0).                                                               |          |
|                                                         | • Ensure the hardware meets BOM specifications.                                                                                   |          |
|                                                         | • Create and configure the Active Directory environment for ICM/IPCC.                                                             |          |
|                                                         | • Run the Windows firewall configuration scripts to enable network connectivity.                                                  |          |
|                                                         | • Ensure the ICM/IPCC Support Tools Server is upgraded to Version 2.0.                                                            |          |
|                                                         | • Perform a backup of the existing servers and verify the backups.                                                                |          |
|                                                         | For additional information refer to Baseline Requirements (page 17).                                                              |          |

| Step/Completed                            | Action/Reference                                                                                             | Comments |
|-------------------------------------------|----------------------------------------------------------------------------------------------------|----------|
| 2. Create the Active Directory            | AD considerations for upgrade:                                                                               |          |
| environment.                              | Migrating users from the old domain to the new domain                                                        |          |
|                                           | using the Domain Conversion Tool.                                                                            |          |
|                                           | Put the new servers in the Active Directory domain in the appropriate ICM OU.                                |          |
|                                           | Validate IP connectivity and remote access.                                                                  |          |
|                                           | If the AD domain controller is on the Logger, migrate<br>the domain controller roles to new non-ICM servers. |          |
|                                           | <b>Note:</b> Refer to "Migrating Active Directory and DNS to a Non-ICM Server" for additional information.   |          |
|                                           | Bring up the new domain controllers on the domain in which the ICM operates.                                 |          |
|                                           | • Transfer any applicable flexible single master operations (FSMO) roles.                                    |          |
|                                           | Demote the domain controller on the production Logger to a member server.                                    |          |
|                                           | For additional information refer to Domain Conversion Tool and Active Directory (page 45).                   |          |
| 1                                         | Before performing a TR upgrade:                                                                              |          |
| release 6.0 HDS/Distributor AW.           | • Install Windows 2003 and the latest service pack.                                                          |          |
|                                           | Deploy the Windows Firewall scripts.                                                                         |          |
|                                           | • Install SQL Server 2000 including the latest supported service pack.                                       |          |
|                                           | • Install Version 2.0 Support Tools Agent.                                                                   |          |
|                                           | • Install the required Third Party software.                                                                 |          |
|                                           | Install the newly deployed servers.                                                                          |          |
|                                           | Verify system conditions using the EDMT.                                                                     |          |
|                                           | For additional information refer to Setting Up the Hardware (page 35).                                       |          |
| 4. Upgrade the Side A HDS/Distributor AW. | Refer to the Distributor AW/HDS Common Ground Upgrade (page 78).                                             |          |
|                                           |                                                                                                    |          |

| Action/Reference                                                           | Comments                                                                                                    |
|----------------------------------------------------------------------------|----------------------------------------------------------------------------------------------------|
| Refer to the WebView Installation Guide <sup>6</sup> .                     |                                                                                                    |
| **********                                                                 | ********                                                                                                    |
| Refer to the Logger Common Ground Upgrade: Side A/B (page 87).             |                                                                                                    |
| Refer to the CallRouter Common Ground Upgrade: Side A (page 92).           |                                                                                                    |
| None.                                                                      |                                                                                                    |
| Refer to the How to Bring Side A into Service (page 93).                   |                                                                                                    |
|                                                                            |                                                                                                    |
| Refer to the Logger Common Ground Upgrade: Side A/B (page 87).             |                                                                                                    |
| Refer to the CallRouter Common Ground Upgrade: Side B (page 95).           |                                                                                                    |
| *********                                                                  | *******                                                                                                    |
| Refer to the Distributor AW/HDS Common Ground Upgrade (page 78).           |                                                                                                    |
| Refer to Administrative Workstation (AW) Upgrade Procedures (page 67).     |                                                                                                    |
| Refer to the Peripheral Gateway (PG) Upgrade Procedures (page 99).         |                                                                                                    |
| Refer to the Remote Monitoring System (RMS) Upgrade Procedures (page 123). |                                                                                                    |
|                                                                            | Refer to the WebView Installation Guide <sup>6</sup> .  *****************************  Refer to the Logger Common Ground Upgrade: Side A/B (page 87).  Refer to the CallRouter Common Ground Upgrade: Side A (page 92).  None.  Refer to the How to Bring Side A into Service (page 93).  Refer to the Logger Common Ground Upgrade: Side A/B (page 87).  Refer to the CallRouter Common Ground Upgrade: Side B (page 95).  *********************************** |

<sup>6)</sup> http://www.cisco.com/univered/cc/td/doc/product/icm/icmentpr/icm70doc/report7/index.htm

| Step/Completed | Action/Reference                                | Comments |
|----------------|-------------------------------------------------|----------|
|                | Refer to the CIS Upgrade Procedures (page 117). |          |

# Common Ground Upgrade Checklists

Select the appropriate Common Ground checklist for your ICM/IPCC system upgrade.

Table 15: Production HDS/Distributor AW Upgraded in Parallel with the Central Controller Upgrade Maintenance Window

Warning: In order to complete an upgrade successfully, the order of upgrade as defined in this checklist MUST be followed.

| Step/Completed                                             | Action/Reference Comments                                                                                                    |  |
|------------------------------------------------------------|----------------------------------------------------------------------------------------------------|--|
| 1. Upgrade the production system to the required baseline. | <ul> <li>Complete the applicable baseline requirements:</li> <li>Ensure all ICM nodes are at ICM/IPCC Release 5.0(0) or ICM/IPCC Release 6.0(0).</li> </ul> |  |
|                                                            | <ul> <li>Ensure all ICM/IPCC nodes are running Windows<br/>2000 SP4.</li> </ul>                                                                             |  |
|                                                            | • Ensure the Logger and HDS are running SQL Server 2000 SP4.                                                                                                |  |
|                                                            | • Ensure the CAD is at Release 4.6 or 6.0 on Windows 2000 Server SP4 and MSDE 2000 SP3a.                                                                    |  |
|                                                            | • Ensure the CTI OS desktops are at Version 4.7, 5.0, 5.1, or 6.0.                                                                                          |  |
|                                                            | • Ensure CEM, CCS, CMB at Version 5.0.                                                                                                    |  |
|                                                            | • Ensure DCA is at Version 2.1.                                                                                                    |  |
|                                                            | • Ensure CCM is at Version 3.3, 4.0, or 4. 1, with the compatible IP IVR or CVP (ISN) version.                                                              |  |
|                                                            | • Ensure all ACDs are at a version compatible with ICM/IPCC 7.0(0).                                                                                         |  |
|                                                            | Ensure the hardware meets BOM specifications.                                                                                                    |  |
|                                                            | Create and configure the Active Directory environment for ICM/IPCC.                                                                                         |  |
|                                                            | Run the Windows firewall configuration scripts to<br>enable network connectivity.                                                                           |  |
|                                                            | • Ensure the ICM/IPCC Support Tools Server is upgraded to Version 2.0.                                                                                      |  |
|                                                            | Perform a backup of the existing servers and verify the backups.                                                                                            |  |
|                                                            | For additional information refer to Baseline Requirements (page 17).                                                                                        |  |

| Step/Completed                                                    | Action/Reference                                                                                            | Comments |
|-------------------------------------------------------------------|----------------------------------------------------------------------------------------------------|----------|
| 2. Create the Active Directory environment.                       | AD considerations for upgrade:  • Migrating users from the old domain to the new                            |          |
|                                                                   | domain using the Domain Conversion Tool.                                                                    |          |
|                                                                   | <ul> <li>Put the new servers in the Active Directory domain<br/>in the appropriate ICM OU.</li> </ul>       |          |
|                                                                   | • Validate IP connectivity and remote access.                                                               |          |
|                                                                   | • If the AD domain controller is on the Logger, migrate the domain controller roles to new non-ICM servers. |          |
|                                                                   | <b>Note:</b> Refer to "Migrating Active Directory and DNS to a Non-ICM Server" for additional information.  |          |
|                                                                   | • Bring up the new domain controllers on the domain in which the ICM operates.                              |          |
|                                                                   | • Transfer any applicable flexible single master operations (FSMO) roles.                                   |          |
|                                                                   | Demote the domain controller on the production<br>Logger to a member server.                                |          |
|                                                                   | For additional information refer to Domain Conversion Tool and Active Directory (page 45).                  |          |
| 3. Set up a temporary 7.0 HDS/Distributor AW.                     | Refer to Setting Up a Temporary ICM/IPCC AW/HDS (page 80).                                                  |          |
| Start of Central Controller<br>Upgrade Maintenance Window         | *********                                                                                                   | ******** |
| 4. Upgrade the Side A HDS/Distributor AW.                         | Refer to Distributor AW/HDS Common Ground Upgrade (page 78).                                                |          |
| 5. Upgrade the Side A Logger.                                     | Refer to Logger Common Ground Upgrade: Side A/B (page 87).                                                  |          |
| 6. Upgrade the Side A CallRouter.                                 | Refer to CallRouter Common Ground Upgrade: Side A (page 92).                                                |          |
| 7. Install the WebView server(s) if not co-located on the AW/HDS. | Refer to the WebView Installation Guide <sup>7</sup> .                                                      |          |
|                                                                   |                                                                                                    |          |

<sup>7)</sup> http://www.cisco.com/univered/cc/td/doc/product/icm/icmentpr/icm70doc/report7/index.htm

#### **Common Ground Upgrade Checklists**

| Step/Completed                                                                                   | Action/Reference                                                       | Comments |
|--------------------------------------------------------------------------------------------------|------------------------------------------------------------------------|----------|
| 8. Bring down the side B CallRouter, Logger, and all distributor and Client AWs.                 |                                                                        |          |
|                                                                                                  | None.                                                                  |          |
| Bring up the upgraded Side A CallRouter and Logger.                                              |                                                                        |          |
| Point the temporary HDS/Distributor AW to the upgraded Side A CallRouter and Logger.             |                                                                        |          |
| 9. Upgrade the Side B CallRouter.                                                                | Refer to CallRouter Common Ground Upgrade: Side B (page 95).           |          |
| 10. Upgrade the Side B Logger.                                                                   | Refer to Logger Common Ground Upgrade: Side A/B (page 87).             |          |
| End of Central Controller Upgrade<br>Maintenance Window                                          | **********                                                             | *******  |
| 11. Upgrade the Side B<br>HDS/Distributor AW.                                                    | Refer to Distributor AW/HDS Common Ground Upgrade (page 78).           |          |
| 12. Bring up the Upgraded Side A HDS/Distributor AWs, when available, at any point after Step 8. | None.                                                                  |          |
| 13. Bring up the Upgraded Side B HDS/Distributor AW.                                             | None.                                                                  |          |
| 14. Upgrade the AWs, PGs, RMS, and CIS components.                                               | Refer to Administrative Workstation (AW) Upgrade Procedures (page 67). |          |
|                                                                                                  | Refer to Peripheral Gateway (PG) Upgrade Procedures (page 99).         |          |
|                                                                                                  | Refer to Remote Monitoring System (RMS) Upgrade Procedures (page 123). |          |
|                                                                                                  | Refer to CIS Upgrade Procedures (page 117).                            |          |

Table 16: Production HDS/Distributor AW Upgraded before the Central Controller Upgrade Maintenance Window

Warning: In order to complete an upgrade successfully, the order of upgrade as defined in this checklist MUST be followed.

| Step/Completed                                                | Action/Reference                                                                                                    | Comments |
|---------------------------------------------------------------|----------------------------------------------------------------------------------------------------|----------|
| Upgrade the production system to the required baseline.  ———— | <ul> <li>Complete the applicable baseline requirements:</li> <li>Ensure all ICM nodes are at ICM/IPCC Release 5.0(0) or ICM/IPCC Release 6.0(0).</li> </ul> |          |
|                                                               | • Ensure all ICM/IPCC nodes are running Windows 2000 SP4.                                                                                                   |          |
|                                                               | • Ensure the Logger and HDS are running SQL Server 2000 SP4.                                                                                                |          |
|                                                               | • Ensure the CAD is at Release 4.6 or 6.0 on Windows 2000 Server SP4 and MSDE 2000 SP3a.                                                                    |          |
|                                                               | • Ensure the CTI OS desktops are at Version 4.7, 5.0, 5.1, or 6.0.                                                                                          |          |
|                                                               | • Ensure CEM, CCS, CMB at Version 5.0.                                                                                                    |          |
|                                                               | • Ensure DCA is at Version 2.1.                                                                                                    |          |
|                                                               | • Ensure CCM is at Version 3.3, 4.0, or 4.1, with the compatible IP IVR or CVP (ISN) version.                                                               |          |
|                                                               | • Ensure all ACDs are at a version compatible with ICM/IPCC 7.0(0).                                                                                         |          |
|                                                               | Ensure the hardware meets BOM specifications.                                                                                                    |          |
|                                                               | Create and configure the Active Directory environment for ICM/IPCC.                                                                                         |          |
|                                                               | Run the Windows firewall configuration scripts to enable network connectivity.                                                                              |          |
|                                                               | • Ensure the ICM/IPCC Support Tools Server is upgraded to Version 2.0.                                                                                      |          |
|                                                               | Perform a backup of the existing servers and verify the backups.                                                                                            |          |
|                                                               | For additional information refer to Baseline Requirements (page 17).                                                                                        |          |

| Step/Completed                                                     | Action/Reference                                                                                                    | Comments |
|--------------------------------------------------------------------|----------------------------------------------------------------------------------------------------|----------|
| 2. Create the Active Directory environment.                        | <ul> <li>AD considerations for upgrade:</li> <li>Migrating users from the old domain to the new domain using the Domain Conversion Tool.</li> </ul> |          |
|                                                                    | • Put the new servers in the Active Directory domain in the appropriate ICM OU.                                                                     |          |
|                                                                    | Validate IP connectivity and remote access.                                                                                                    |          |
|                                                                    | • If the AD domain controller is on the Logger, migrate the domain controller roles to new non-ICM servers.                                         |          |
|                                                                    | <b>Note:</b> Refer to "Migrating Active Directory and DNS to a Non-ICM Server" for additional information.                                          |          |
|                                                                    | • Bring up the new domain controllers on the domain in which the ICM operates.                                                                      |          |
|                                                                    | • Transfer any applicable flexible single master operations (FSMO) roles.                                                                           |          |
|                                                                    | Demote the domain controller on the production Logger to a member server.                                                                           |          |
|                                                                    | For additional information refer to Domain Conversion Tool and Active Directory (page 45).                                                          |          |
| 3. Set up temporary release 5.0 or release 6.0 HDS/Distributor AW. | Refer to Setting Up a Temporary ICM/IPCC AW/HDS (page 80).                                                                                          |          |
| 4. Upgrade the Side A HDS/Distributor AW.                          | Refer to Distributor AW/HDS Common Ground Upgrade (page 78).                                                                                        |          |
| 5. Install the WebView server(s) if not co-located on the AW/HDS.  | Refer to the WebView Installation Guide <sup>8</sup> .                                                                                              |          |
| Start of Central Controller<br>Upgrade Maintenance Window          | **********                                                                                                    | ******** |
| 6. Upgrade the Side A Logger.                                      | Refer to Logger Common Ground Upgrade: Side A/B (page 87).                                                                                          |          |
| 7. Upgrade the Side A CallRouter.                                  | CallRouter Common Ground Upgrade: Side A (page 92)                                                                                                  |          |
|                                                                    |                                                                                                    |          |

 $<sup>8) \</sup>qquad http://www.cisco.com/univercd/cc/td/doc/product/icm/icmentpr/icm70doc/report7/index.htm \\$ 

| Step/Completed                                                                                     | Action/Reference                                                         | Comments |
|----------------------------------------------------------------------------------------------------|--------------------------------------------------------------------------|----------|
| 8. Bring down the side B CallRouter, Logger, and all                                               | None.                                                                    |          |
| distributor and client AWs.                                                                        | Refer to How to Bring Side A into Service (page 93).                     |          |
| Bring up the upgraded Side A<br>CallRouter, Logger, and<br>HDS/Distributor AW.                     |                                                                          |          |
| 9. Upgrade the Side B Logger.                                                                      | Refer to Logger Common Ground Upgrade: Side A/B (page 87).               |          |
| 10. Upgrade the Side B CallRouter.                                                                 | Refer to CallRouter Common Ground Upgrade: Side B (page 95).             |          |
| End of Central Controller<br>Upgrade Maintenance Window                                            | **********                                                               | *******  |
| 11. Upgrade the Side B HDS/Distributor AW and bring it into service once the upgrade is completed. | Refer to Distributor AW/HDS Common Ground Upgrade (page 78).             |          |
| 12. Upgrade the AWs, PGs, RMS, and CIS components.                                                 | Refer to Administrative Workstation (AW) Upgrade Procedures (page 67).   |          |
|                                                                                                    | Refer to Peripheral Gateway (PG) Upgrade Procedures (page 99).           |          |
|                                                                                                    | Refer to Remote Monitoring System (RMS) Upgrade<br>Procedures (page 123) |          |
|                                                                                                    | Refer to CIS Upgrade Procedures (page 117).                              |          |

**Common Ground Upgrade Checklists** 

# Part 3: Post-upgrade Testing

| Upgrade Guide | Cisco ICM/IPCC E | Interprise & Hosted | Editions Release 7.0(0) |
|---------------|------------------|---------------------|-------------------------|

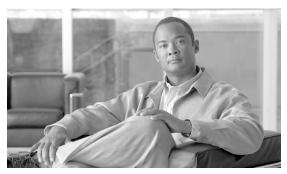

# **Chapter 21**

# Post-Upgrade Testing

# Develop a Test Plan

A test plan is utilized at various stages of the upgrade process. It is up to you to develop the actual test cases with actual dialed numbers, labels, targets, and expected results. The key areas in which to develop test cases follow.

# Application test

The most crucial test is the ability of the system to route calls to defined peripheral targets. Side A of the ICM system is upgraded to ICM/IPCC 7.0(0) first, then returned to service. Monitor the ICM call routing decisions to determine if it is making the appropriate routing decisions. The Key AWs, upgraded prior to the side B Central Controller, are used to monitor call routing.

# System Integrity Tests

The remaining tests are performed to ensure proper functionality of all system components when the ICM is running in duplex mode. Give special attention to redundancy testing.

# **Process Testing**

Validate processes on the ICM system. For example, check the following processes for:

- RTR all configuration data transferred from logger
- LGR completed initialization
- AW updateAW has completed update and waiting work

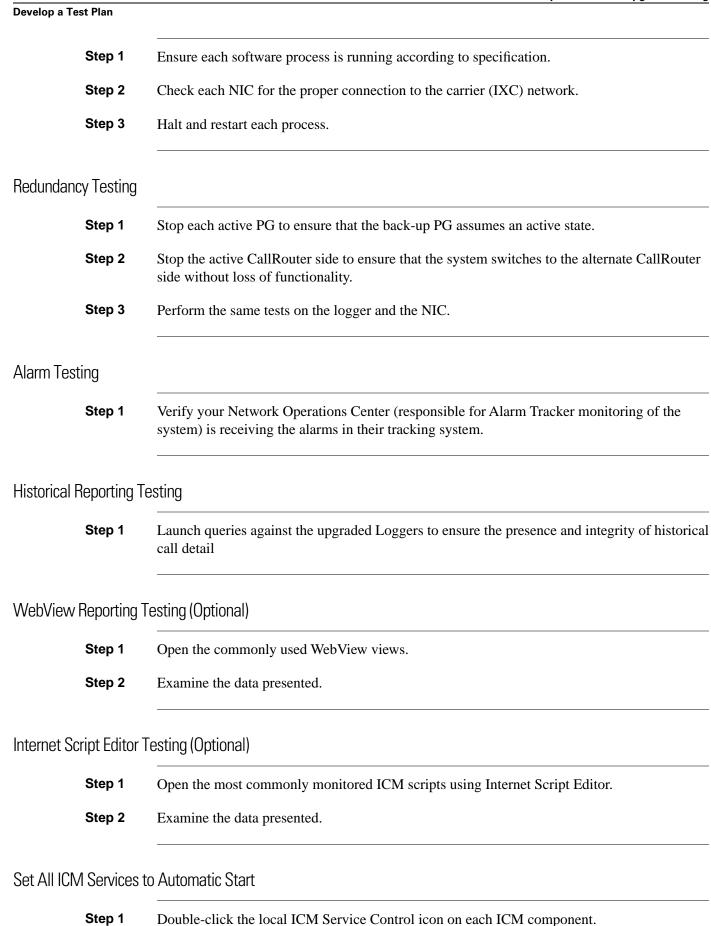

**Step 2** Select each ICM Service and set it to Automatic start.

### **Notify Stakeholders**

Notify the stakeholders that the upgrade migration is complete (see Stakeholder Notification (page 169)).

### Run Post-upgrade Tests

A test plan is utilized at various stages of the upgrade process. It is up to you to develop the actual test cases with actual dialed numbers, labels, targets, and expected results. The key areas in which to develop test cases follow.

The key areas in which to develop test cases follow. Refer to Run Pre-upgrade tests for additional information on the following tests:

- Application test
  - Validate Scripts
- System Integrity Tests
  - Process testing
  - Redundancy testing
  - Alarm testing
  - Historical reporting testing
  - WebView reporting testing (option)
  - Internet Script Editor testing (option)

**Note:** It may be necessary to run additional tests as required due to the new ICM/IPCC release functionality.

# Validate Scripts

- **Step 1** Open Script Editor.
- Step 2 Select Script > Validate All (or click Validate All in the tool bar).
- Step 3 Observe all scripts are functioning properly. Make note of any scripts not operating properly after the upgrade, then compare these to the list generated prior to the upgrade.

**Develop a Test Plan**